# **HANDBUCH**

**VB14N BARCODESCANNER**

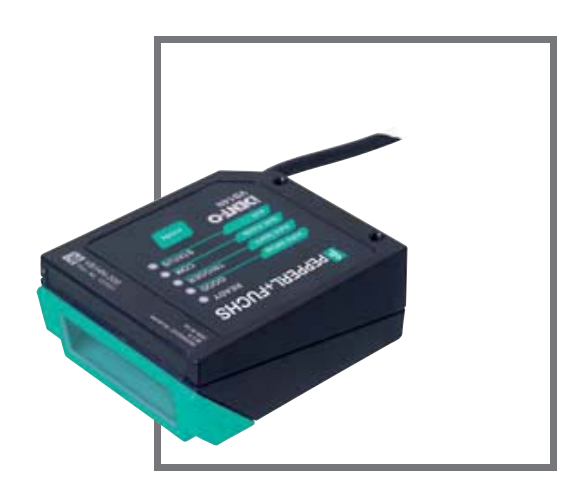

 $C<sub>6</sub>$ 

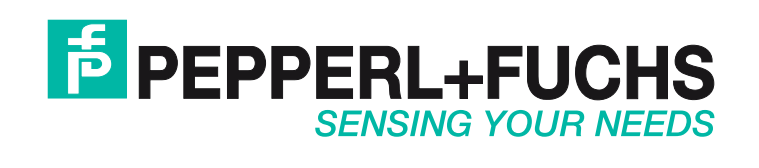

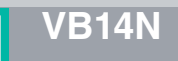

Es gelten die Allgemeinen Lieferbedingungen für Erzeugnisse und Leistungen der Elektroindustrie, herausgegeben vom Zentralverband Elektroindustrie (ZVEI) e.V. in ihrer neusten Fassung sowie die Ergänzungsklausel: "Erweiterter Eigentumsvorbehalt".

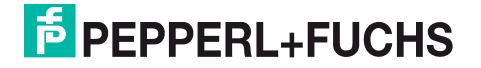

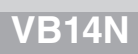

# **INHALT**

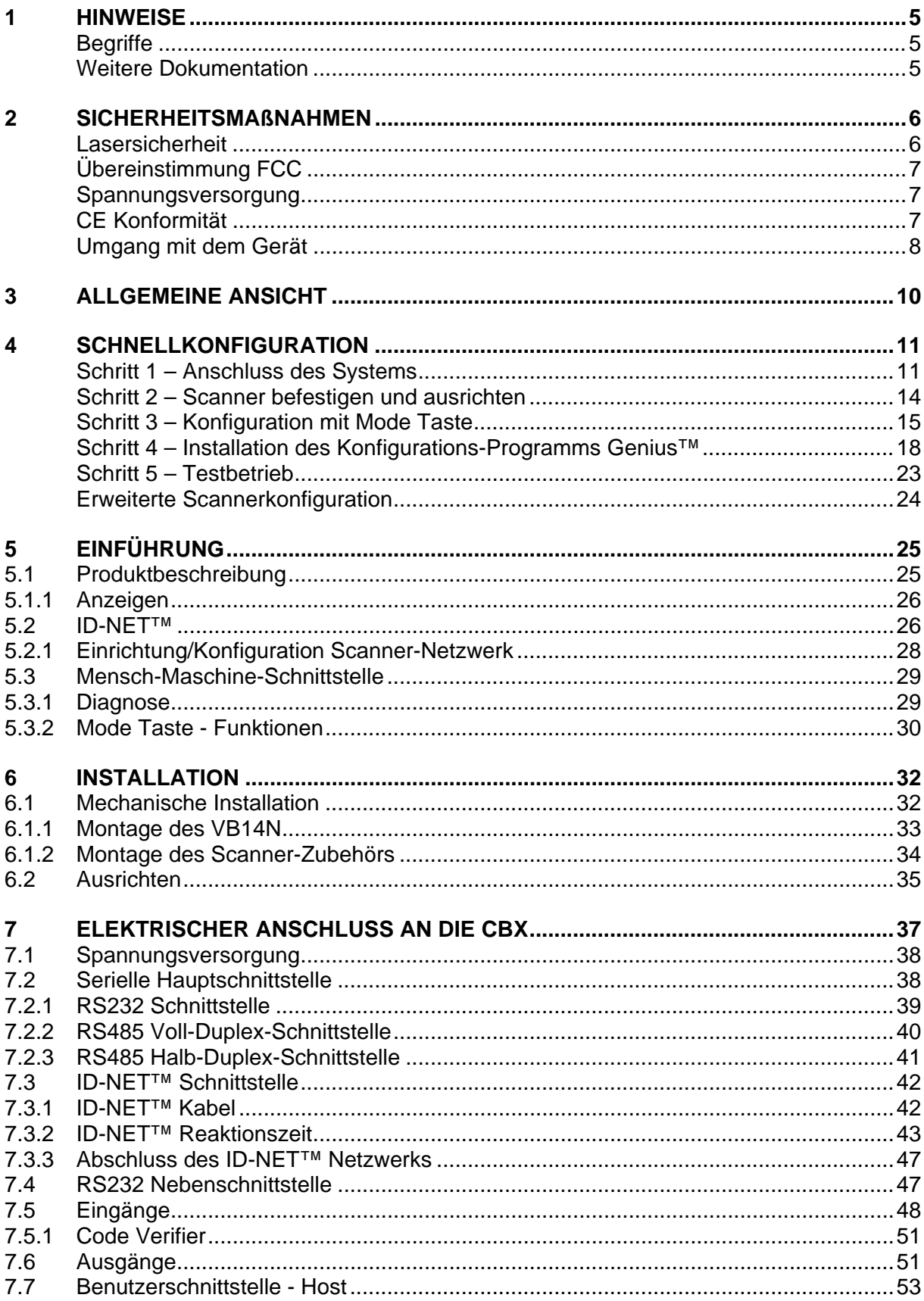

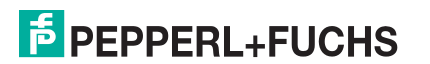

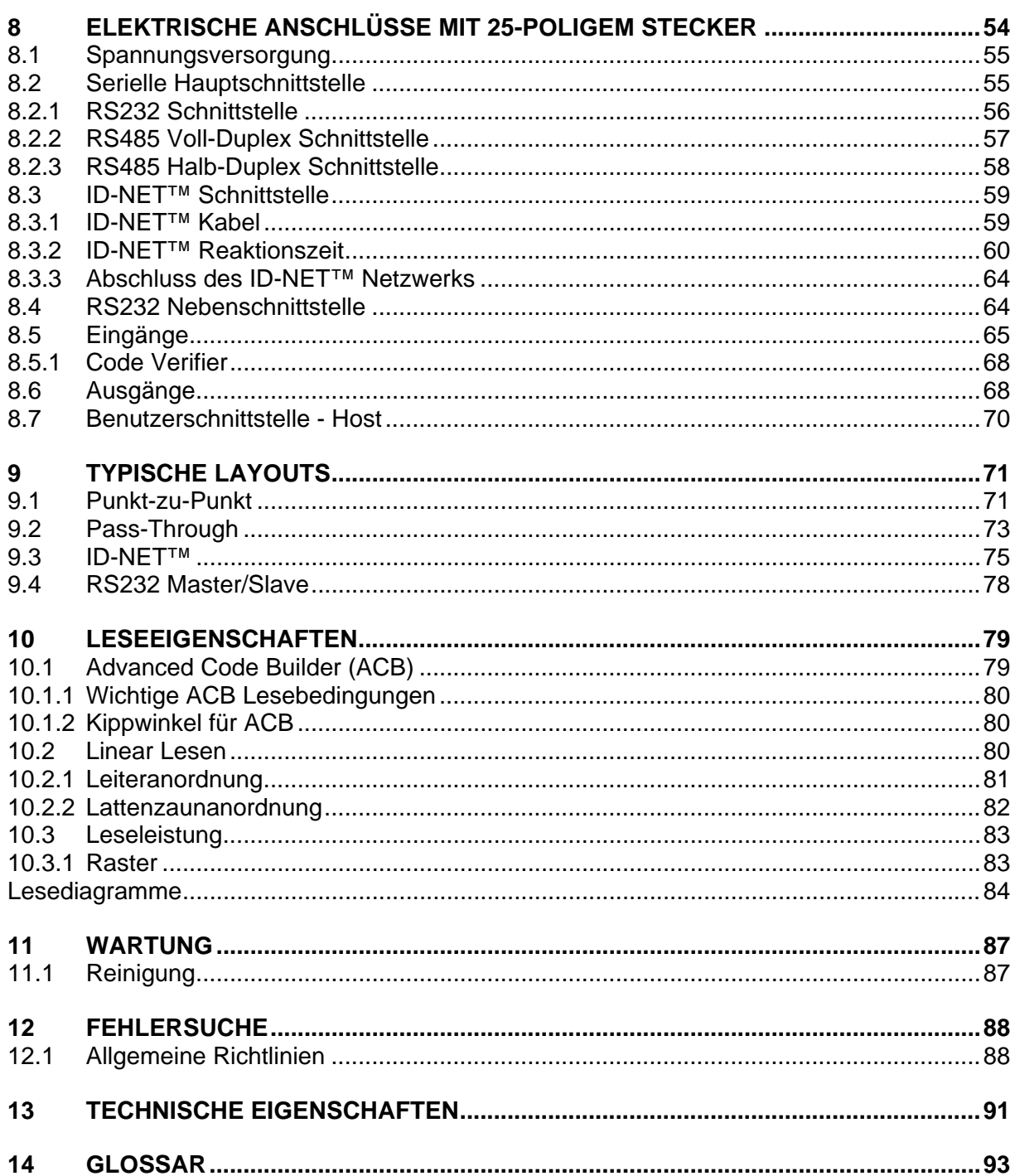

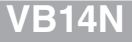

# <span id="page-4-0"></span>**1 HINWEISE**

#### <span id="page-4-1"></span>**BEGRIFFE**

Dieses Handbuch verwendet folgende Begriffe:

"Anwender" oder "Bediener" ist jeder, der das Gerät VB14N verwendet.

"Gerät" bezieht sich auf den VB14N.

"Sie" Bezieht sich auf den Systemadministrator oder eine Person des technischen Support, welche das Handbuch zur Installation, Montage, Betrieb, Wartung oder Fehlerbehebung des VB14N verwendet.

#### <span id="page-4-2"></span>**WEITERE DOKUMENTATION**

Zum VB14N-System ist folgende weitere Dokumentation verfügbar:

- CBX100 Installationshandbuch
- CBX500 Installationshandbuch
- Handbücher des CBX-Zubehörs
- Genius™ Online Hilfe

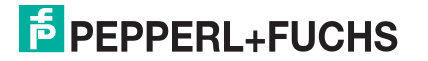

# <span id="page-5-0"></span>**2 SICHERHEITSMAßNAHMEN**

#### <span id="page-5-1"></span>**LASERSICHERHEIT**

Die folgenden Informationen sind zur Erfüllung der von den internationalen Behörden aufgestellten Regeln aufgeführt und beziehen sich auf den sachgerechten Einsatz des VB14N Lesegerätes.

#### **Standardvorschriften**

Dieses Lesegerät ist mit einer energiearmen Laserdiode ausgestattet. Auch wenn nach derzeitigem Wissensstand direktes Blicken in den Laserstrahl keine biologischen Schädigungen verursacht, sollten Sie dies wie bei allen starken Lichtquellen - etwa der Sonne - unterlassen. Richten Sie den Laserstrahl weder direkt noch indirekt, wie zum Beispiel über Spiegel, auf die Augen anderer Personen.

Dieses Produkt entspricht den anwendbaren Anforderungen von IEC 60825-1 und entspricht 21 CFR 1040.10, außer in Hinsicht auf Abweichungen entsprechend der "Laser Notice" Nr. 50 vom 24. Juni 2007. Der Scanner ist nach den IEC-Vorschriften 60825-1 als Laserprodukt der Klasse 2 eingestuft.

Das Gerät ist mit einer Sicherheitsvorrichtung ausgestattet, die den Laser nur einschaltet, wenn der Motor die Mindestdrehzahl für den Scannerbetrieb erreicht hat.

Der Laserstrahl kann über die Software ausgeschaltet werden (siehe auch Genius™ Online-Hilfe).

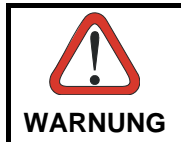

*Die Verwendung von anderen Steuerungen oder Einstellungen sowie das Ausführen anderer Arbeitsabläufe als der hier beschriebenen kann zu einer Belastung mit gefährlicher, sichtbarer Laserstrahlung führen.* 

Die Laserstrahlung ist für das menschliche Auge sichtbar und tritt durch das Fenster im Kopf des Lesegerätes aus ([Abbildung A](#page-9-1), 7).

Warnaufkleber, die auf die Gefahr durch Laserstrahlung und auf die Geräteklassifizierung hinweisen, befinden sich auf dem Gehäuse des Lesegerätes [\(Abbildung A,](#page-9-1) 1).

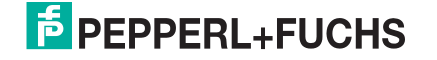

Schalten Sie die Spannungsversorgung vor dem Öffnen, der Wartung oder Installation des Geräts ab, um eine Aussetzung mit gefährlicher Laserstrahlung zu verhindern. Die in diesem Gerät verwendete Laserdiode ist nach EN60825-1 als Laserprodukt der Klasse 3b und als Class IIIb Laser Product nach den CDRH-Vorschriften eingestuft.

Jegliche Veränderung, besonders der Optischen Teile, kann zum Austritt von Strahlung mit der maximalen Leistung der Laserdiode führen (35 mW bei 630 bis 680 nm).

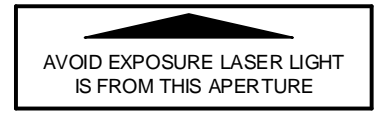

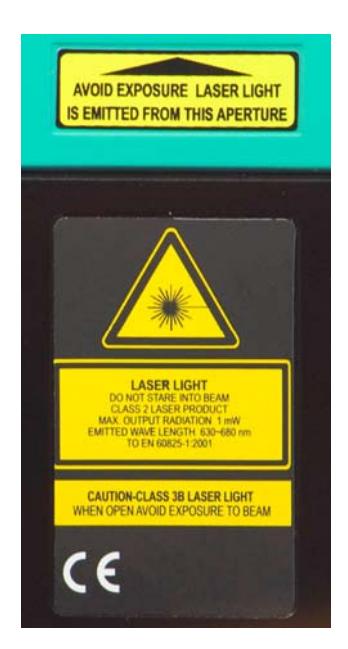

**Warn- und Geräteklassifizierungs-Aufkleber** 

## <span id="page-6-0"></span>**ÜBEREINSTIMMUNG FCC**

Durch jegliche Änderung an diesem Gerät ohne vorherige ausdrückliche schriftliche Genehmigung von Pepperl+Fuchs kann die Befugnis zur Anwendung dieses Gerätes verfallen.

Dieses Gerät entspricht dem Teil 15 der FCC Vorschriften. Der Betrieb unterliegt folgenden zwei Bedingungen: (1) Das Gerät darf keine schädlichen Störungen verursachen; (2) Dieses Gerät muss jede empfangene Störung annehmen, einschließlich solche Störungen, die einen unerwünschten Betrieb verursachen können.

Dieses Gerät wurde getestet und entspricht demnach gemäß Teil 15 der FCC Vorschriften den Grenzwerten eines digitalen Geräts der Klasse A. Diese Grenzwerte wurden eingerichtet, um einen vernünftigen Schutz gegen schädliche Störungen zu bieten, wenn das Gerät in einem handelsüblichen Umfeld betrieben wird. Das Gerät erzeugt und verwendet Funkfrequenzenergie und kann diese aussenden, und wenn sie nicht in Übereinstimmung mit dem Handbuch installiert und verwendet wird, kann es schädliche Störungen für Funkkommunikation verursachen. Der Betrieb dieses Gerätes in einem Wohngebiet wird sehr wahrscheinlich schädliche Störungen verursachen. In diesem Fall ist der Anwender dafür verantwortlich, diese Störungen auf eigene Kosten zu beheben.

## <span id="page-6-1"></span>**SPANNUNGSVERSORGUNG**

#### **Dieses Produkt darf nur von qualifiziertem Personal installiert werden**

Dieses Gerät ist für die Versorgung durch ein UL-gelistetes oder CSA zertifiziertes Netzteil mit der Kennzeichnung «Class 2» oder einem Kleinspannungsnetzteil ausgelegt, das die Versorgungsspannung direkt über den 25-poligen Stecker an das Lesegerät anlegt.

## <span id="page-6-2"></span>**CE KONFORMITÄT**

**Warnung:** Dies ist ein Klasse A Produkt. In häuslichen Umgebungen kann dieses Produkt zu Funkstörungen führen, die ggf. durch entsprechende Maßnahmen vom Anwender zu beheben sind.

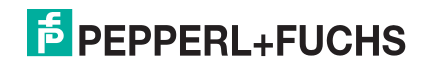

## <span id="page-7-0"></span>**UMGANG MIT DEM GERÄT**

Der VB14N wurde dazu entwickelt, um in einer industriellen Umgebung betrieben zu werden und ist so gebaut, dass er Schwingungen und Stößen widersteht, wenn er korrekt installiert ist. Dennoch handelt es sich dabei um ein Präzisionsgerät und daher muss es vor und bei der Installation ordnungsgemäß behandelt werden, um Schäden zu vermeiden.

 Verhindern Sie, dass die Scanner gegeneinander stoßen und dadurch beschädigt werden. Sie sollten einzeln getragen werden.

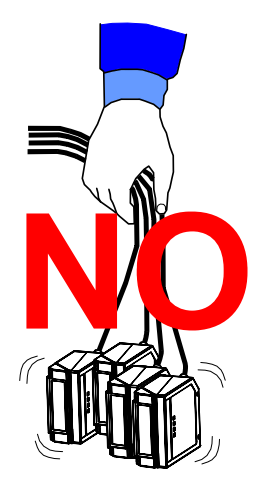

 Vermeiden Sie, die Scanner fallen zu lassen (dies übersteigt die Grenzwerte der Stoßfestigkeit).

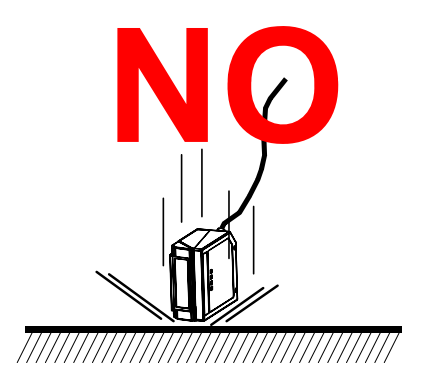

 Richten Sie die Position des Scanners nicht ein, indem Sie gegen den Scanner oder den Befestigungswinkel schlagen.

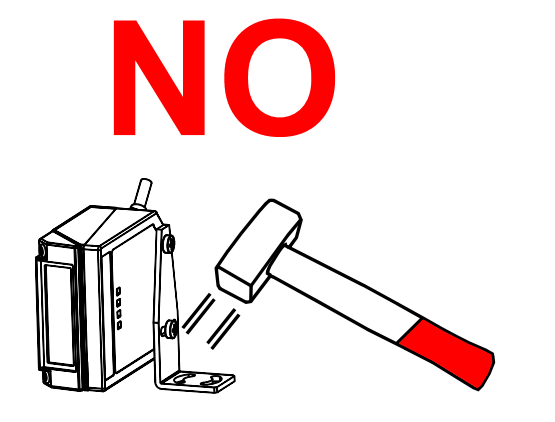

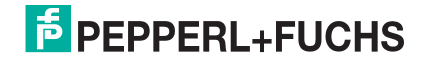

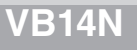

 Nehmen Sie keine Schweißarbeiten vor, um den Scanner in die richtige Position zu bringen – dies kann zu elektrostatischer Aufladung, zu Erhitzung oder zu Schäden am Austrittsfenster führen.

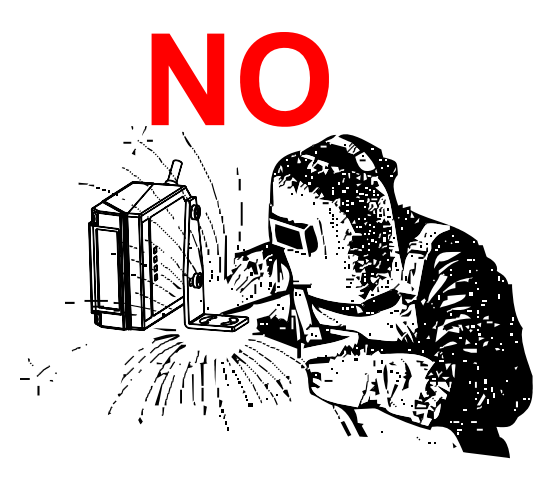

 Versprühen Sie keine Farbe in der Nähe des Scanners – dies kann zu Schäden am Austrittsfenster führen.

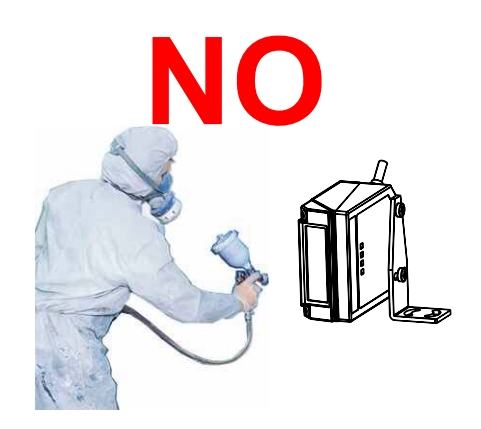

**VB14N**

# <span id="page-9-0"></span>**3 ALLGEMEINE ANSICHT**

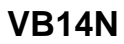

<span id="page-9-1"></span>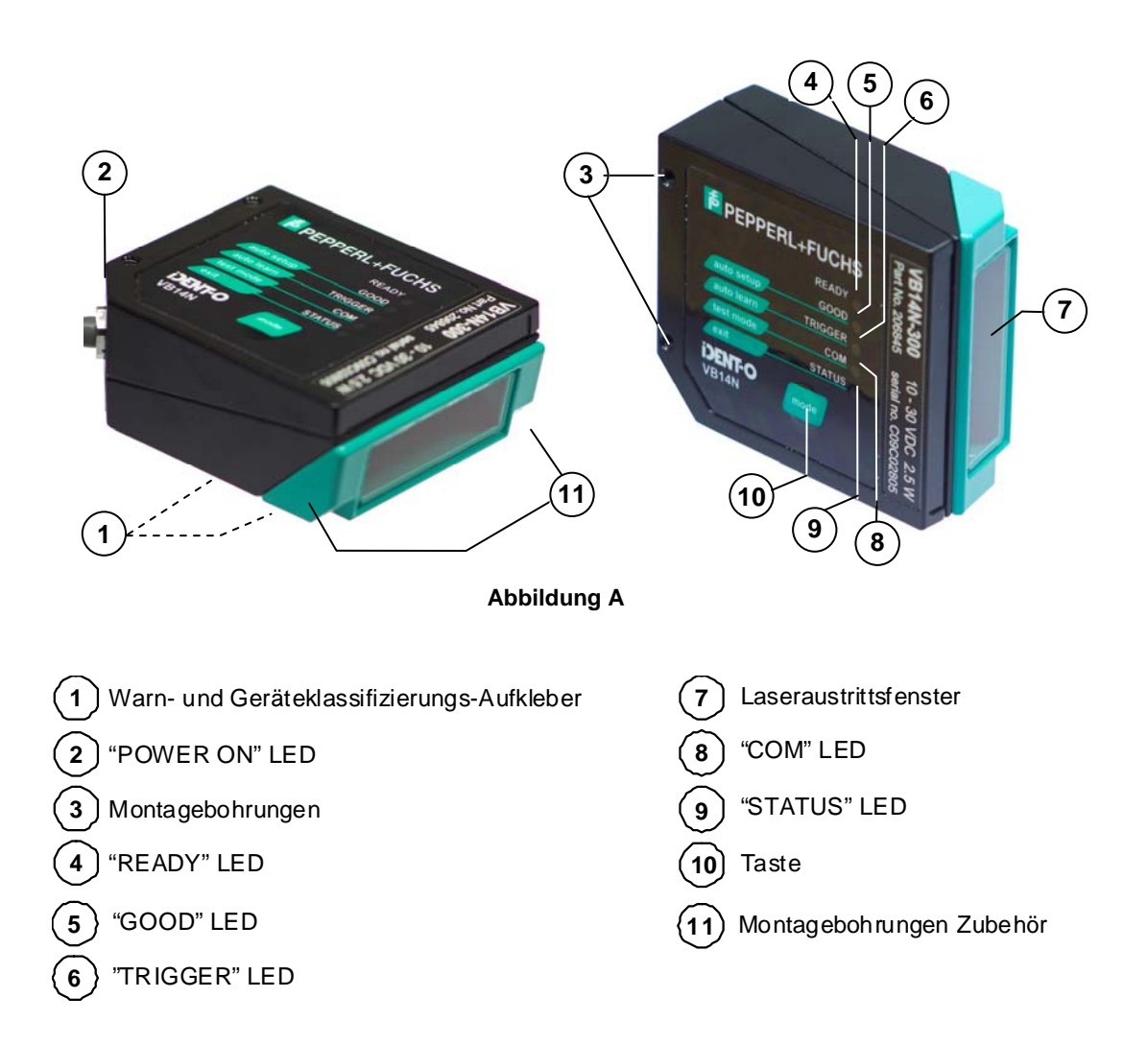

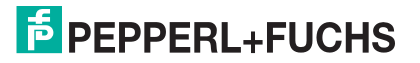

# <span id="page-10-0"></span>**4 SCHNELLKONFIGURATION**

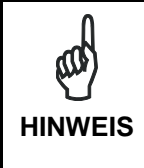

*Diese Kapitel veranschaulicht Stand Alone Anwendungen. Für andere Arten der Installation wie z.B. ID-NET, Feldbus, Pass-Through und Multiplexer Layouts, verwenden Sie bitte die Kapitel 4, 5 und 6. Für umfassende Parametrierung der Scanner mit der Genius Software, nutzen Sie bitte die Inhaltsspezifische Online Hilfe.* 

#### <span id="page-10-1"></span>**SCHRITT 1 – ANSCHLUSS DES SYSTEMS**

Um das System in einer Stand-Alone-Konfiguration anzuschließen, benötigen Sie die in Abbildung 1 dargestellte Hardware.

In diesem Layout werden die Daten über die serielle Hauptschnittstelle an den Host übertragen.

Im Kommunikationsmodus Lokales Echo, werden die Daten über die RS232 Nebenschnittstelle unabhängig von der Wahl der Hauptschnittstelle übertragen.

Verwendet man den Betriebsmodus On Line, wird der Scanner von einem externen Trigger ausgelöst, sobald das Objekt in den Lesebereich eintritt.

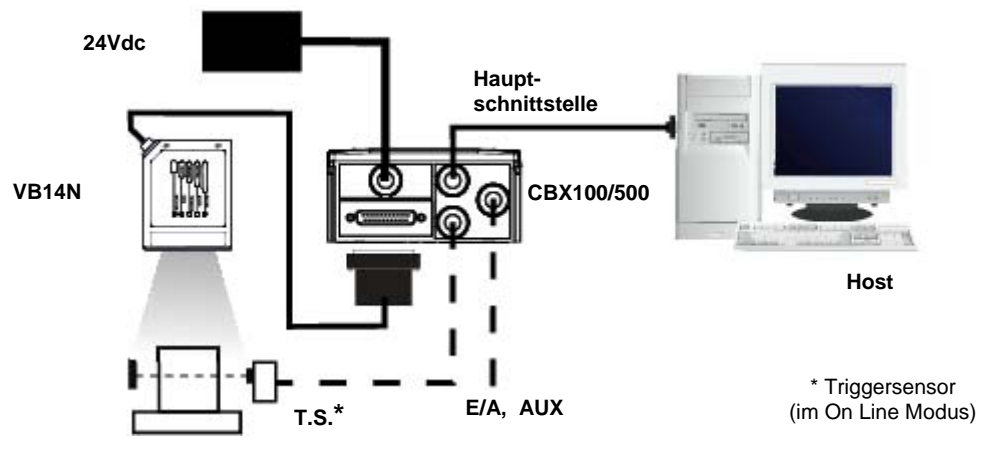

**Abbildung 1 – VB14N im Stand-Alone-Layout** 

#### **CBX100/CBX500 Pinbelegung bei VB14N**

Die untere Tabelle zeigt die Pinbelegung des Anschlusses der CBX100/CBX500. Verwenden Sie diese Pinbelegung wenn der Scanner VB14N über die CBX100/CBX500 an ein Netzwerk angeschlossen ist:

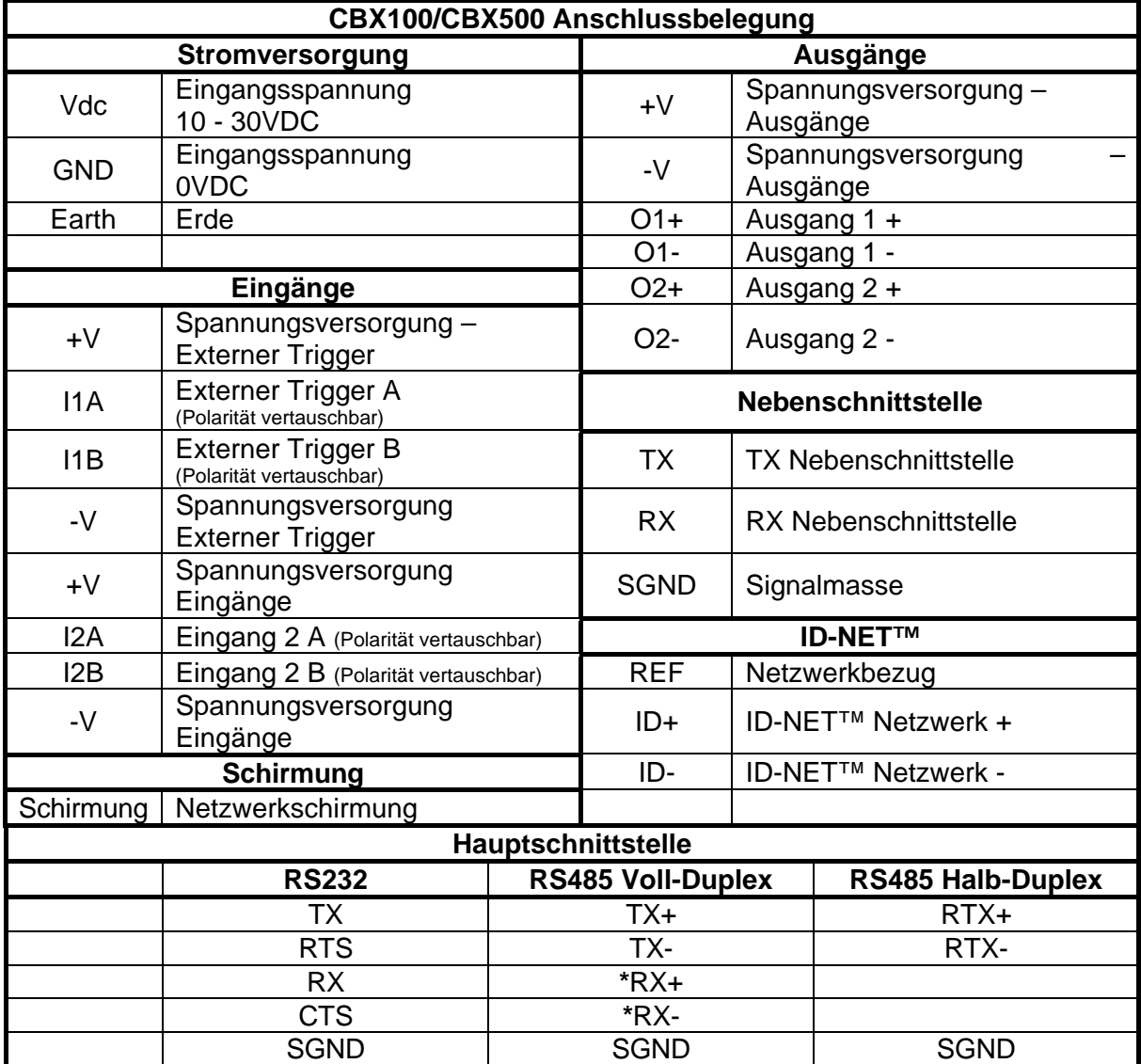

**\*** Nicht erdfrei lassen, siehe Kap. [7.2.2](#page-39-0) für Anschlussdetails.

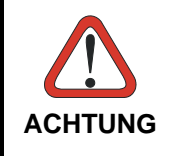

*Schließen Sie GND, SGND und REF nicht an unterschiedliche (externe) Massebezüge an. GND, SGND und REF sind intern durch Filterkreise verbunden, die bleibenden Schaden nehmen können, wenn daran Spannungsabfälle über 0,8 Vdc auftreten.* 

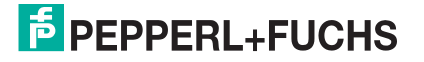

## **Pinbelegung des 25-poligen Steckers des VB14N**

In der unten stehenden Tabelle finden Sie die Pinbelegung des 25-poligen Sub-D-Steckers zum Anschluss an die Stromversorgung und die Eingangs-/Ausgangssignale. Verwenden Sie diese Pinbelegung, wenn der VB14N über den 25-poligen Stecker angeschlossen ist.

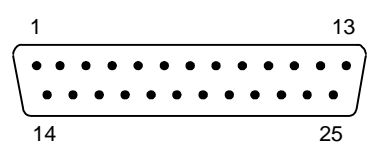

**Abbildung 2 – 25-poliger Sub-D Stecker** 

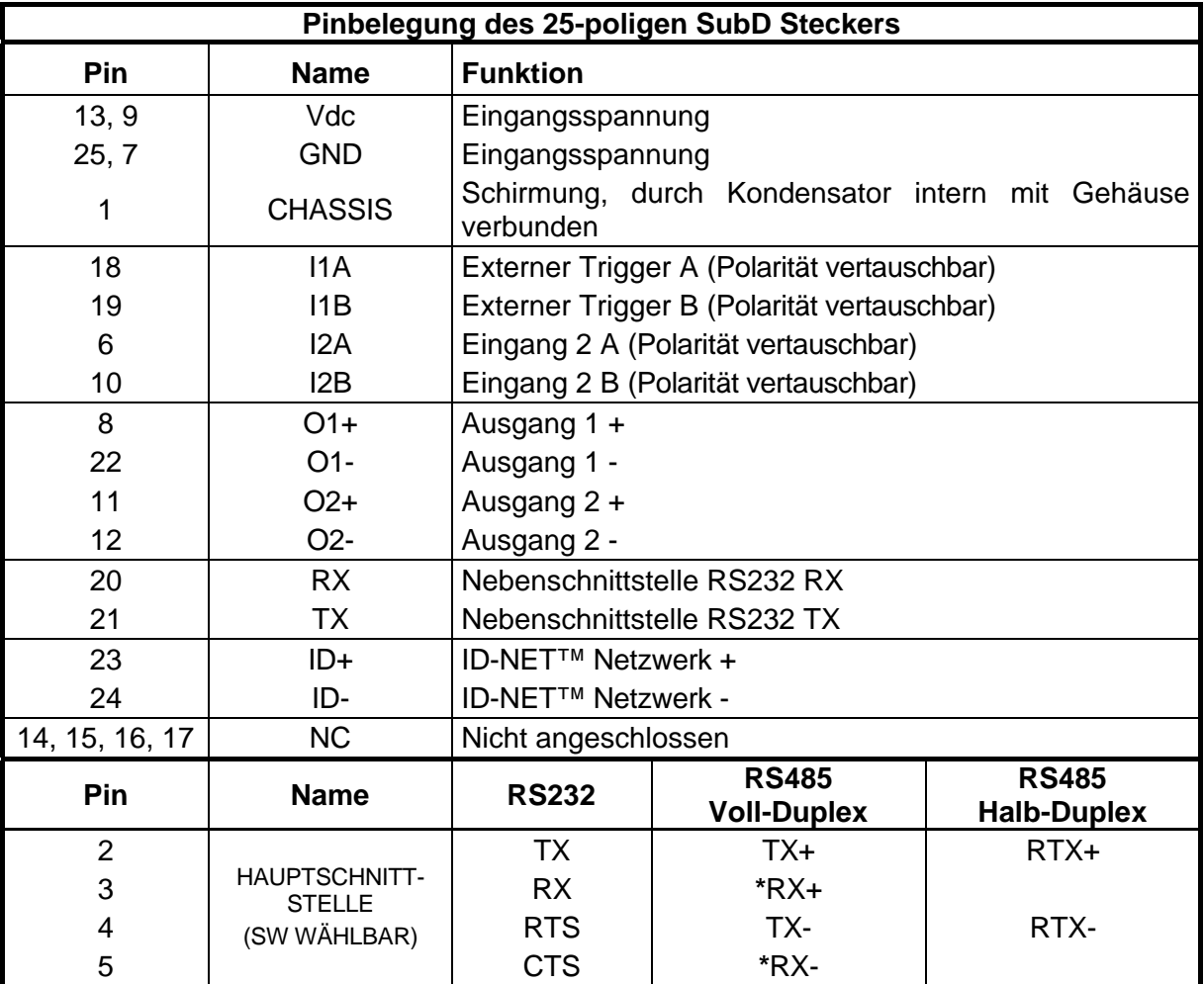

**\*** Nicht erdfrei lassen, siehe Kap. [8.2.2](#page-56-0) für Anschlussdetails.

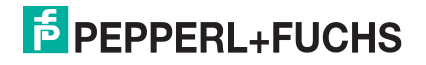

# <span id="page-13-0"></span>**SCHRITT 2 – SCANNER BEFESTIGEN UND AUSRICHTEN**

1. Verwenden Sie zur Befestigung des VB14N den Befestigungswinkel und positionieren Sie den Scanner wie unten angezeigt.

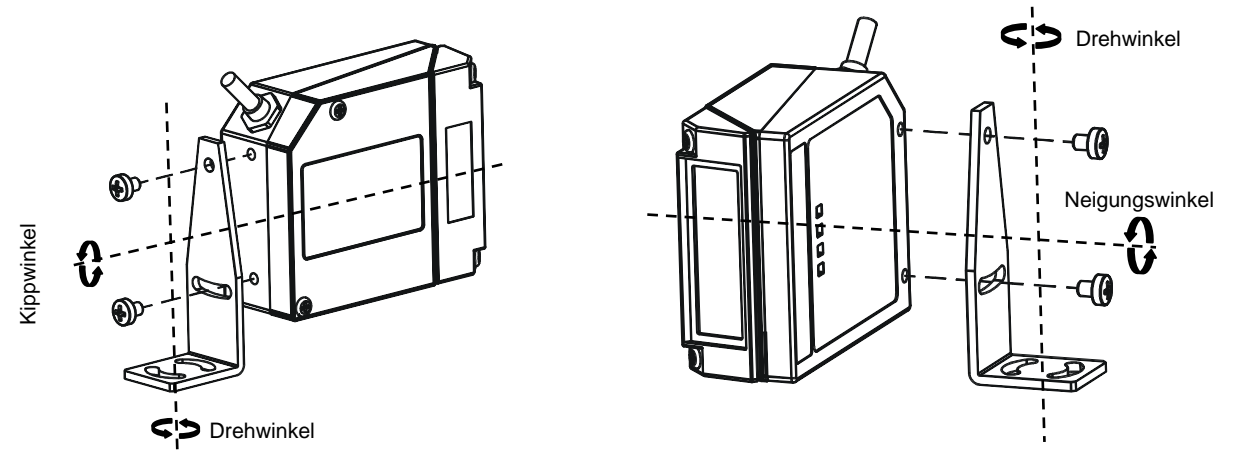

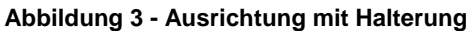

2. Bei der Befestigung des VB14N möglichst auf diese drei Idealwinkel des Etiketts ausrichten: **Drehwinkel 10° bis 30°, Neigungswinkel und Kippwinkel 0°**.

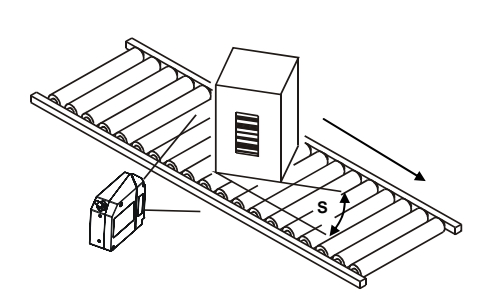

 **mindestens: 10° optimal: 0°** 

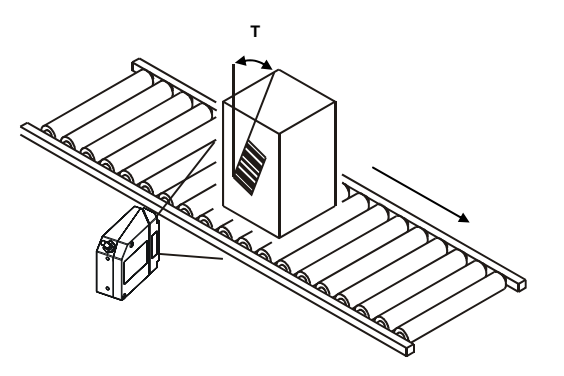

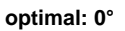

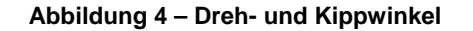

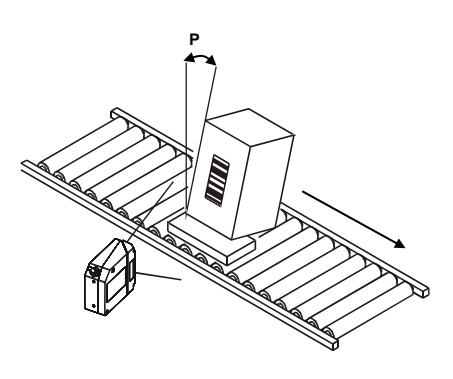

**optimal: 0° Abbildung 5 – Neigungswinkel** 

3. Siehe Lesediagramme in Kap. [0](#page-83-0) um den Abstand des Scanners zu bestimmen.

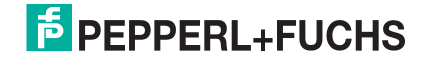

## <span id="page-14-0"></span>**SCHRITT 3 – KONFIGURATION MIT MODE TASTE**

Bei der Mode Taste handelt es sich um eine intuitives Mensch-Maschine-Schnittstelle zur bedienungsfreundlichen Installation und Wartung.

Der Betriebszustand und Diagnoseinformationen werden von fünf farbigen LEDs angezeigt. Die Mode Taste bietet Zugriff auf die folgende Funktionen:

- *Testbetrieb* mit Balkenanzeige zur Prüfung der statischen Leseleistung
- *Auto Learn* zum Erfassen und automatischen Konfigurieren unbekannter Barcodes (nach Codeart und -länge)
- *Auto Setup Optimierung der Leseleistung bei besonderen Anwendungen*

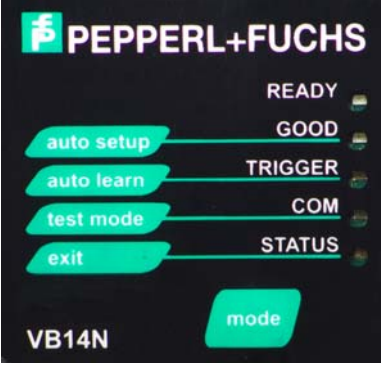

Die Farben und Bedeutungen der fünf LEDs werden in folgender Tabelle beschrieben:

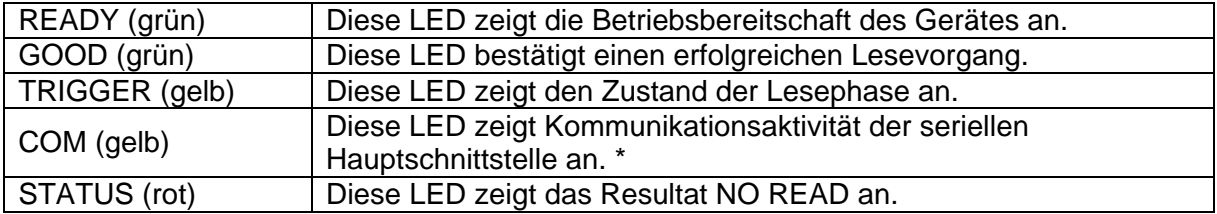

\* Wenn das Gerät über die CBX500 an ein Feldbus-Netzwerk angeschlossen ist, ist die LED COM aufgrund der Abrufaktivität (Polling) im Feldbus-Netzwerk immer aktiv, auch wenn keine Datenübertragung stattfindet.

Während dem Hochfahren des Scanners (Reset oder Neustart) blinken alle LEDs für eine Sekunde.

Auf der Rückseite des Scanners in der Nähe des Kabels, zeigt die "POWER ON" LED an, dass der Laserscanner korrekt mit Spannung versorgt wird.

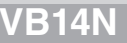

#### **Auto Learn**

Wenn Sie Ihren Scanner mit der Mode Taste konfigurieren, sollten Sie mit dem Vorgang *Auto Learn* beginnen.

- 1. Rufen Sie die Funktion *Auto Learn* auf, indem Sie die Mode Taste gedrückt halten, bis sich die LEARN LED einschaltet.
- 2. Lassen Sie die Taste los, um die Funktion *Auto Learn* aufzurufen. Danach startet der Scanner die Verfahren zur automatischen Erfassung und Erkennung von Barcodes (nach Art und Länge), welche ihm präsentiert werden (\*). Der Laser schaltet sich ein und die LEARN LED blinkt zur Anzeige des laufenden Prozesses.

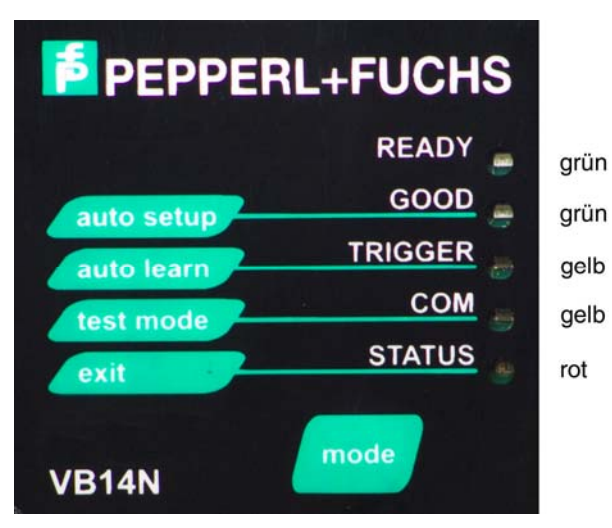

**Abbildung 6 – Mode Taste: Funktion Auto Learn** 

Gehen Sie wie folgt vor:

- A) **Platzieren** Sie den gewünschten Barcode auf der Scanlinie.
- B) **Warten** Sie bis die LEARN LED dauerhaft leuchtet (Dies gibt an, dass der Scanner den Barcode erfasst hat).
- C) **Wiederholen** Sie, wenn nötig, die oberen beiden Schritte, um bis zu 10 verschiedene Barcodes (die LEARN LED blinkt wieder, wenn sie bereit für den nächsten Code ist) zu programmieren. Wenn mehr als ein Barcode erfasst wird, aktiviert sich die Betriebsart Multi Label (siehe Hilfedatei "Software Configuration Parameter Guide").
- 3. **Verlassen** Sie den Prozess, indem Sie die Mode Taste einmal drücken. Der Scanner startet am Ende des Prozesses neu und die erfassten Barcodes werden automatisch gespeichert.

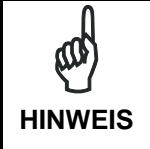

*Wenn der Barcode wegen zu wenig Kontrast oder zu viel Streulicht nicht gelesen werden kann, können Sie die Funktion Auto Setup ausführen, um die optischen Parameter zu optimieren. Danach können Sie Auto Learn ausführen, um die Barcodestruktur zu erkennen.* 

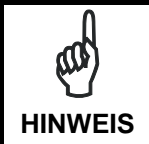

*Beim Verlassen der Auto Learn Funktion werden folgende Parameter eingestellt: Code Combination = Singel Label, Reading Mode = Linear. Falls erforderlich können diese Parameter mittels Genius Software geändert werden.* 

<sup>\*</sup> Im Fall der Programmierung mit Barcodes siehe Dokument "ID-NET™: Programming Barcodes And Setup Procedure" (Vorgang zur Programmierung und Einstellung mit Barcodes).

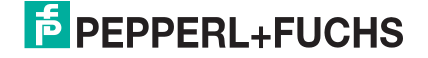

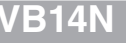

## **Auto Setup (Optional)**

Am Ende des Verfahrens *Auto Learn*, haben sie die Möglichkeit das Verfahren *Auto Setup* zur Einstellung der Leseparameter auszuführen.

- 1. Rufen Sie die Funktion *Auto Setup* auf, indem Sie die Mode Taste gedrückt halten, bis sich die SETUP LED einschaltet.
- 2. Lassen Sie die Taste los, um die Funktion *Auto Setup* aufzurufen. Wenn danach ein Barcode auf der Scanlinie platziert wird, optimiert der Scanner automatisch die Einstellung der Leseparameter für diesen Barcode.

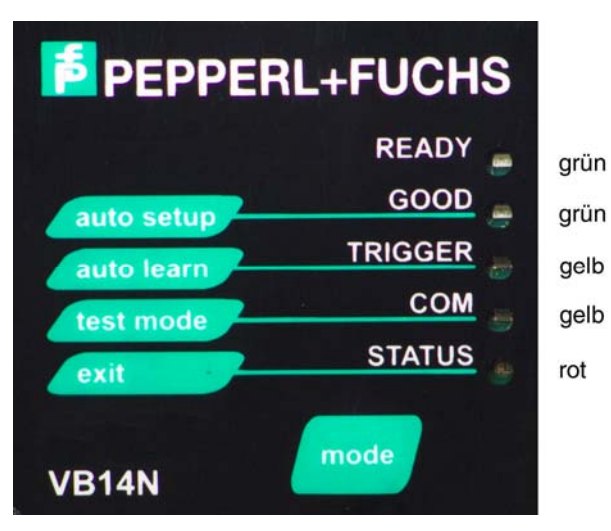

**Abbildung 7 – Funktion Auto Setup** 

Gehen Sie wie folgt vor:

- A) **Platzieren** Sie den gewünschten Barcode auf der Scanlinie.
- B) **Starten** Sie die Funktion Auto Setup (der Laser schaltet sich ein und die SETUP LED blinkt, um den laufenden Prozess anzuzeigen)
- C) **Warten** Sie bis die SETUP LED dauerhaft leuchtet (Dies gibt an, dass der Scanner den Barcode erfasst hat)

Das Verfahren endet, wenn der Barcode erfolgreich erfasst wurde oder nach einer Zeitüberschreitung von ca. 7 Sekunden.

Der Scanner startet am Ende des Prozesses neu und die optimalen Leseparameter für diesen Barcode werden automatisch gespeichert.

൘ **HINWEIS** 

*Wenn Ihre Anwendung mit der Mode Taste konfiguriert wurde, gehen Sie zu Schritt 5.* 

## **Scanner auf Werkseinstellungen zurücksetzen (Optional)**

Falls es jemals nötig sein sollte, den Scanner auf die Standardwerte der Werkseinstellung zurückzusetzen, können Sie diesen Vorgang ausführen, indem Sie die Mode Taste gedrückt halten, während Sie den Scanner hochfahren. Am Ende des Vorgangs (nach ungefähr 5 – 6 Sekunden) sind die Konfigurations- und Umgebungsparameter zurückgesetzt und alle LEDs blinken gleichzeitig drei Mal.

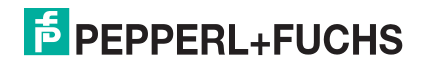

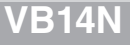

#### <span id="page-17-0"></span>**SCHRITT 4 – INSTALLATION DES KONFIGURATIONS-PROGRAMMS GENIUS™**

Bei Genius™ handelt es sich um ein Konfigurationstool für Scanner mit folgenden wichtigen Vorteilen:

- Assistentenunterstützung für neue Anwender.
- Mehrsprachige Version.
- Konfiguration wird direkt im Scanner gespeichert.
- Kommunikationsprotokoll unabhängig von der physischen Schnittstelle, erlaubt die Behandlung des Scanners als Peripheriegerät, das konfiguriert und überwacht wird.

Installieren Sie die Genius Software (Download von www.pepperl-fuchs.com)

Der beschriebene Konfigurationsvorgang erfordert den Anschluss des Scanners an eine CBX100/500. Ein PC auf dem die Genius™ Software installiert ist, ist über den 9-poligen Stecker der CBX100/500 an die Nebenschnittstelle des Scanners angeschlossen. Um mit dem Scanner zu kommunizieren, führt Genius™ eine automatische Erfassung der Baudrate durch; dabei beginnt es mit seinen Standardparametern (115200, 8, N, 1). Diese Parameter können auch im Fenster Tools > Options > Communications (Werkzeuge > Optionen > Kommunikationen) von Genius™ eingestellt werden.

#### **Assistent (Wizard) zur schnellen Einrichtung des Scanners**

Nach der Installation der Genius™-Software erscheint das folgende Fenster, in dem der Anwender die gewünschte Konfigurationsart wählen kann:

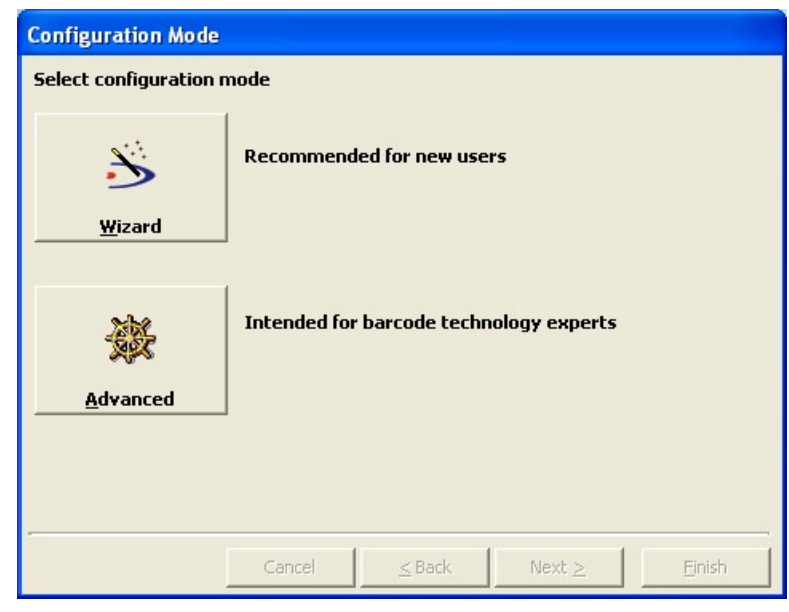

**Abbildung 8 - Startfenster Genius™-Assistent (Wizard)** 

Die Option mit Assistent (Wizard) richtet sich an weniger erfahrene Anwender, denn hier wird die Konfiguration des Scanners Schritt für Schritt gezeigt.

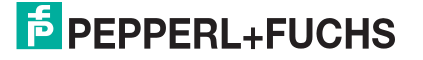

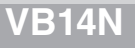

1. Wählen Sie die Taste *Neue Konfiguration erstellen (Create new)*.

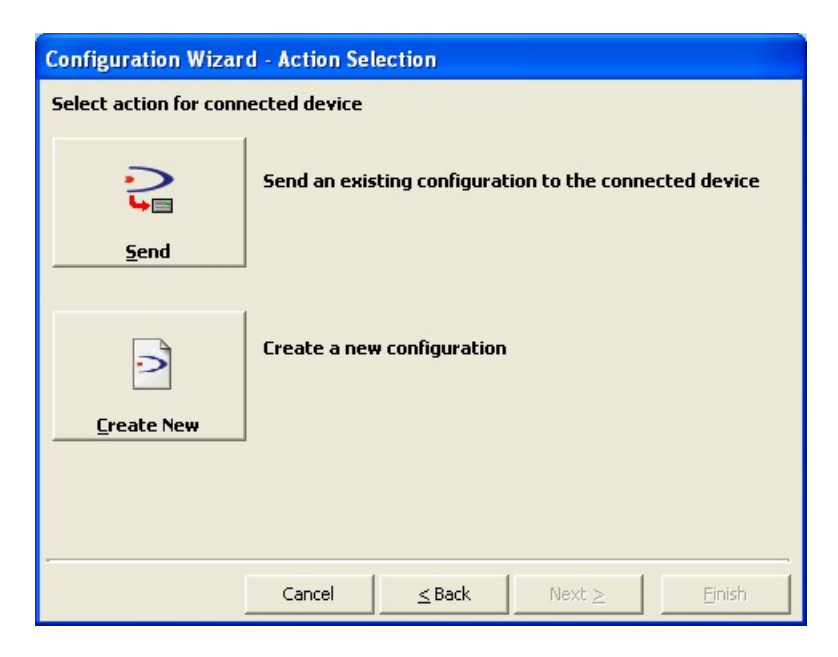

Sie werden bei der Führung durch die Konfiguration nach folgenden Parametern gefragt:

a. Auswahl und Bestimmung des Barcodes

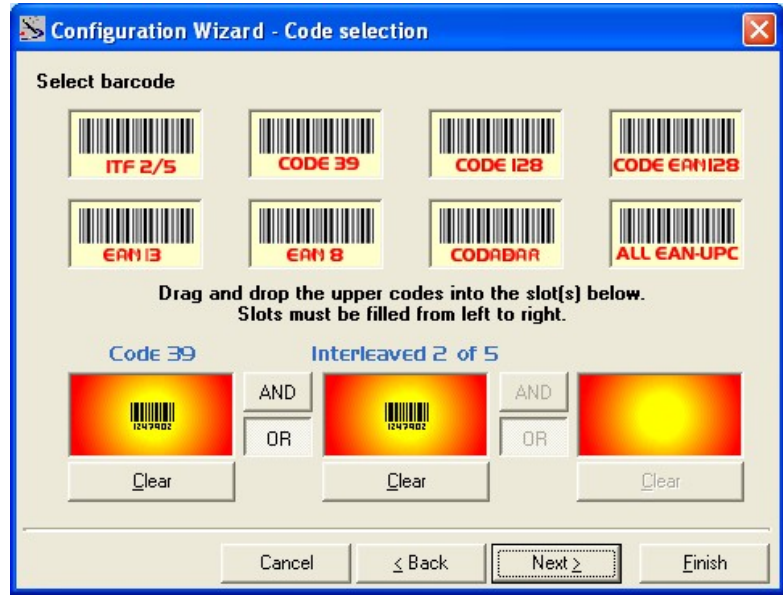

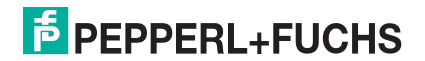

b. Auswahl und Bestimmung der Betriebsart

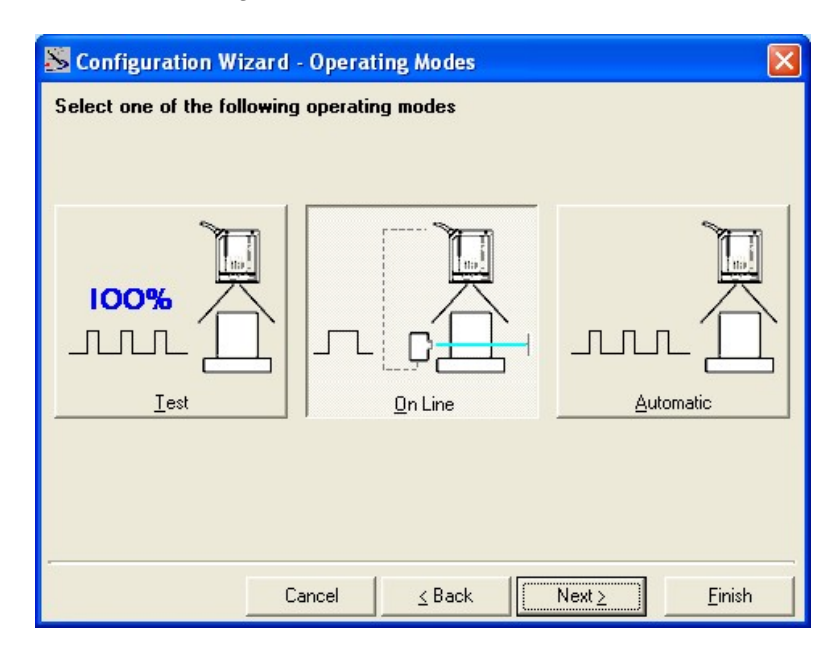

c. Konfiguration der Digital-Ausgänge

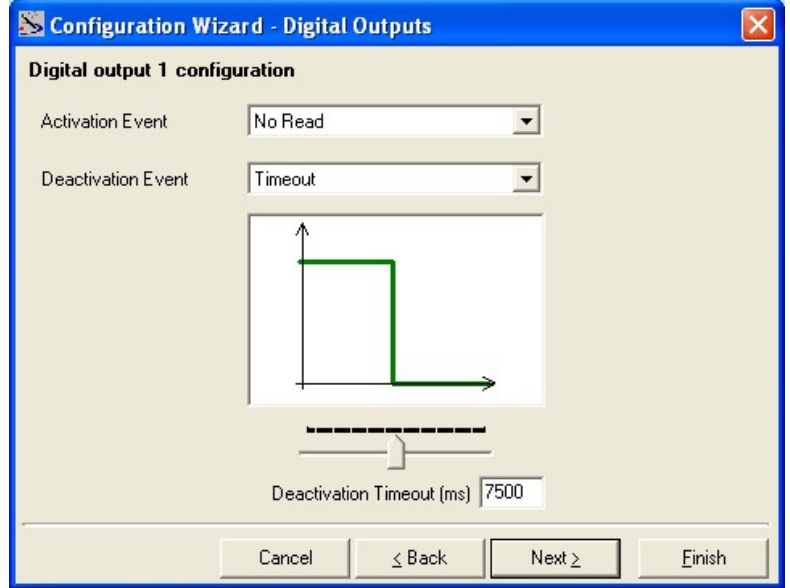

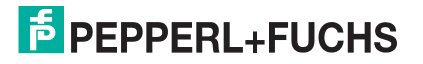

**VB14N**

d. Auswahl Hardware-Schnittstelle

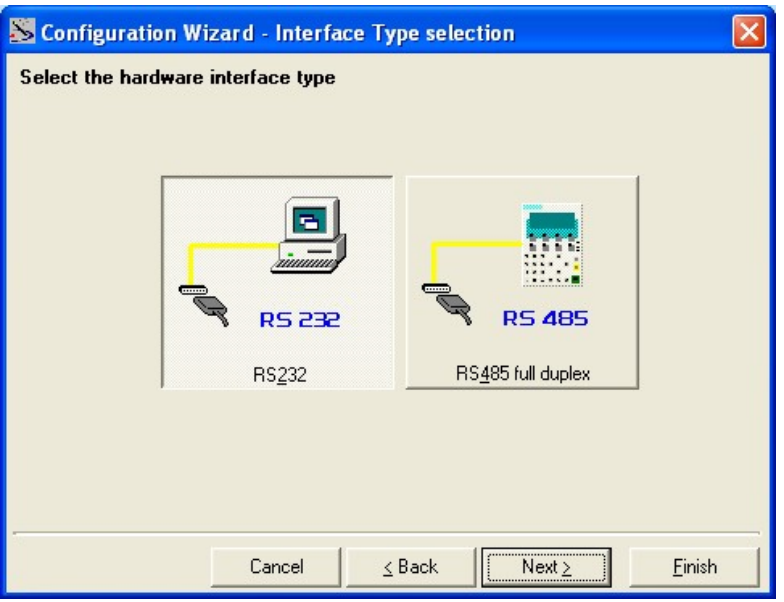

e. Konfiguration Ausgabeformat der Daten

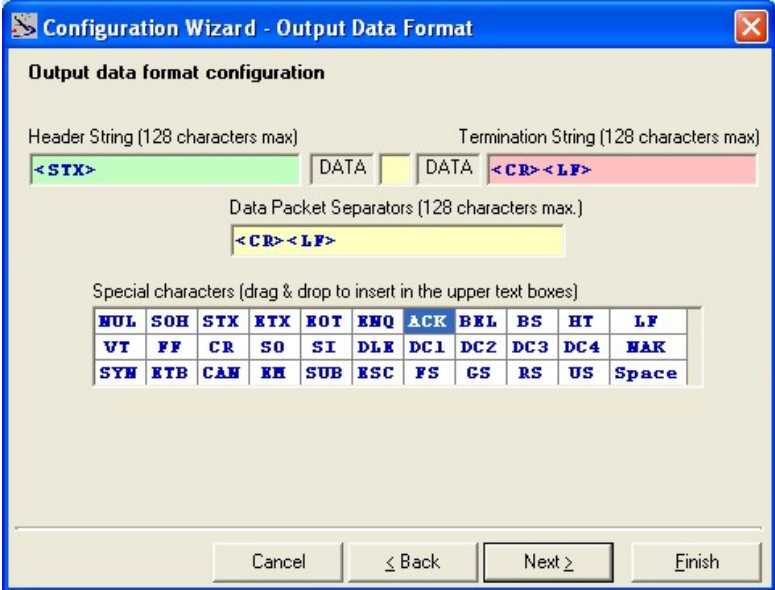

Die Betriebsart **On Line** erfordert den Anschluss des Scanners an einen externen Triggersensor unter Verwendung der Eingänge I1A und I1B.

Die Betriebsart **Automatic** erfordert keinen Anschluss des Scanners an einen externen Triggersensor. In dieser Betriebsart scannt das Gerät immer und aktiviert den Lesezyklus, wenn ein Barcode in die Lesezone eintritt. Der Scanner stoppt nach einer Anzahl N von Leerscans. Die Daten des Barcodes werden über die serielle Schnittstelle gesendet. Bei einer ergebnislos abgeschlossenen Lesephase wird keine Meldung an den Host-Computer gesendet.

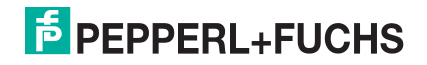

- 2. Nach der Einstellung der Parameter erscheint das folgende Fenster, welches die Fertigstellung der Konfiguration des Scanners wie folgt ermöglicht:
	- Speichern der Konfiguration auf Datenträger.
	- Umschalten in den erweiterten Modus.
	- Senden der Konfiguration an den Scanner.

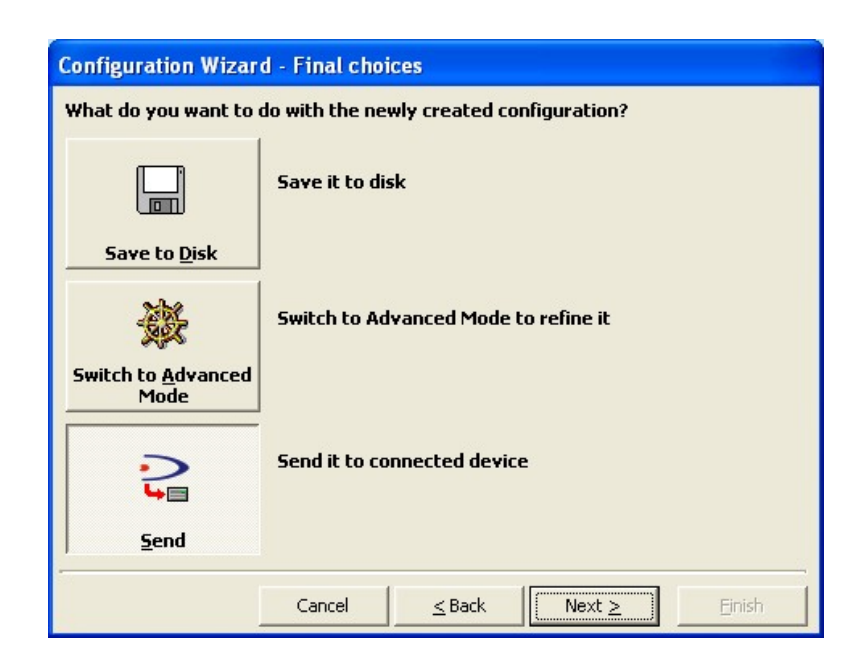

3. Nach dem Senden der Konfiguration an den Scanner, ist der Konfigurationsprozess beendet.

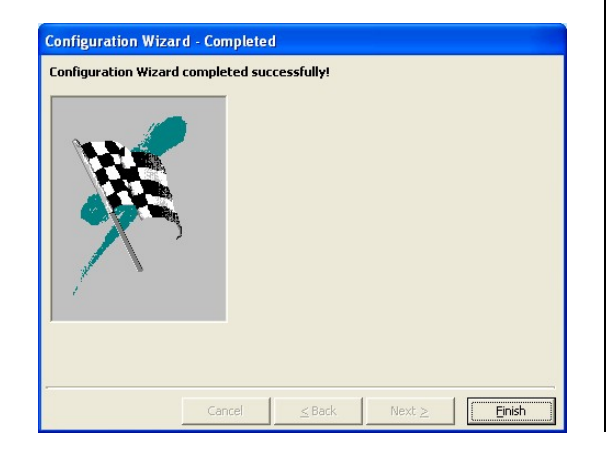

4. Wird Fertigstellen (Finish) geklickt, erscheint das Fenster der Systeminformation, mit spezifischen Informationen des Scanners.

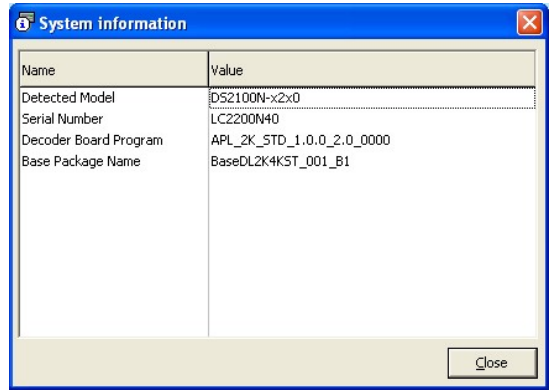

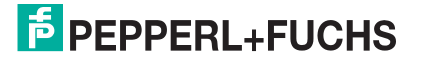

#### <span id="page-22-0"></span>**SCHRITT 5 – TESTBETRIEB**

Verwenden Sie einen für Ihre Anwendung geeigneten Code, um das System zu testen.

- 1. Rufen Sie die Funktion *Testbetrieb* auf, indem Sie die Mode Taste gedrückt halten, bis sich die TEST LED einschaltet.
- 2. Lassen Sie die Taste los, um die Funktion *Testbetrieb* aufzurufen. Nach dem Start der Funktion schaltet sich die Balkenanzeige ein (die fünf LEDs) und wenn der Scanner beginnt die Barcodes zu lesen, zeigt die Balkenanzeige die Rate der erfolgreichen Lesevorgänge an. Kann nicht gelesen werden, blinkt nur die STATUS LED.

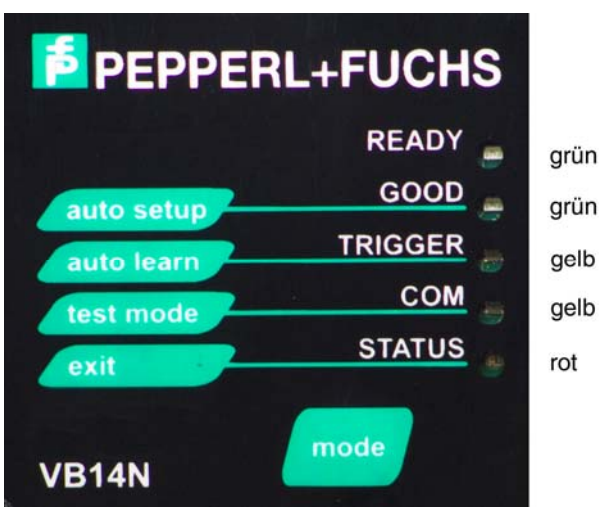

**Abbildung 9 –Funktion Testbetrieb** 

3. Um den Testbetrieb zu verlassen, drücken Sie ein Mal die Mode Taste.

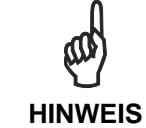

*Standardmäßig wird der Testbetrieb nach zwei Minuten automatisch verlassen.* 

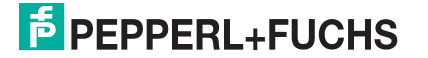

#### <span id="page-23-0"></span>**ERWEITERTE SCANNERKONFIGURATION**

Es folgen alternative oder erweiterte Konfigurationsmethoden des Gerätes:

#### **Programmierung in der Betriebsart Host**

Der Scanner kann mit der Betriebsart Host auch von einem Host-Computer aus konfiguriert werden, wobei die Befehle über die serielle Schnittstelle gesendet werden.

#### **Erweiterte Genius™-Konfiguration**

Die Auswahl ADVANCED, welche beim Start des Genius™-Programms verfügbar ist, wendet sich an erfahrene Anwender, die den Scanner in allen Details konfigurieren möchten. Durch Auswahl dieser Option kann entweder eine neue Scannerkonfiguration erstellt oder eine vorhandene geöffnet und geändert werden. Die Parameter werden im folgenden Fenster, ähnlich wie bei MS Explorer, ausgewählt und eingestellt:

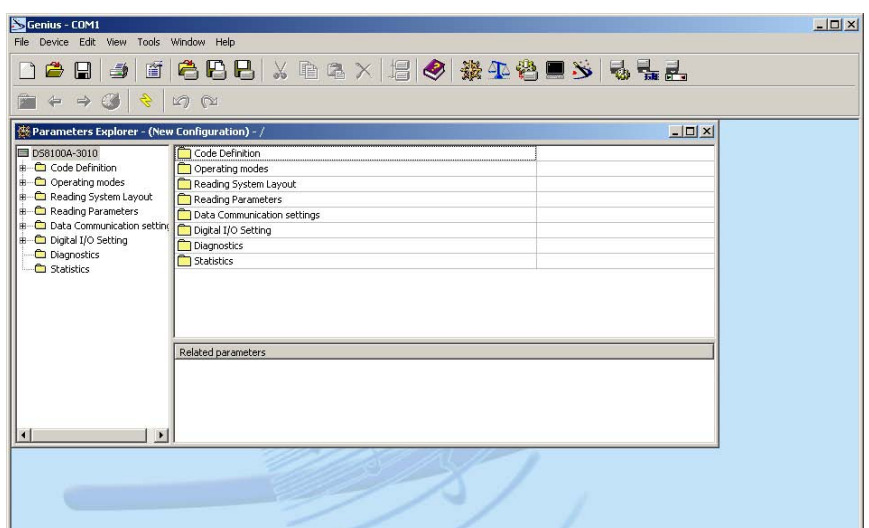

**Abbildung 10 - Explorer-Fenster Genius™-Parameter** 

#### **Alternative Layouts**

• Bei ID-NET™ handelt es sich um eine eingebaute Hochgeschwindigkeits-Schnittstelle des Scanners. ID-NET™ existiert zusätzlich zur seriellen Haupt- und Nebenschnittstelle. Wenn Sie ein ID-NET™-Netzwerk einrichten möchten, nutzen Sie die weiterführenden Kapitel in diesem Handbuch.

Der Scanner kann auch durch Einlesen von Programmier-Barcodes konfiguriert werden. Siehe auch die Beschreibung zum Einrichten von ID-NET™ mit Programmier-Barcodes.

- Wenn Sie ein Pass-Through-Netzwerk einrichten möchten, Sie die weiterführenden Kapitel in diesem Handbuch.
- Wenn Sie ein RS232 Master/Slave (für Abwärtskompatibilität) einrichten möchten, Sie die weiterführenden Kapitel in diesem Handbuch.

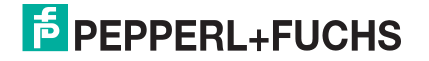

**VB14N**

# <span id="page-24-0"></span>**5 EINFÜHRUNG**

## <span id="page-24-1"></span>**5.1 PRODUKTBESCHREIBUNG**

Der Laserscanner VB14N erfüllt höchste Ansprüche bei einer großen Anzahl von Anwendungsmöglichkeiten. Er wurde mit Blick auf die tatsächlichen Bedürfnisse des Marktes entwickelt. Das Ergebnis ist ein extrem kompakter, preiswerter und einfach zu bedienender Industriescanner.

Das Programm welches im Scanner arbeitet steuert das Lesen der Barcodes, die seriellen Schnittstellen, das Datenformat und viele andere Steuer- und Betriebsparameter. Er ist komplett von einem Host-Computer mit dem Genius™ Programm über die serielle Schnittstelle konfigurierbar.

Einige der Haupteigenschaften des VB14N sind hier aufgelistet:

- ACB (Advanced Code Builder)
- Kleine Abmessungen und geringes Gewicht
- Über Software programmierbare Lesegeschwindigkeit bei allen Modellen
- Linear- und Rasterversionen
- Über serielle Schnittstelle komplett konfigurierbar (Genius™)
- 3 serielle Schnittstellen (Hauptschnittstelle, Nebenschnittstelle, ID-NET™)
- Spannungsversorgung von 10 bis 30 Vdc
- Liest alle gängigen Codes
- Testbetrieb zur Überprüfung der Leseeigenschaften und der exakten Positionierung des Scanners ohne externe Tools
- 4 programmierbare Betriebsarten für optimale Abstimmung auf verschiedene Anwendungsanforderungen
- Code Überprüfung
- Energiesparend

Der VB14N verwendet als Lichtquelle eine Halbleiter-Laserdiode. Das erzeugte Licht hat eine Wellenlänge zwischen 630 und 680 nm. Lesen Sie hierzu auch den Abschnitt zu den "Sicherheitsmaßnahmen" am Anfang dieses Handbuchs für Informationen zur Lasersicherheit.

<span id="page-24-2"></span>Die Gehäuseschutzart ist IP65, so dass sich der Scanner für Industriebedingungen mit widrigen Umwelteinflüssen eignet.

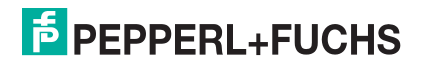

#### <span id="page-25-0"></span>**5.1.1 Anzeigen**

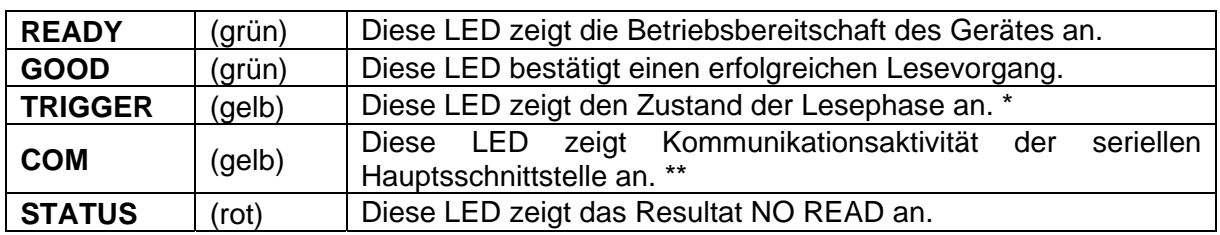

Die fünf LEDs an der Seite des Scanners [\(Abbildung A\)](#page-9-1) zeigen folgendes:

\* In der Online-Betriebsart zeigt die TRIGGER LED an, dass der Triggersensor eine aktive Scanphase signalisiert. In den Betriebsarten "Automatic" (Automatik) und "Continuous" (Ständig) leuchtet die LED TRIGGER immer. Dies zeigt an, dass das Gerät bereit dazu ist, einen Code zu lesen.

\*\* Wenn das Gerät über die CBX500 an ein Feldbus-Netzwerk angeschlossen ist, ist die LED COM aufgrund der Abrufaktivität (Polling) im Feldbus-Netzwerk immer aktiv, auch wenn keine Datenübertragung statt findet.

Während dem Hochfahren des Scanners (Reset oder Neustart) blinken alle LEDs für eine Sekunde.

Auf der Rückseite des Scanners in der Nähe des Kabels, zeigt die "POWER ON" LED an, dass der Laserscanner korrekt mit Spannung versorgt wird.

#### <span id="page-25-1"></span>**5.2 ID-NET™**

Bei ID-NET™ handelt es sich um eine eingebaute Hochgeschwindigkeits-Schnittstelle des Scanners. ID-NET™ existiert zusätzlich zur seriellen Haupt- und Nebenschnittstelle.

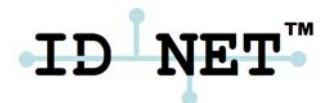

Die folgenden Netzwerkkonfigurationen sind verfügbar:

**ID-NET™ M/S Synchronized:** Einzelstation – Mehrere Scanner

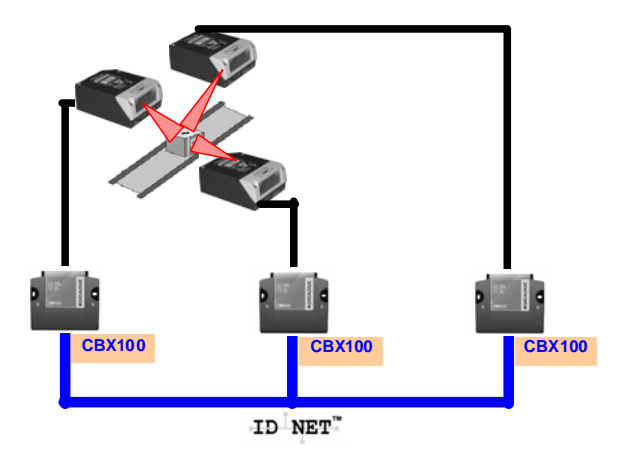

Die ID-NET™ Schnittstelle ermöglicht die lokale Verbindung von mehreren Scannern, welche das gleiche Ziel aus mehreren Winkeln scannen. Alle Scanner teilen sich einen einzigen Triggersensor und aktivieren/ deaktivieren sich gleichzeitig.

Am Ende jeder Lesephase wird ein einziger Datensatz an den Host übermittelt.

Dank ID-NET™ ist die Datenkommunikation zwischen den Scannern hoch effizient, so dass umgehend ein Resultat verfügbar ist.

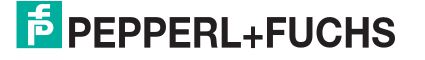

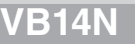

**ID-NET™ M/S Multidata:** Mehrere Stationen – Ein Scanner

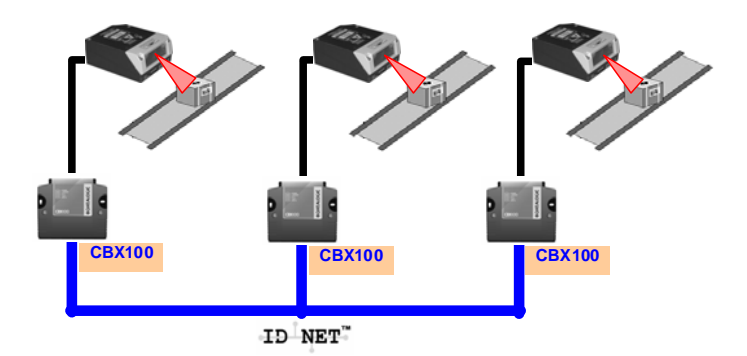

Die ID-NET™ Schnittstelle ermöglicht die Verbindung von Scannern, welche an unterschiedlichen Förderanlagen montiert sind. Einzel-Scanner sind normalerweise weit auseinander montiert und verwenden einen eigenen Triggersensor.

Am Ende der Lesephase übermittelt jeder Scanner seinen eigenen Datensatz an den Host. Dank ID-NET™ erfolgt ein schneller Datenfluss der Scanner ohne einen externen Multiplexer. Dies ermöglicht eine Senkung der Gesamtkosten und eine einfache Verdrahtung.

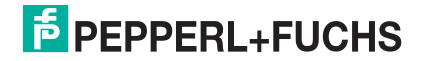

## <span id="page-27-0"></span>**5.2.1 Einrichtung/Konfiguration Scanner-Netzwerk**

Ein komplettes ID-NET™ Scanner-Netzwerk kann wie folgt eingerichtet werden:

#### **Montage & Anschluss**

- 1. Die Scanner mechanisch montieren/installieren (siehe Abs. [6.1](#page-31-1) und [6.1.1](#page-32-0)).
- 2. Verdrahtung ID-NET™ (siehe Abs. [7.3](#page-41-0) oder [8.3](#page-58-0)).
- 3. Den geplanten Master-Scanner über die Genius™ Konfigurations-Software mit dem PC verbinden.
- 4. Das System mit Spannung versorgen.

#### **Konfiguration**

- 1. Starten Sie Genius™.
- 2. Wählen Sie im Gerätemenü ("Device") von Genius™ die Position "Netzwerkeinstellungen lokales Gerät" ("Local Device Network Settings") aus und programmieren Sie die Rolle des Master-Scanners (synchronisiert oder Multidata).

*Für diesen Vorgang muss die Baudrate des Netzwerks unbedingt bei allen Slave- und Master-Geräten gleich sein (der Standardwert ist 500 kbps). Sie kann nach der Einrichtung des Netzwerks mithilfe von Genius™ über den Master-Scanner geändert werden. (Siehe auch alternatives Vorgehen in der Anmerkung unten)* 

- 3. Wenn Sie dazu aufgefordert werden, die aktualisierte Netzwerk-Konfiguration an das lokale Gerät (Master) zu senden ("Send updated Network configuration to the Local Device"), wählen Sie "Ja".
- 4. Starten Sie dann den Vorgang NET-AUTOSET mit dem Symbol im Bereich der Geräte. Genius™ stellt alle Slave-Scanner nach der Master-Rolle (synchronisiert oder Multidata) ein und teilt jedem eine wählbare Adresse zu. Diese Adresse kann gegebenenfalls mit dem Netzwerk-Assistenten geändert werden.
- 5. Konfigurieren Sie mit Genius™ die Systemparameter.
- 6. Falls Sie die CBX-Anschlussbox mit einem BM100 Backup-Modul verwenden, führen Sie am Master ein Backup (eine Sicherheitskopie) des Systems durch.

Das Scanner-Netzwerk ist nun betriebsbereit.

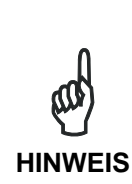

*Falls nötig, kann die Baudrate für das ID-NET™ einzeln an jedem Slave-Scanner eingestellt werden, um zu der des Masters zu passen. Schließen Sie jeden Slave an Genius™ an und stellen Sie die Baudrate in Reading System Layout > Network Baudrate parameter (Layout des Lesesystems > Parameter der Netzwerk-Baudrate) ein. Befolgen Sie danach das oben beschriebene Vorgehen.* 

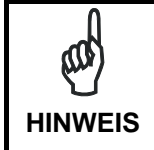

*Eine alternative Programmiermethode der Scanneradresse und Funktionszuordnung ist die Verwendung von "Connectivity Programming Barcodes"* (siehe "ID-NET™ Setup Procedure Using Programming *Barcodes").* 

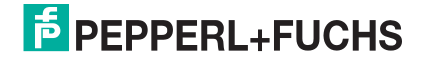

## <span id="page-28-0"></span>**5.3 MENSCH-MASCHINE-SCHNITTSTELLE**

Die Mode Taste dient als intuitive Mensch-Maschine-Schnittstelle mit dem Ziel die Installation und Wartung benutzerfreundlicher zu gestalten.

Der Betriebszustand und Diagnoseinformationen werden von fünf farbigen LEDs angezeigt. Die Multifunktionstaste ermöglicht sofortigen Zugriff auf diese Funktionen:

- *Testbetrieb* mit Balkenanzeige zur Prüfung der statischen Leseleistung
- *Auto Learn* zur Erfassung unbekannter Barcodes
- *Auto Setup* Anwendungsbezogene Optimierung der Leseleistung

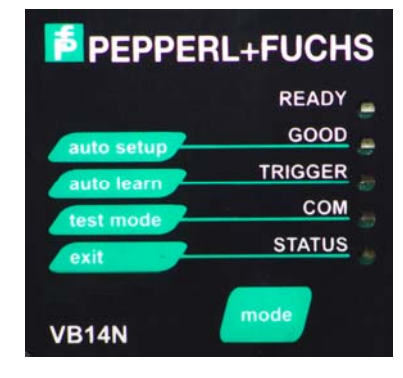

Die Farben und die Bedeutung der fünf LEDs in den verschiedenen Betriebsarten (Online, Automatik oder Continuous) sind im Abs. [5.1.1](#page-24-2) beschrieben.

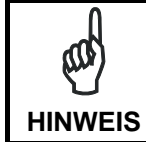

*Die Funktionen der Mode Taste sind nicht aktiviert, wenn der Motor oder der Laser ausgeschaltet ist; siehe dazu Kap. [12](#page-87-2).* 

#### <span id="page-28-1"></span>**5.3.1 Diagnose**

Die "STATUS" und "READY" LEDs blinken bei einem auftretenden "Fehler gleichzeitig. Die Übermittlung der Diagnosemeldungen auf den Schnittstellen kann aktiviert werden, um Details der spezifischen Fehler anzuzeigen.

Der Zustand der LEDs folgt folgendem Schema:

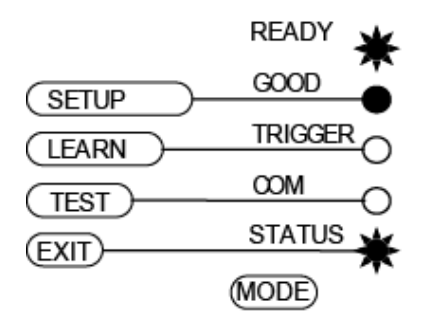

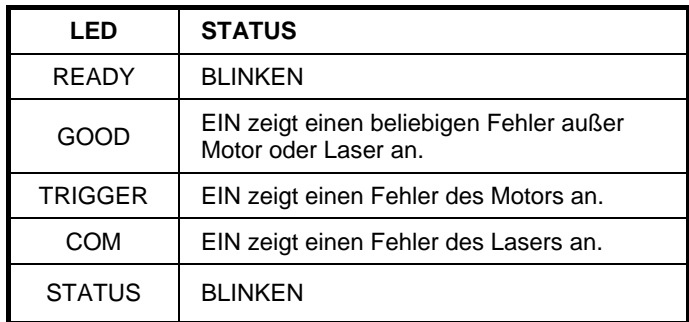

#### <span id="page-29-0"></span>**5.3.2 Mode Taste - Funktionen**

Der schnelle Zugriff auf die Funktionen ist durch einfachen Tastendruck möglich:

- 1 **Drücken** der Mode Taste
- 2 **Halten** bis die LED der bestimmten Funktion eingeschaltet ist (TEST, LEARN oder SETUP).
- 3 **Loslassen** um die bestimmte Funktion zu aktivieren

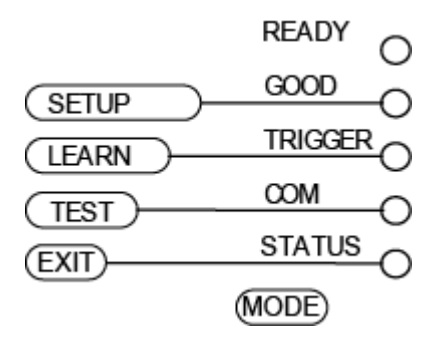

Sobald die Taste gedrückt ist, beginnt die Aktivierung der LEDs wie folgt:

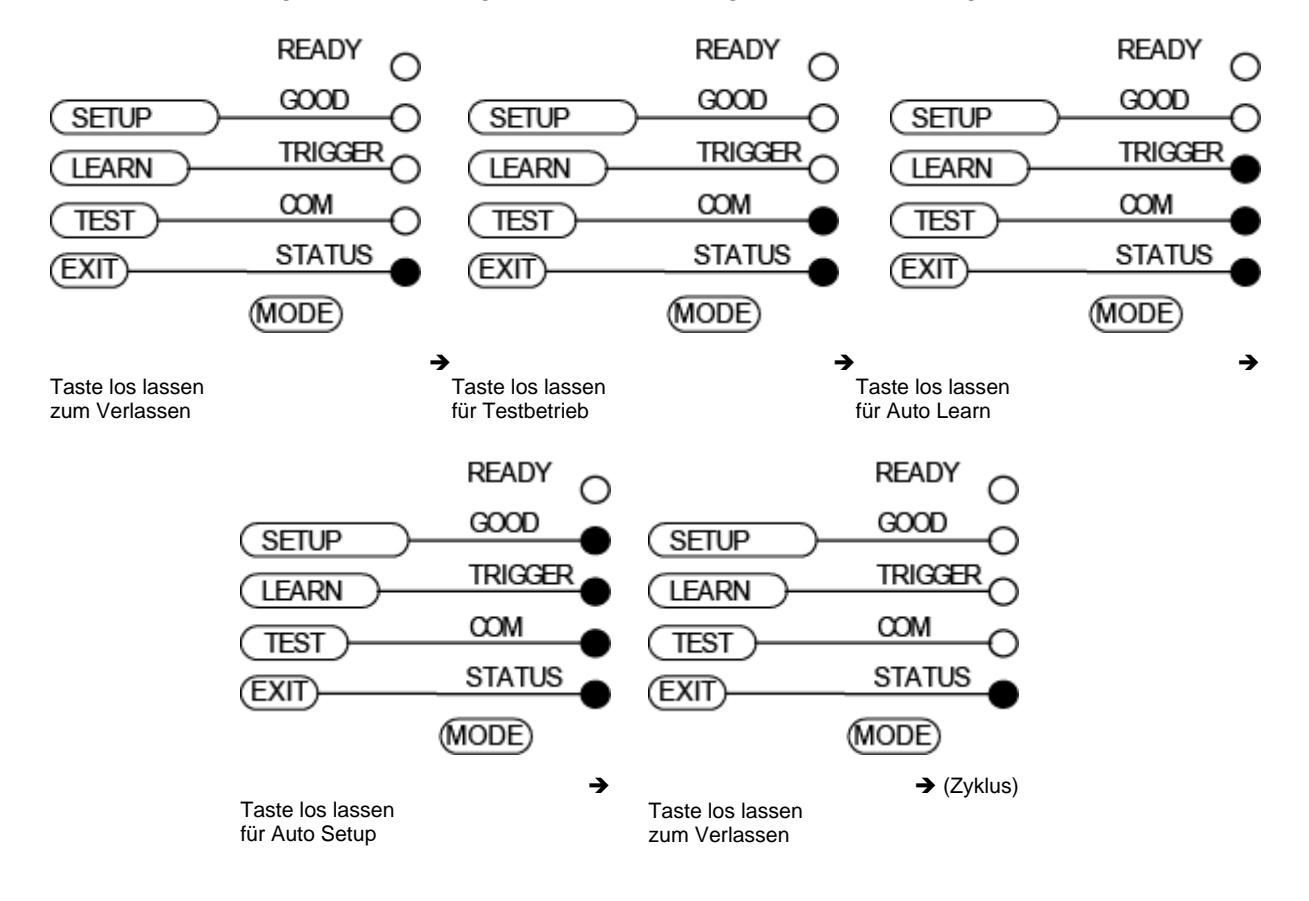

#### **Funktion Testbetrieb**

Nach dem Aktivieren schaltet sich die Balkenanzeige ein und wenn der Scanner beginnt die Barcodes zu lesen, zeigt die Balkenanzeige die Rate der erfolgreichen Lesevorgänge an. Kann nicht gelesen werden, blinkt nur die STATUS LED.

Um den Testbetrieb zu verlassen, drücken Sie ein Mal die Mode Taste.

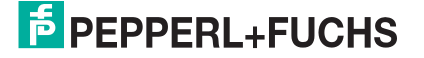

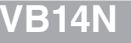

#### **Funktion Auto Learn**

Nach der Aktivierung der Auto Learn Funktion startet der Scanner die Verfahren zur automatischen Erfassung und Erkennung von Barcodes (nach Art und Länge), welche ihm präsentiert werden<sup>[1](#page-30-0)</sup>. Der Laser schaltet sich ein und die LEARN LED blinkt, um den aktivierten Prozess anzuzeigen.

Gehen Sie wie folgt vor:

- Platzieren Sie den gewünschten Barcode auf der Scanlinie.
- Warten Sie bis die LEARN LED dauerhaft leuchtet (Dies gibt an, dass der Scanner den Barcode erfasst hat).
- Wiederholen Sie, wenn nötig, die oberen beiden Schritte, um bis zu 10 verschiedene Barcodes (die LEARN LED blinkt wieder, wenn Sie bereit für den nächsten Code ist) zu programmieren. Wenn mehr als ein Barcode erfasst wird, aktiviert sich die Betriebsart Multi Label (siehe Hilfsdokument "Software Configuration Parameter Guide").
- **Verlassen** Sie den Prozess, indem Sie die Mode Taste ein Mal drücken.

Der Scanner startet am Ende des Prozesses neu und die erfassten Barcodes werden automatisch gespeichert.

#### **Funktion Auto Setup**

Wenn nach der Aktivierung von Auto Setup ein Barcode auf der Scanlinie platziert wird, führt der Scanner automatisch die optimale Einstellung der Leseparameter für diesen Barcode aus.

Gehen Sie wie folgt vor:

- **Platzieren** Sie den gewünschten Barcode auf der Scanlinie.
- **Aktivieren** Sie die Funktion Auto Setup (der Laser schaltet sich ein und die SETUP LED blinkt, um den gestarteten Prozess anzuzeigen)
- Warten Sie bis die SETUP LED dauerhaft leuchtet (Dies gibt an, dass der Scanner den Barcode erfasst hat)

Das Verfahren endet wenn der Barcode erfolgreich erfasst wurde oder nach einer Zeitüberschreitung von ca. 7 Sekunden.

Der Scanner startet am Ende des Prozesses neu, und die optimalen Leseparameter für diesen Barcode werden automatisch gespeichert.

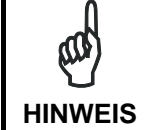

-

*Die Funktion Auto Setup ändert nicht die programmierten Barcodearten. Wenn gewünscht, kann die Funktion Aut*o *Learn nach dem Auto Setup ausgeführt werden.* 

#### **Scanner auf Werkseinstellungen zurücksetzen (Optional)**

Falls es jemals nötig sein sollte, den Scanner auf die Standardwerte der Werkseinstellung zurückzusetzen, können Sie diesen Vorgang ausführen, indem Sie die Mode Taste gedrückt halten, während Sie den Scanner hochfahren. Am Ende des Vorgangs (nach ungefähr 5 – 6 Sekunden) sind die Konfigurations- und Umgebungsparameter zurückgesetzt und alle LEDs blinken gleichzeitig drei Mal.

<span id="page-30-0"></span><sup>&</sup>lt;sup>1</sup> Im Fall der Programmierung mit Barcodes (siehe "ID-NET<sup>™</sup> : programming barcodes and setup procedure").

# <span id="page-31-0"></span>**6 INSTALLATION**

#### <span id="page-31-1"></span>**6.1 MECHANISCHE INSTALLATION**

Der VB14N kann für den Betrieb in verschiedenen Positionen installiert werden. Die vier Bohrungen (M4 x 5) am Gehäuse des Scanners dienen zur mechanischen Befestigung ([Abbildung A](#page-9-1), 3). Die unteren Abbildungen geben Auskunft über die Gesamtabmessungen des Scanners und des eventuell bei der Montage verwendeten Montagewinkels. Siehe Kap. [6.1.1](#page-32-0) und [6.2](#page-34-0) für die Korrekte Positionierung.

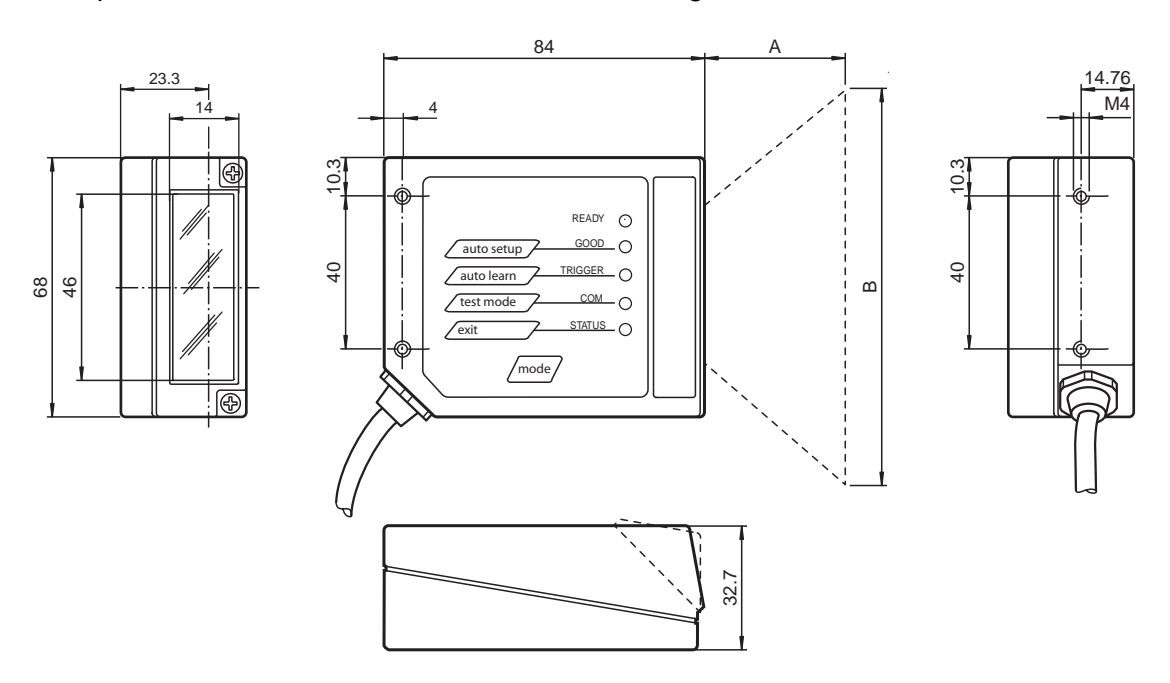

Die Maße beziehen sich auf die Scanlinie

**Abbildung 11 – VB14N Gesamtabmessungen** 

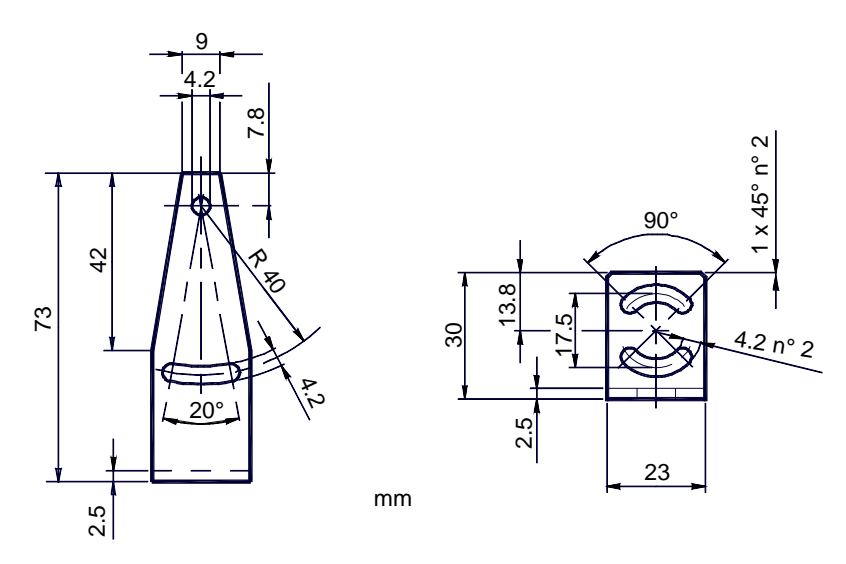

**Abbildung 12 – Montagewinkel Gesamtabmessungen** 

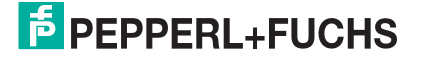

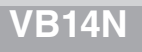

# <span id="page-32-0"></span>**6.1.1 Montage des VB14N**

Mit dem Montagewinkel des VB14N kann der Scanner, wie in der Abbildung gezeigt, in eine optimale Position ausgerichtet werden:

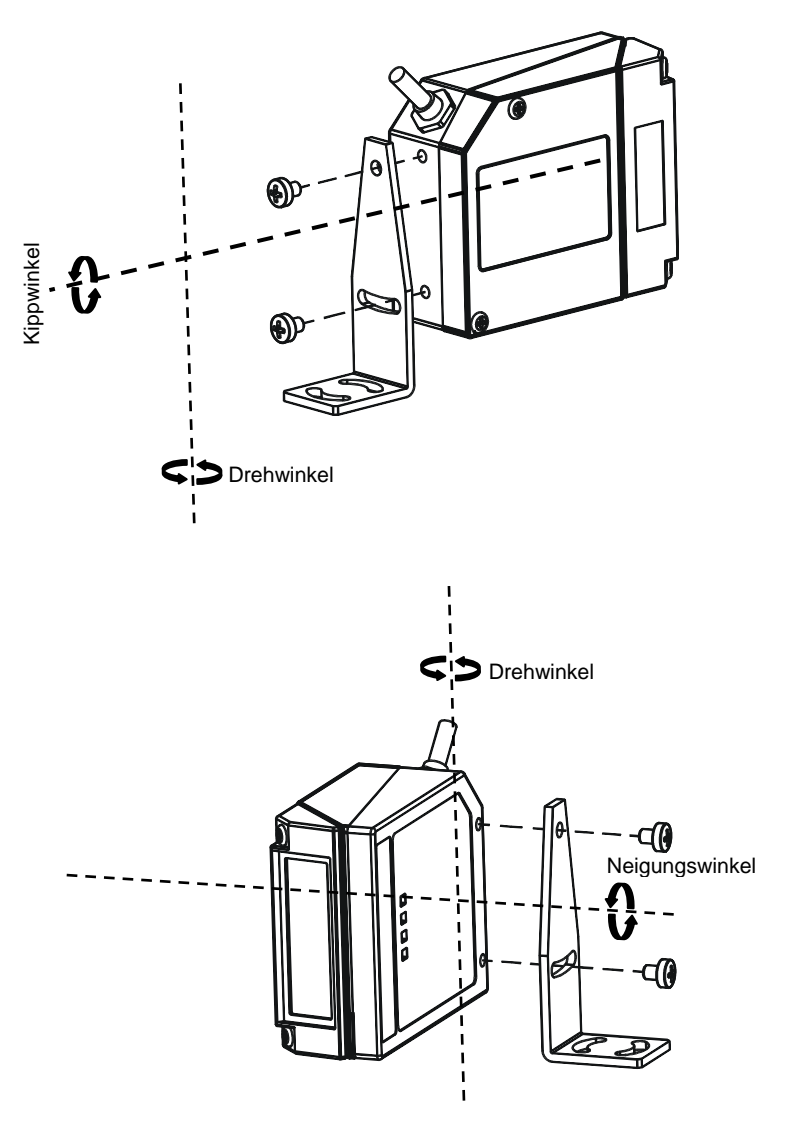

**Abbildung 13 - Ausrichtung mit Montagewinkel** 

#### <span id="page-33-0"></span>**6.1.2 Montage des Scanner-Zubehörs**

Folgender Umlenkungsspiegel kann für den VB14N separat bestellt werden:

Der DM-VB14A ist ein 90° Umlenkspiegel

Die Installation des Umlenkspiegels ist sehr einfach [\(Abbildung 14](#page-33-1)).

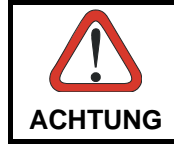

*Vermeiden Sie jegliche Berührung des Spiegels, des Spiegelrotors, der Linse oder anderer optischer Komponenten, da sonst die Leseleistung des Scanners beeinträchtigt wird.* 

- 1. Schalten Sie das Gerät aus.
- 2. Entfernen Sie mit den beiden Gehäuseschrauben das Lesefenster des VB14N.
- 3. Montieren Sie den Spiegel mit den beiden Befestigungsschrauben.
- <span id="page-33-1"></span>4. Bringen Sie das Lesefenster wieder so an, dass die Fensterseite jetzt in 90° zum Gehäuse des VB14N steht.

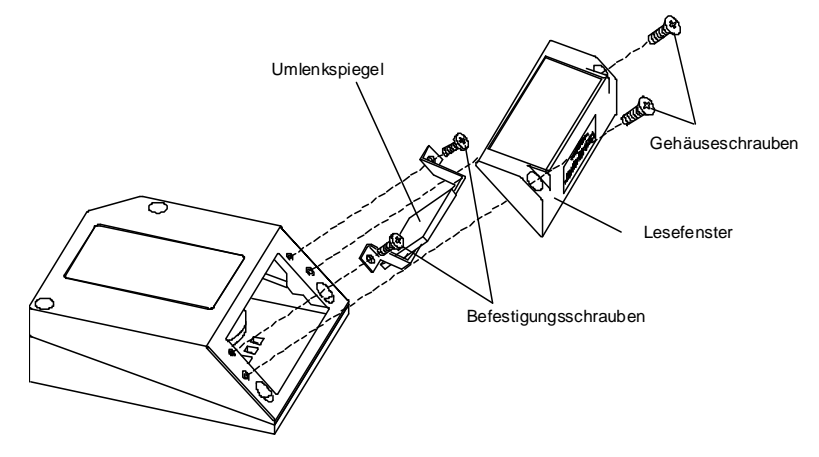

**Abbildung 14 - Installation des Umlenkspiegels** 

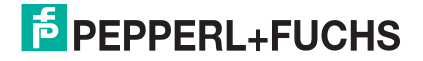

#### <span id="page-34-0"></span>**6.2 AUSRICHTEN**

Das VB14N Lesegerät ist in der Lage, Barcodelabel unter den verschiedensten Winkeln zu lesen, eine starke Verzerrung kann sich jedoch ungünstig auf die Leseleistung auswirken.

Bei der Befestigung des VB14N möglichst auf diese drei Idealwinkel des Etiketts ausrichten: **Drehwinkel 10° bis 30°, Kippwinkel und Neigungswinkel 0°**.

Bitte befolgen Sie die Vorschläge um das Lesegerät optimal zu positionieren:

Der **Drehwinkel** ist durch den Wert **S** in [Abbildung 15](#page-34-1) dargestellt. Richten Sie das Lesegerät so aus, dass der **Drehwinkel mindestens 10°** beträgt. Damit wird direkten Reflektionen des vom VB14N ausgesendeten Laserstrahls vorgebeugt.

Bei Rastermodellen gibt dieser Winkel die kleinste Auslenkung der nächst liegenden Laserlinie wieder. Alle anderen Linien haben einen Drehwinkel von **mehr** als 10°.

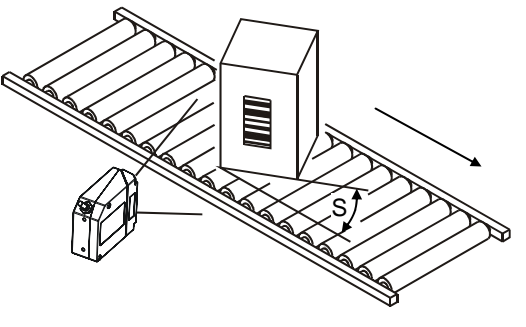

**Abbildung 15 - Drehwinkel** 

<span id="page-34-1"></span>Der **Kippwinkel** ist durch den Wert **T** in [Abbildung 16](#page-34-2) dargestellt. Richten Sie den Scanner so aus, dass der **Kippwinkel** so **gering** wie möglich gehalten wird.

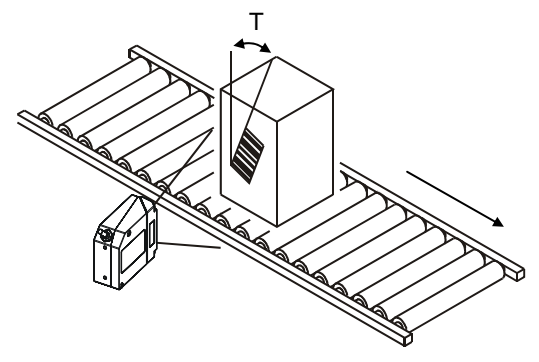

**Abbildung 16 - Kippwinkel** 

<span id="page-34-2"></span>Durch die Verwendung der Softwareparameter ACB (Advanced Code Builder), ist der Kippwinkel weniger kritisch und der Code wird auch erkannt wenn die Scannlinie nicht den gesamten Code kreuzt.

Siehe Kap. [10.1](#page-78-1) oder die Online Hilfe für Details.

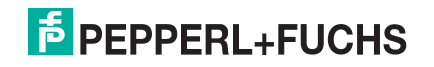

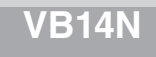

<span id="page-35-0"></span>Der **Neigungswinkel** ist durch den Wert **P** in [Abbildung 17](#page-35-0) dargestellt. Richten Sie das Lesegerät so aus, dass der **Neigungswinkel** so **gering** wie möglich gehalten wird.

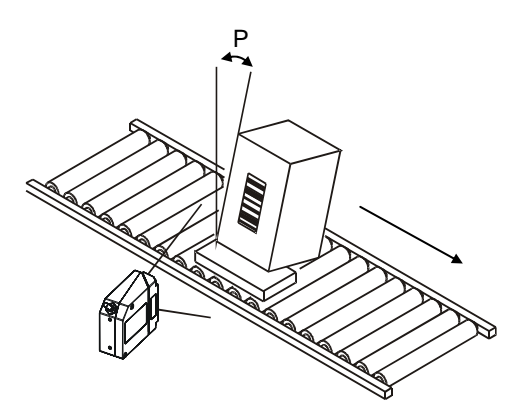

**Abbildung 17 - Neigungswinkel** 

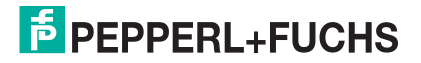
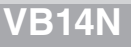

# **7 ELEKTRISCHER ANSCHLUSS AN DIE CBX**

Alle Modelle des VB14N verfügen über ein Kabel mit 25-poligem Sub-D Stecker für die Spannungsversorgung und den Signal-ein-/ausgang.

Es wird empfohlen, den Anschluss des Systems über eine der CBX-Anschlussbox vorzunehmen, da dies den Vorteil bietet, dass die Anschlüsse einfach vorzunehmen sind, dass die Geräte einfach auszuwechseln sind und dass die Referenzsignale gefiltert werden.

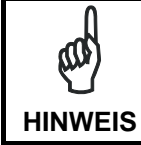

*Falls es für Sie erforderlich ist, den Scanner direkt anzuschließen, finden Sie die Einzelheiten über die Anschlusspins und die entsprechenden Verbindungen im Kapitel [8](#page-53-0)*.

In der untenstehenden Tabelle finden Sie die Belegung der Federzugklemmenleisten der CBX100/500. Verwenden Sie diese Belegung, wenn des Scanner VB14N über die CBX100/500 angeschlossen wird:

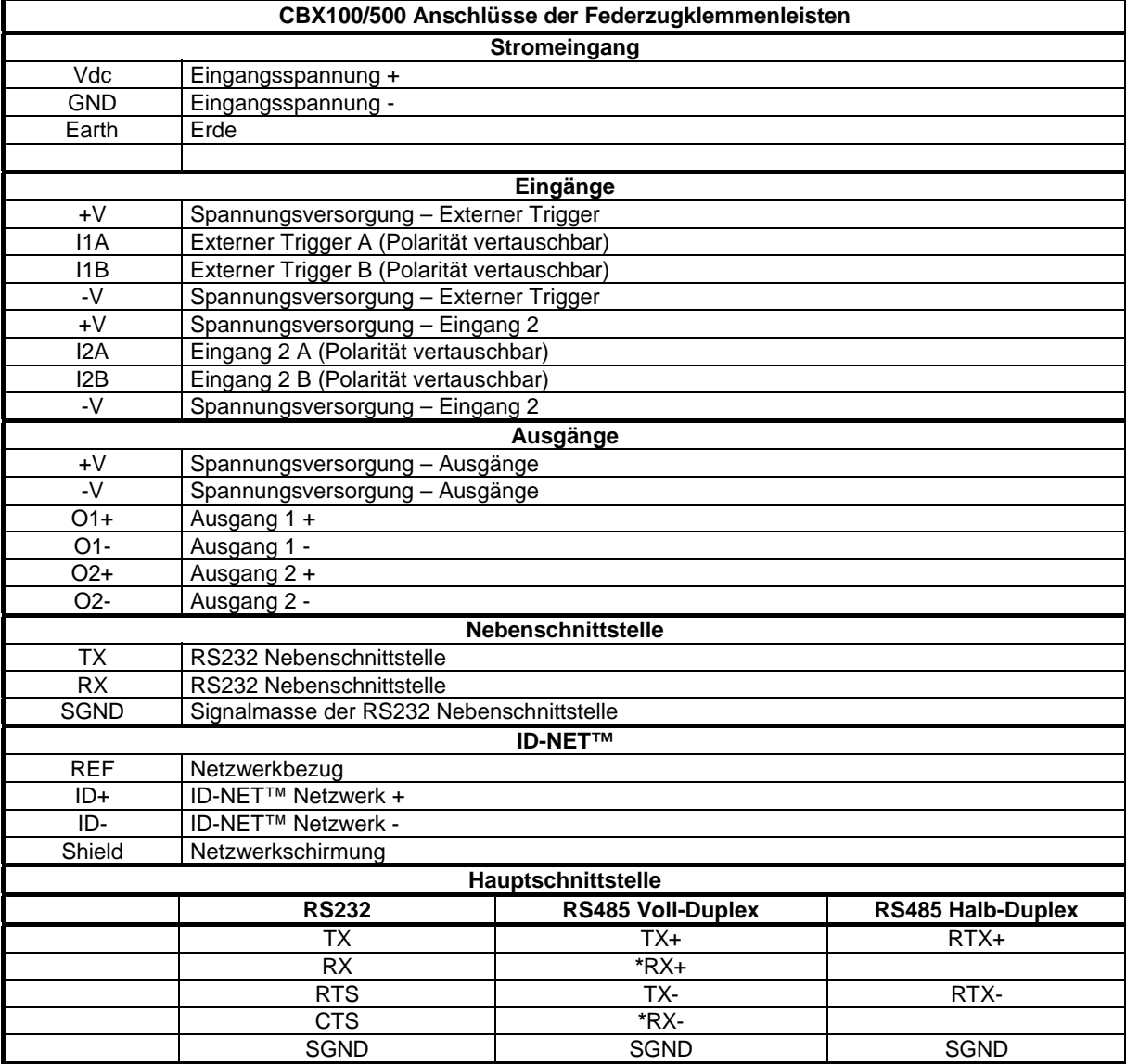

\* Nicht erdfrei lassen, siehe Kap. [7.2.2](#page-39-0) für Anschlussdetails.

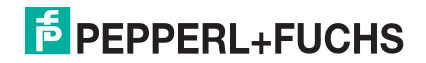

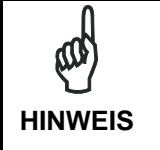

*Um elektromagnetische Störungen zu vermeiden, wenn der Scanner an eine CBX-Anschlussbox angeschlossen ist, überprüfen Sie die Positionen der Jumper (Steckbrücken) in der CBX, wie sie in ihrem Handbuch angegeben sind.* 

## **7.1 SPANNUNGSVERSORGUNG**

Die Spannungsversorgung des Scanners kann über die Federzugklemmen erfolgen, wie in der [Abbildung 18](#page-37-0) gezeigt:

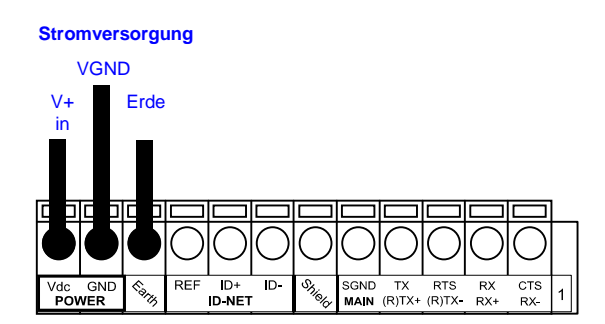

**Abbildung 18 - Spannungsanschlüsse** 

<span id="page-37-0"></span>Die Spannung der zwischen 10 und 30 V DC liegen.

Es wird dringend empfohlen, die Vorrichtung an die Masse (Erde) anzuschließen, indem man die entsprechende Steckbrücke in der CBX-Anschlussbox dementsprechend steckt (für Details siehe Handbuch der CBX).

# **7.2 SERIELLE HAUPTSCHNITTSTELLE**

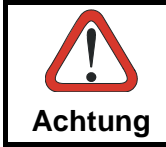

*Wenn ein Bus-Interface in der CBX500 verwendet wird, dürfen die Klemmen der Hauptschnittstelle nicht angeschlossen werden.* 

Die Signale für die unter erläuterten Arten von seriellen Schnittstellen finden sich an den Klemmenleisten der CBX-Federzugklemmenblöcke.

Wenn der Schnittstellentyp nicht mit dem gewählten Kommunikations-Handshake kompatibel ist, zwingt das System den Handshake auf **None**.

**Schnittstellenart und die zugehörigen Parameter (Baudrate, Datenbits, usw.) werden über die Genius™-Software eingestellt.** 

Einzelheiten über die Anschlüsse und die Anwendung der Schnittstellen finden Sie in den folgenden Absätzen.

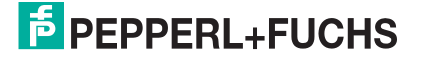

## **7.2.1 RS232 Schnittstelle**

Die serielle Schnittstelle wird in diesem Beispiel für die Punkt-zu-Punkt Kommunikation verwendet. Sie übernimmt die Kommunikation mit dem Hostcomputer und ermöglicht sowohl die Übermittlung der Codedaten als auch die Programmierung des Scanners. Dies ist die Standardeinstellung.

Für den Anschluss der RS232 Schnittstelle werden folgende Klemmen verwendet:

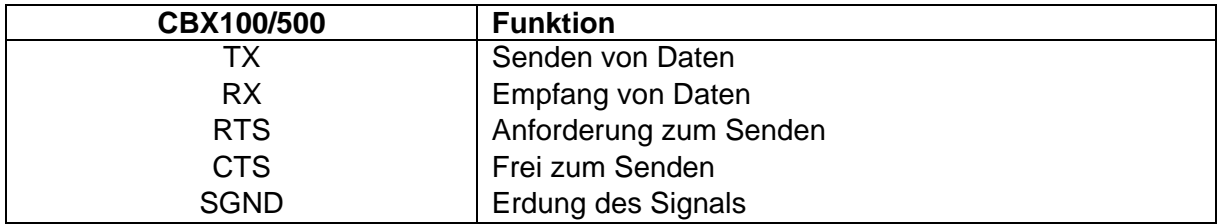

Es ist immer ratsam, geschirmte Kabel zu verwenden. Die allgemeine maximale Kabellänge darf nicht mehr als 15 Meter (49.2 ft) betragen.

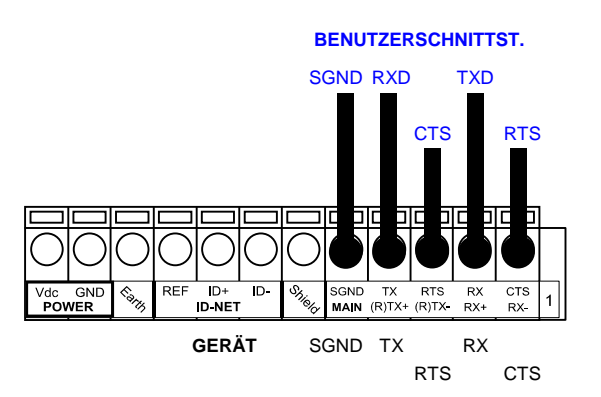

**Abbildung 19 – Anschlüsse d. RS232 Hauptschnittstelle mit Hardware-Handshake** 

Die Signale RTS und CTS steuern die Datenübertragung und synchronisieren die angeschlossenen Geräte.

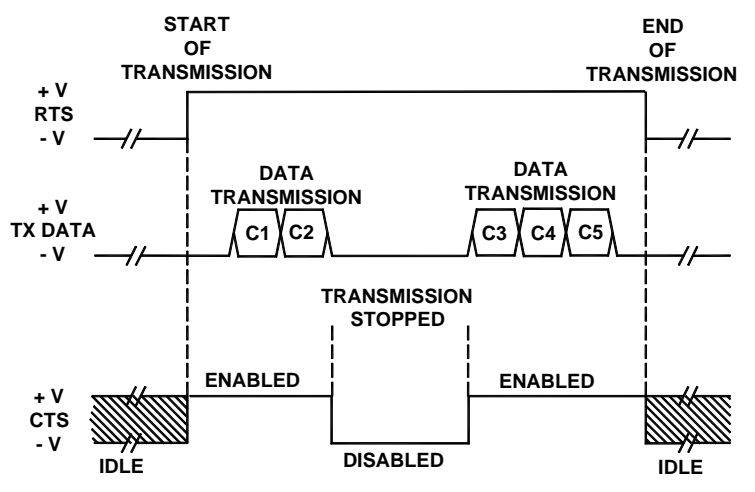

**Abbildung 20 - RS232 Steuersignale** 

Wenn das RTS/CTS Handshake-Protokoll aktiviert ist, setzt der VB14N Scanner den RTS-Ausgang, um anzuzeigen, dass er eine Meldung senden möchte. Der Empfänger aktiviert daraufhin CTS, um die Übertragung zu starten.

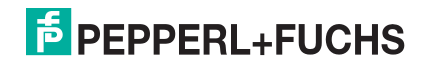

## <span id="page-39-0"></span>**7.2.2 RS485 Voll-Duplex-Schnittstelle**

Die RS485 Voll-Duplex-Schnittstelle (5 Adern + Schirmung) eignet sich für Kommunikationsprotokolle ohne Sendeaufruf (non-polling) in Punkt-zu-Punkt Verbindungen. Dabei sind größere Entfernungen (max. 1200 m / 3940 ft) und eine höhere Toleranz gegenüber elektrischen Störsignalen möglich als bei der Kommunikation mit RS232 zulässig sind.

Hier die Klemmbelegung an der CBX:

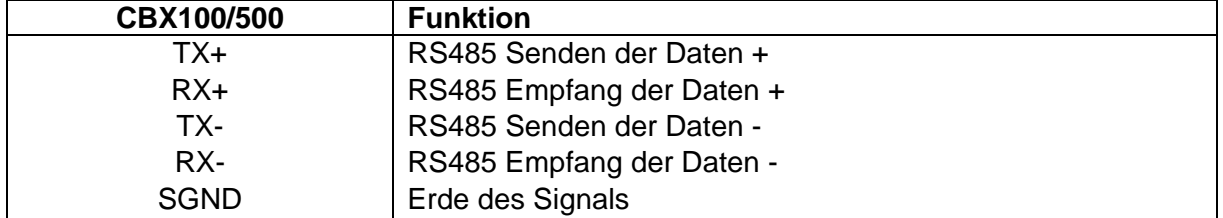

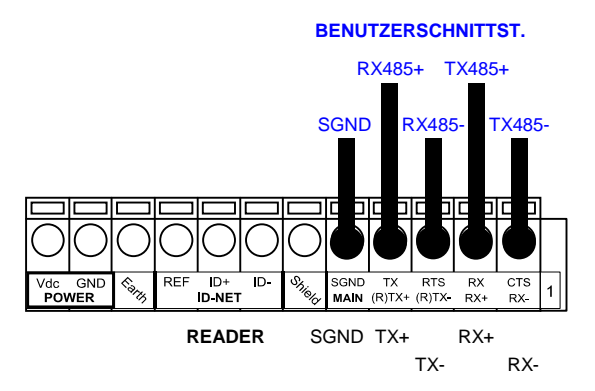

**Abbildung 21 - RS485 Voll-Duplex-Anschlüsse** 

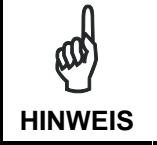

*Lassen Sie die RX Anschlüsse bei Anwendungen, bei denen diese Signale nicht verwendet werden, nicht frei, sondern schließen Sie sie, wie unten gezeigt, an GND an.* 

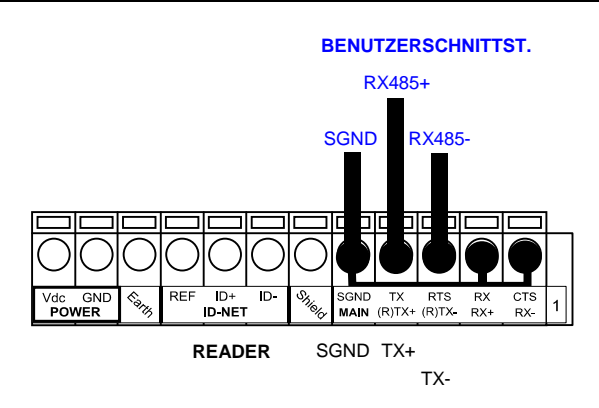

**Abbildung 22 - RS485 Voll-Duplex-Anschlüsse nur mit TX-Signalen** 

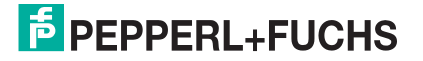

**HINWEIS** 

O.

#### **7.2.3 RS485 Halb-Duplex-Schnittstelle**

*Diese Schnittstelle ist für die Abwärtskompatibilität des Scanners vorhanden. Wir empfehlen, für Master-Slave- oder Multiplex-Anordnungen das effizientere ID-NET™ Netzwerk zu verwenden.* 

Die RS485 Halb-Duplex-Schnittstelle (3 Leiter + Schirmung) wird für Kommunikationsprotokolle mit Sendeaufruf (polling) verwendet.

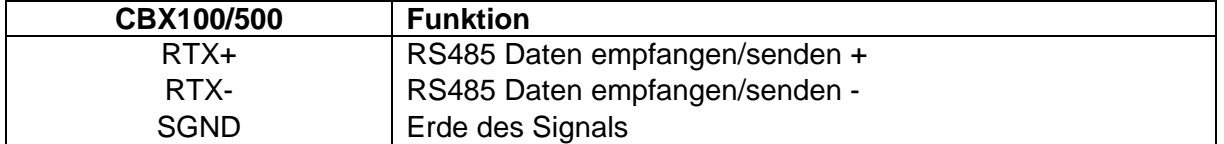

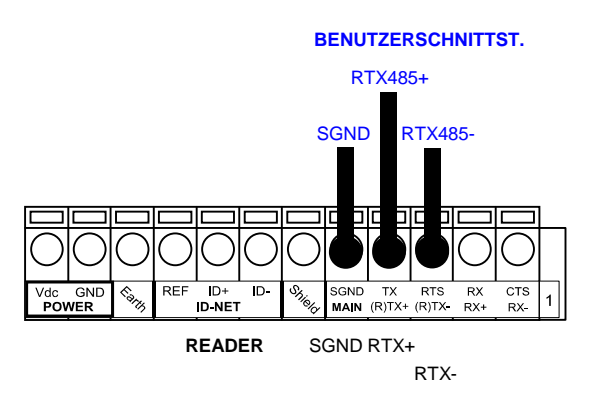

**Abbildung 23 - RS485 Halb-Duplex-Anschlüsse** 

Die Schnittstelle wird durch die Software aktiviert, wenn es sich bei dem ausgewählten Protokoll um das MUX32-Protokoll handelt.

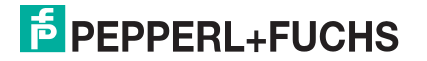

## **7.3 ID-NET™ SCHNITTSTELLE**

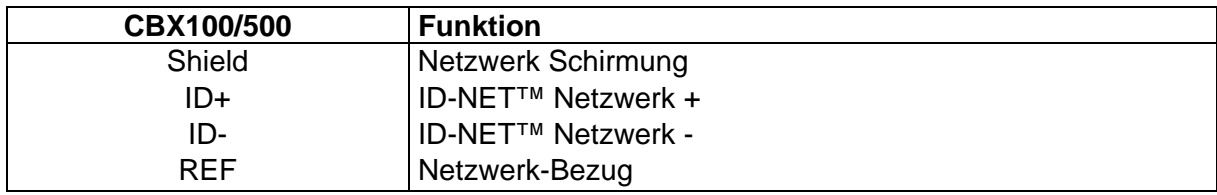

#### **7.3.1 ID-NET™ Kabel**

Die folgende Anleitung bezieht sich auf [Abbildung 25](#page-43-0), [Abbildung 26](#page-44-0) und [Abbildung 27](#page-45-0).

 Die generellen Anforderungen für den Kabeltyp sind folgende: CAT5 Twisted-Pair-Kabel (mit verdrillten Adernpaaren) + zusätzliches CAT5 Twisted-Pair-Kabel, geschirmtes, verseiltes, biegsames AWG 24 Kabel (oder AWG 22).

Wir empfehlen die Anwendung von DeviceNet Kabeln (Drop- oder Trunc-Kabel) mit folgenden Bezugsmerkmalen:

AN50325 – IEC 62026

UL STYLE 2502 80°C 30V

- Die Kabelschirmung DARF nur am Master an die Erde angeschlossen sein.
- Verwenden Sie NIEMALS die ID-NET™ Schirmung als gemeinsamen Bezug.
- Die maximale Kabellänge für das ID-NET™ hängt von der verwendeten Baudrate ab (siehe "Tabelle der Baudraten" weiter unten).
- Verwenden Sie für allgemeine Spannungsschlüsse nur 2 Leiter (ID+ und ID-).
	- Das Gleichspannungskabel (Vdc GND) sollte als einzelnes Kabel behandelt werden (d.h. legen Sie es nicht zusammen mit einem Wechselspannungskabel):
	- Die Bemessung der Drähte muss überprüft werden, um Spannungsabfälle zu verhindern, die über 0,8 Volt betragen.
	- Die Kabel sollten so nahe wie möglich am ID-NET™ Kabel verlegt werden (große Schleifen sollten vermieden werden).
- Das Gehäuse des Geräts kann an die Erde angeschlossen werden.
- Das Netzwerk muss sich innerhalb eines einzigen Gebäudes befinden.

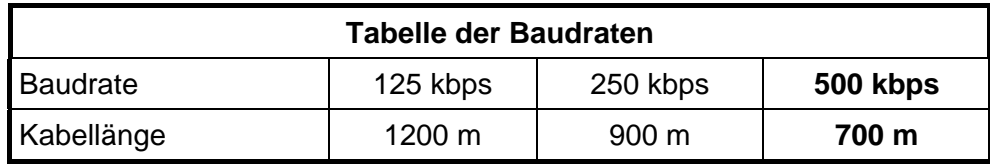

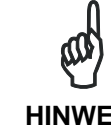

*Die Standard-Baudrate des ID-NET™ beträgt 500 kbps. Niedrigere Baudraten am ID-NET™ erlauben größere Kabellängen.* 

**HINWEIS** 

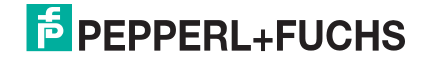

## **7.3.2 ID-NET™ Reaktionszeit**

Die untenstehende Abbildung zeigt die Reaktionszeit des ID-NET™ Netzwerks. Diese Zeit wird definiert als der Zeitraum, der zwischen der Aktivierung des Triggers und dem Beginn der Datenübertragung an den Host vergeht.

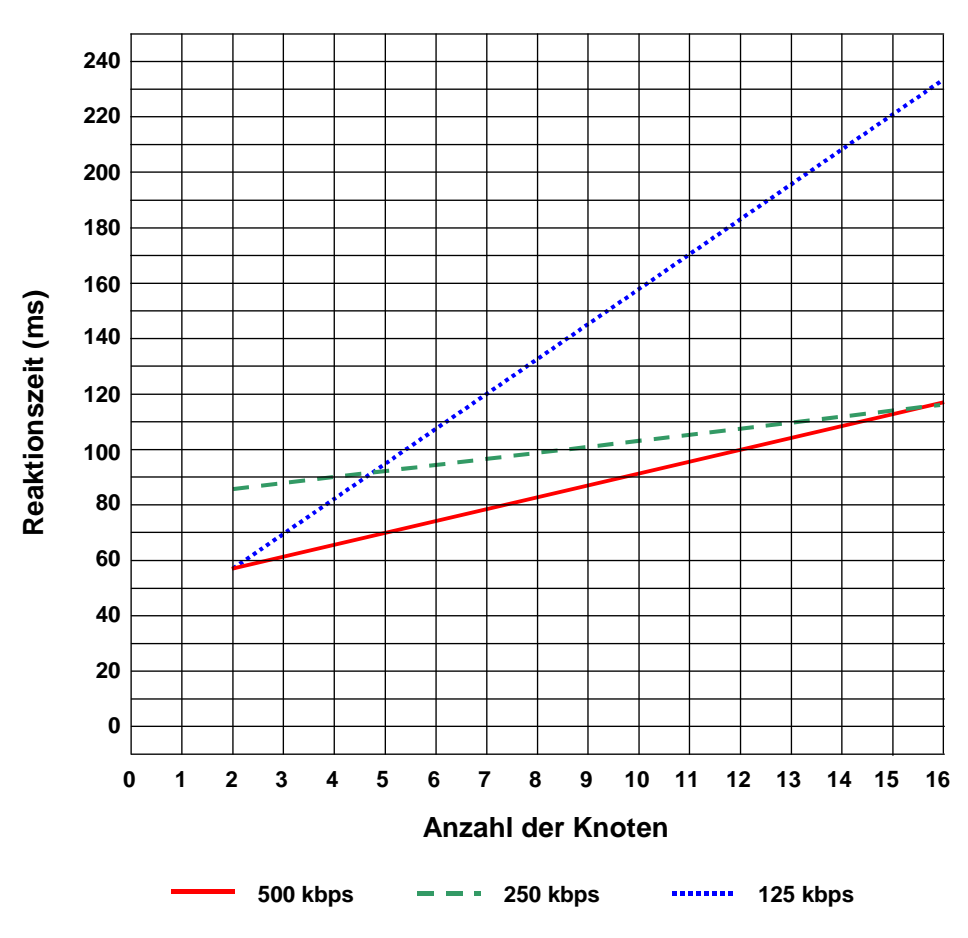

#### **Max. Reaktionszeit des ID-NET™**

**Abbildung 24 – ID-NET™ Reaktionszeit** 

#### **BEDINGUNGEN:**

- M/S-synchronisiertes Layout des ID-NET™
- Länge der Meldung = 50 Bytes pro Knoten

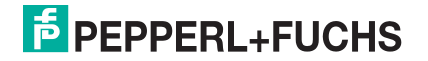

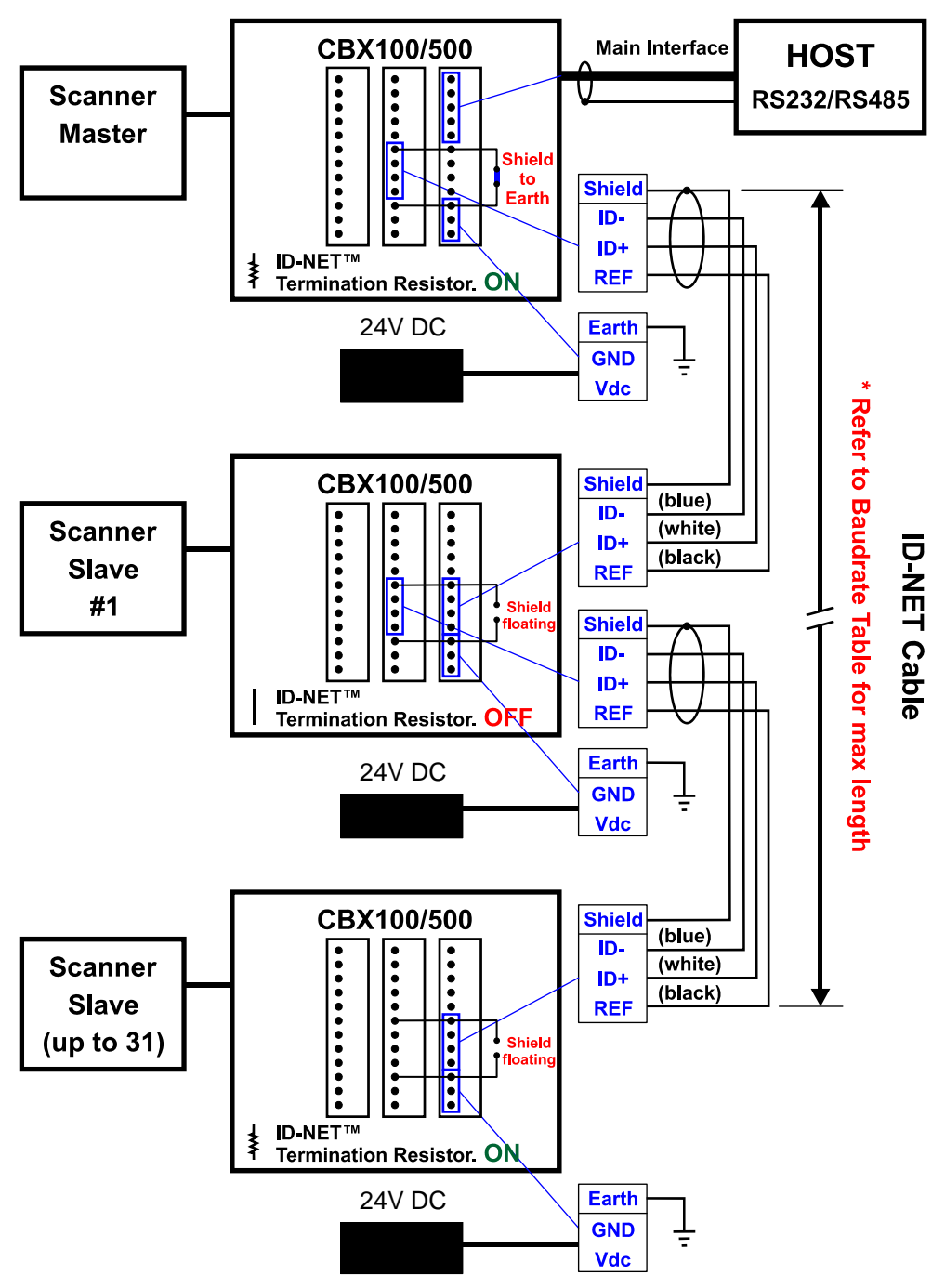

<span id="page-43-0"></span>**Abbildung 25 – ID-NET™ Netzwerkverbindungen mit isolierten Leistungsblöcken** 

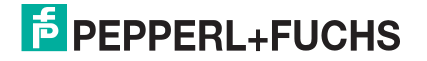

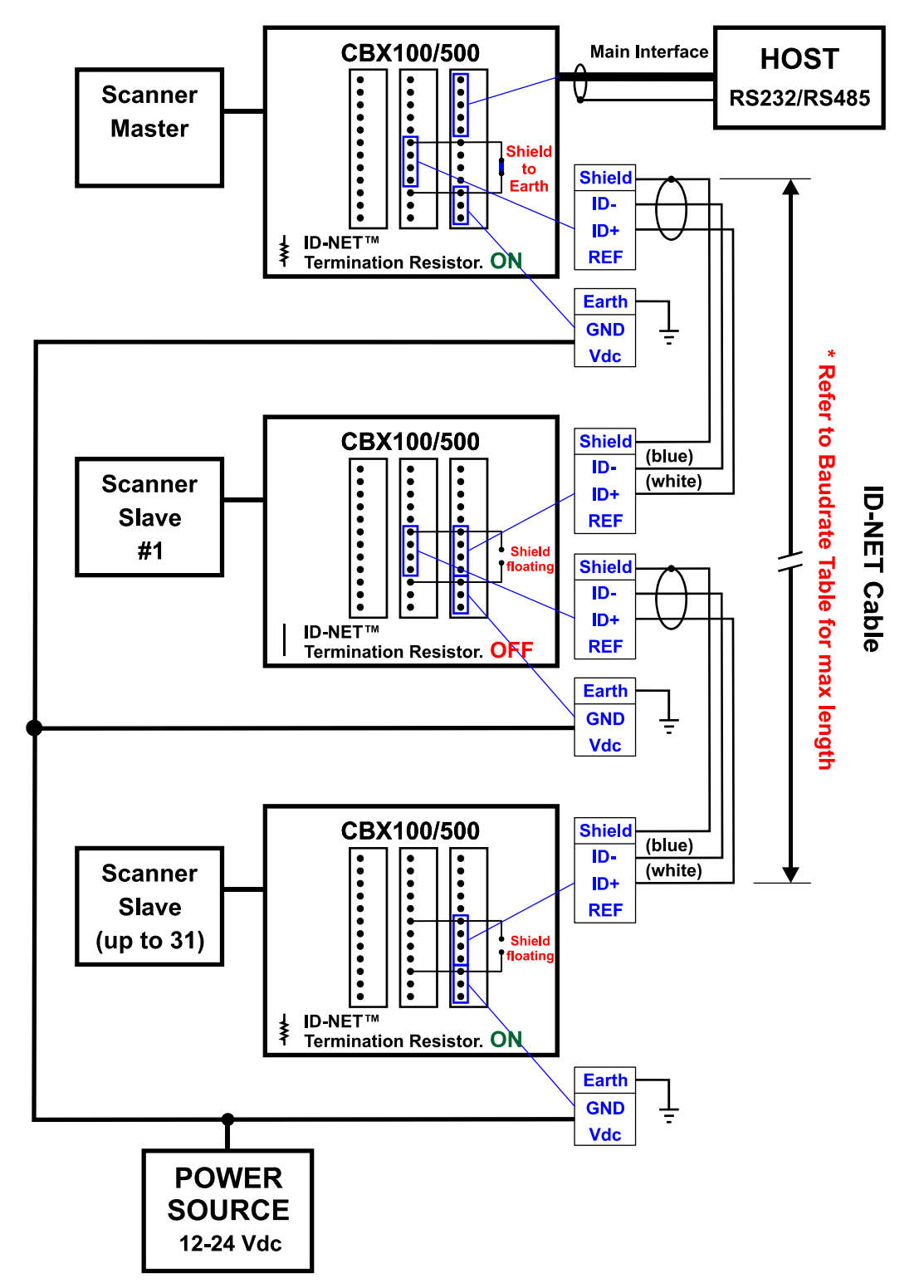

<span id="page-44-0"></span>**Abbildung 26 - ID-NET™ Netzwerkverbindungen mit gemeinsamem Power-Branch-Netzwerk** 

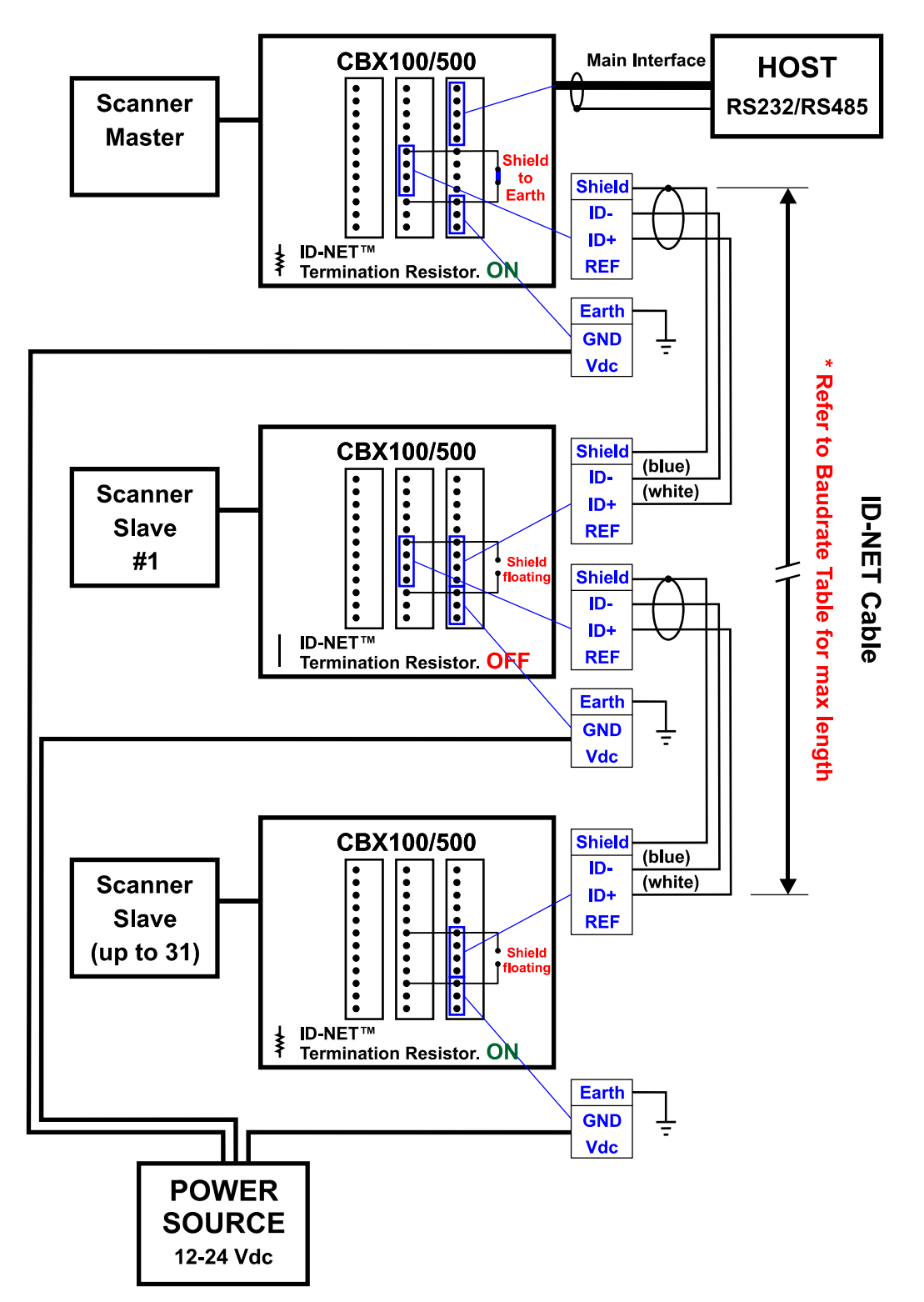

<span id="page-45-0"></span>**Abbildung 27 – ID-NET™ Netzwerkverbindungen mit gemeinsamem Power-Star-Netzwerk** 

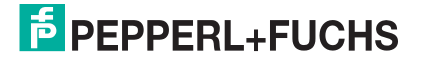

#### **7.3.3 Abschluss des ID-NET™ Netzwerks**

Das Netzwerk muss am ersten und am letzten Gerät des Netzwerks ordnungsgemäß abgeschlossen werden. Dies geschieht, indem man den Schalter für den Terminierungswiderstand des ID-NET™ in der CBX100/500 auf "ON" (AN) schaltet.

#### **7.4 RS232 NEBENSCHNITTSTELLE**

Die serielle Nebenschnittstelle wird ausschließlich für RS232 Punkt-zu-Punkt Verbindungen verwendet.

Die Parameter der Nebenschnittstelle (Baudrate, Datenbits usw.) und die Betriebsarten wie z.B. LOCAL ECHO können mit dem Programm Genius™ oder dem Genius™ basierten Host Programmiermodus eingestellt werden.

Die 9-polige Anschlussbuchse für die Nebenschnittstelle in der CBX ist der die einfachste Art für die Konfiguration des Geräts bzw. für die Überwachung der Kommunikation unter Verwendung eines PCs.

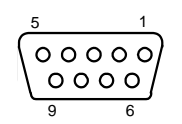

#### **Abbildung 28 - 9-polige Anschlussbuchse**

Falls es erforderlich ist, das System fest (d.h. permanent) anzuschließen, können folgende Klemmen für die RS232 Nebenschnittstelle verwendet werden:

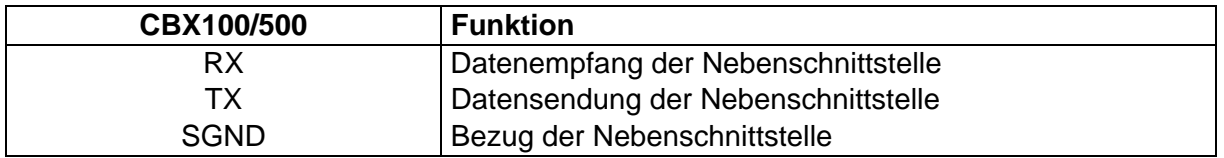

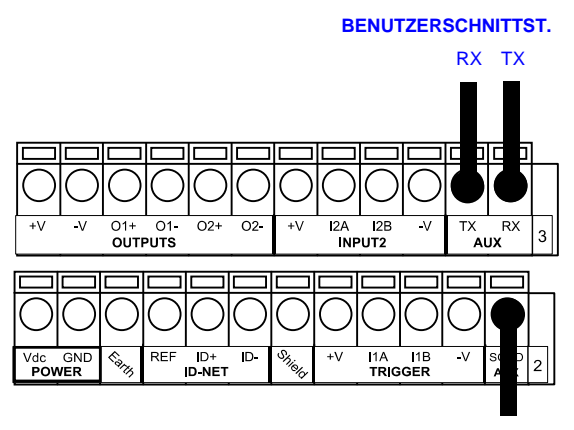

Bezug

**Abbildung 29 – Anschlüsse der RS232 Nebenschnittstelle** 

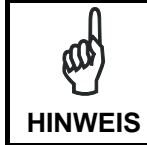

*Schließen Sie die Nebenschnittstelle nicht gleichzeitig an die Federzugklemmen-Anschlüsse der CBX und an die 9-polige Buchse an.* 

# $5$  PFPPFRI +FUCHS

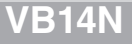

# **7.5 EINGÄNGE**

An dem Gerät sind zwei optogekoppelte Eingänge mit vertauschbarer Polarität verfügbar: Eingang 1 (externer Trigger) und Eingang 2 (allgemeiner Eingang).

Die elektrischen Eigenschaften der beiden Eingänge sind folgende:

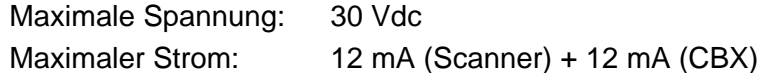

Ein Störschutzfilter ist per Software an beiden Eingängen implementiert, sodass die Mindestdauer des Impulses  $\approx$  5 Millisekunden beträgt. Dieser Wert kann mit dem Software-Parameter "Debounce Filter" (Filter entprellen) erhöht werden (siehe Hilfedatei "Software Configuration Parameter Guide").

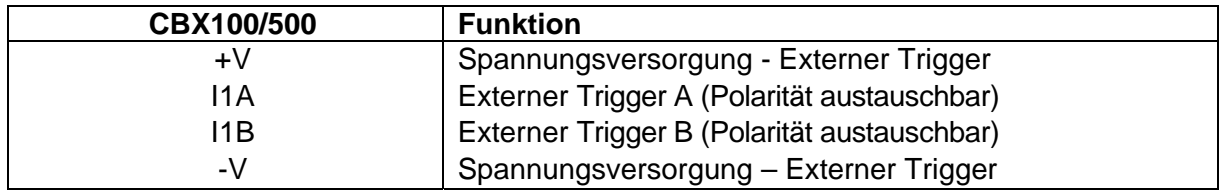

Der externe Trigger Eingang wird in der Betriebsart On Line verwendet und weist den Scanner an, einen Code einzulesen. Die Aktivierungsart dieses Eingangs ist per Software einstellbar (Siehe Genius™ On Line-Hilfe).

Die gelbe LED für den Trigger [\(Abbildung A,](#page-9-0) 6) ist eingeschaltet, wenn der aktive Zustand des externen Triggers "ON" (AN) ist.

Der Eingang ist optogekoppelt und kann über NPN und PNP gesteuert werden. Die Verdrahtung ist in den folgenden Diagrammen dargestellt:

#### **EINGANGSVERBINDUNGEN DES EXTERNEN TRIGGERS MIT SPANNUNG VOM VB14N**

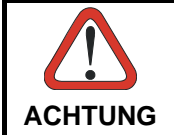

*Die Spannung steht an den V+/V- Klemmen direkt zur Verfügung, unabhängig vom Netzschalter in der CBX.* 

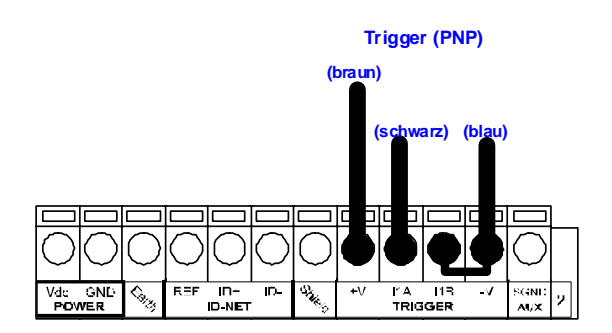

**Abbildung 30 – Externer PNP Trigger mit Spannung vom VB14N** 

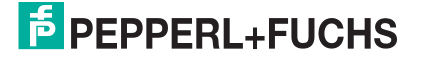

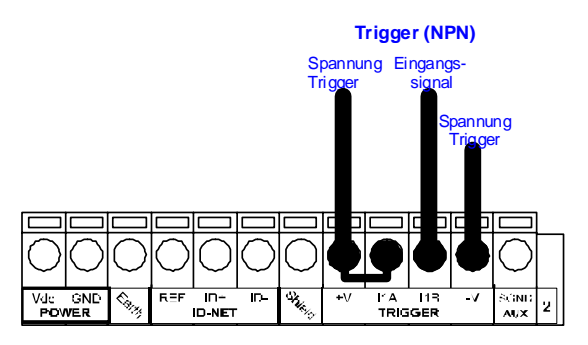

**Abbildung 31 - Externer NPN Trigger mit Spannung vom VB14N** 

#### **EINGANGSVERBINDUNGEN DES EXTERNEN TRIGGERS MIT SPANNUNG VON AUSSEN**

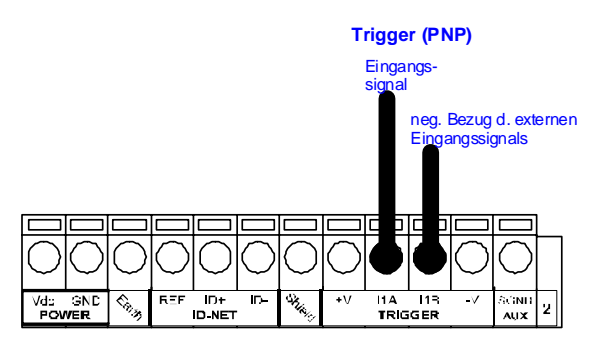

**Abbildung 32 - Externer PNP Trigger mit externer Spannung** 

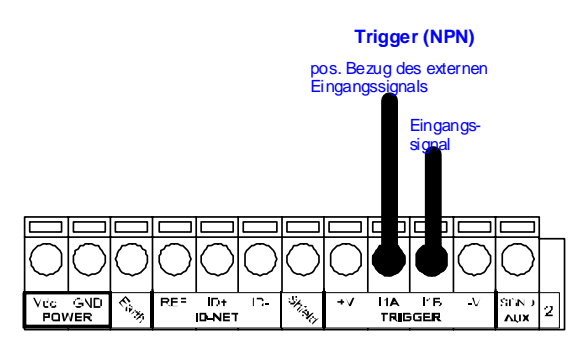

**Abbildung 33 - Externer NPN Trigger mit externer Spannung**

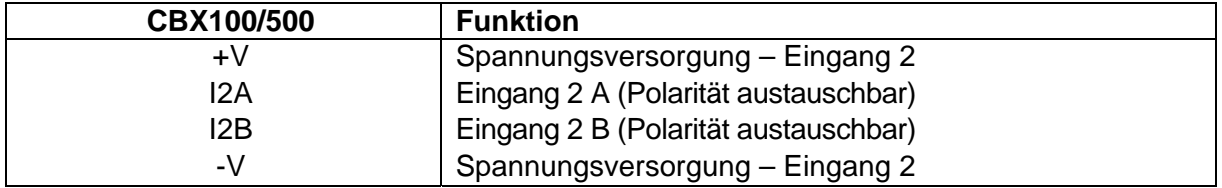

#### **ANSCHLUSS DES EINGANGS 2 MIT SPANNUNG VOM VB14N**

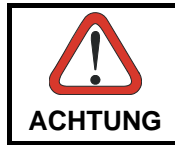

*Die Spannung steht an den V+/V- Klemmen direkt zur Verfügung, unabhängig vom Netzschalter in der CBX.* 

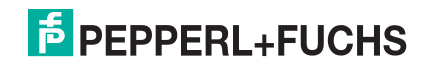

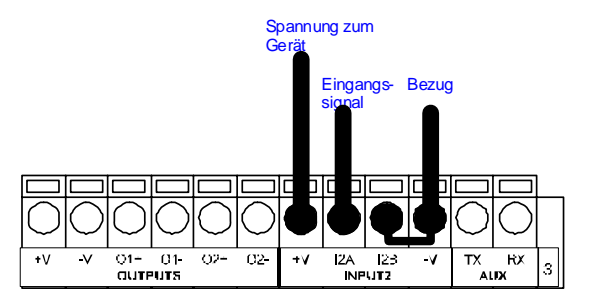

**PNP Signal am Eingang 2 mit Spannung vom VB14N** 

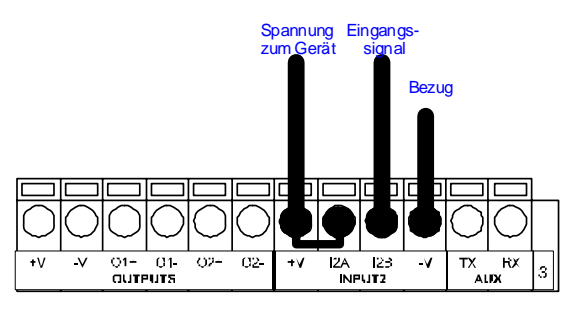

**NPN Signal am Eingang 2 mit Spannung vom VB14N** 

#### **ANSCHLUSS DES EINGANGS 2 MIT SPANNUNG VON AUSSEN**

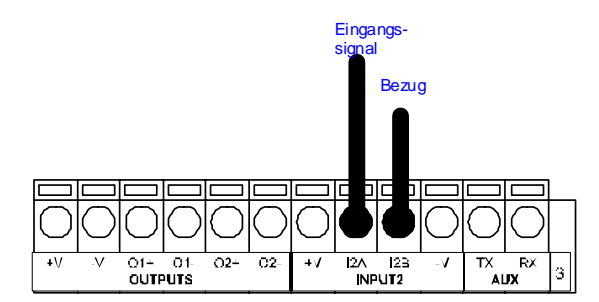

**Abbildung 34 - PNP Signal am Eingang 2 mit externer Spannung** 

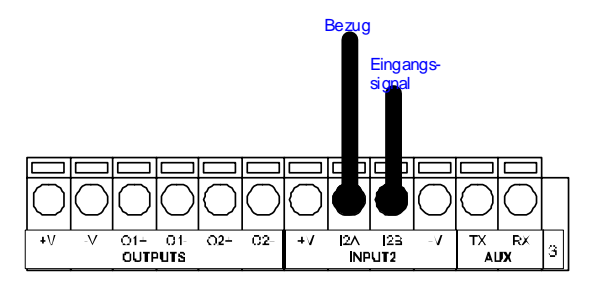

**Abbildung 35 - NPN Signal Eingang 2 mit externer Spannung**

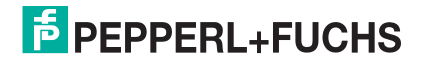

## **7.5.1 Code Verifier**

Wenn der VB14N als Gerät zur Überprüfung von Codes verwendet wird, kann der Überprüfungscode mit der Genius™ Software im Scanner gespeichert werden. Es ist aber auch möglich, einen der Eingänge als Teacheingang zu parametrieren, der dem Scanner signalisiert, wenn ein Code als Überprüfungscode (Verifier Code) gespeichert werden soll.

Der Parameter für die Code-Überprüfung muss aktiviert sein, und die Konfigurationsparameter, die eine ordnungsgemäße Erfassung der Code-Art erlauben, müssen im Scanner aktiv sein, damit der Überprüfungscode erfasst werden kann.

Wenn der gewählte Eingang aktiviert ist, wird der Code, der als nächstes gelesen wird, als Überprüfungscode in dem nicht flüchtigen Speicher (Flash-Speicher) des Scanners gespeichert.

Für genauere Details siehe Hilfedatei "Software Configuration Parameter Guide"

## **7.6 AUSGÄNGE**

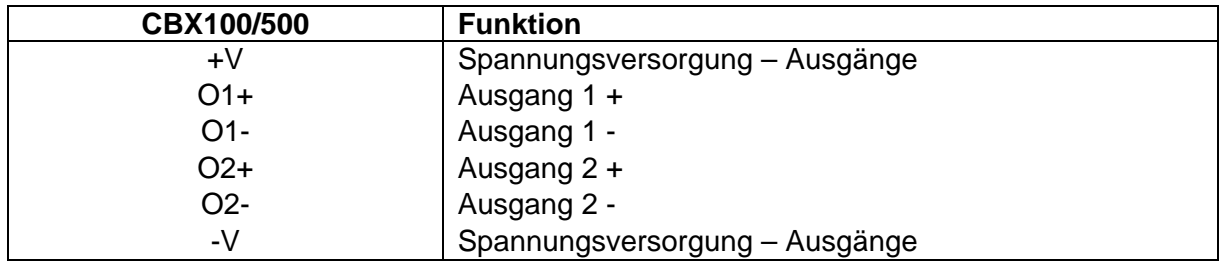

Es sind zwei Ausgänge zu allgemeinen Zwecken verfügbar.

Die Bedeutung der beiden Ausgänge "Ausgang 1" und "Ausgang 2" (Lesevorgang nicht erfolgreich, Richtig, Falsch usw.) kann vom Anwender festgelegt werden. Bitte beziehen Sie sich dazu auf die Online-Hilfe von Genius™.

In der Standardeinstellung ist der Ausgang 1 mit dem Ereignis "No Read" (Lesevorgang nicht erfolgreich oder "nichts erfasst") verknüpft. Der Ausgang wird somit aktiviert, wenn der Code, der vom externen Trigger signalisiert wird, nicht decodiert wird.

Der Ausgang 2 ist werksseitig mit dem Ereignis "Complete Read" (Vollständige Lesung) verknüpft. Er wird deshalb aktiviert, wenn alle gewählten Codes ordnungsgemäß decodiert wurden.

Die Ausgangssignale können durch folgende Parameter entsprechend der Anwendung angepasst werden: die Ereignisse, die die Ausgänge aktivieren bzw. deaktivieren; eine Anzugs- bzw. Abschaltverzögerung sowie eine Kombination diesen Parametern.

#### **AUSGANGSANSCHLÜSSE MIT SPANNUNG VOM VB14N**

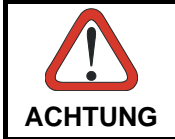

*Die Spannung steht an den V+/V- Klemmen direkt zur Verfügung, unabhängig vom Netzschalter in der CBX.* 

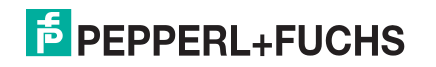

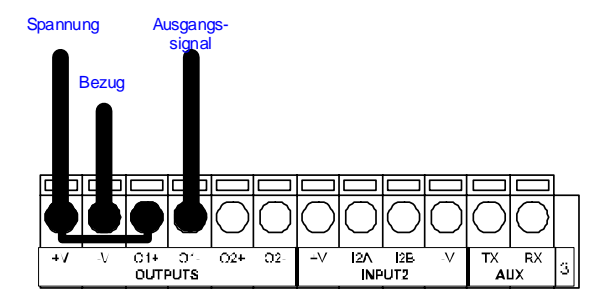

**Abbildung 36 - Offener Emitterausgang mit Spannung vom VB14N** 

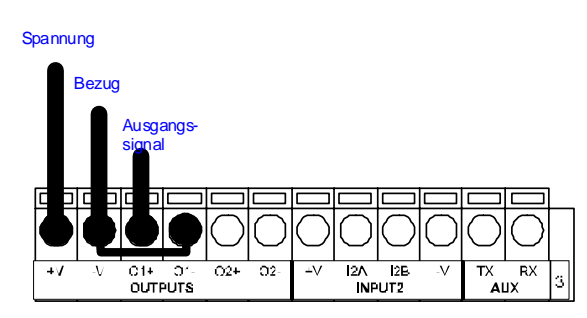

**Abbildung 37 – Offener Kollektorausgang mit Spannung vom VB14N** 

#### **AUSGANGSANSCHLÜSSE MIT SPANNUNG VON AUSSEN**

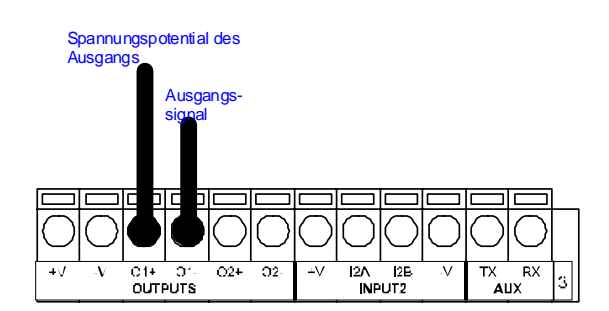

**Abbildung 38 - Offener Emitterausgang mit externer Spannung** 

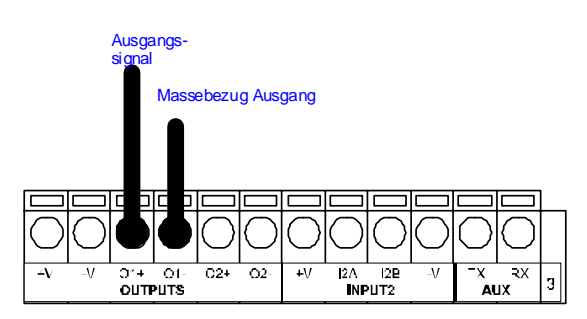

**Abbildung 39 – Offener Kollektorausgang mit externer Stromzufuhr** 

 $V_{CE}$  max = 30 Vdc

I max = 40 mA kontinuierlich; 130 mA gepulst

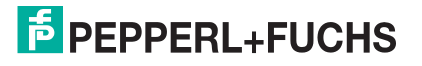

# **7.7 BENUTZERSCHNITTSTELLE - HOST**

Die folgende Tabelle zeigt die Pinbelegung für die Standardschnittstelle RS232. Bitte lesen Sie bei anderen Arten von Benutzerschnittstellen in den jeweiligen Anleitungen nach.

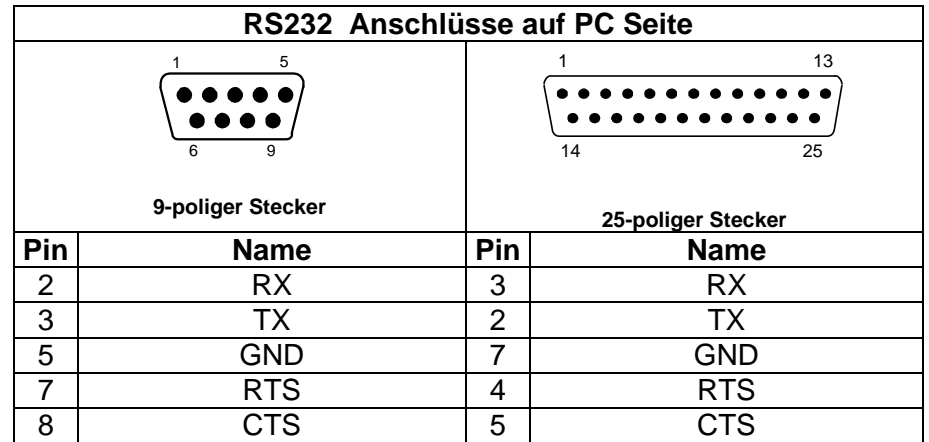

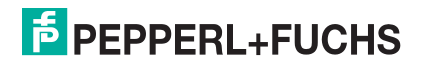

# **8 ELEKTRISCHE ANSCHLÜSSE MIT 25-POLIGEM STECKER**

Alle VB14N Modelle verfügen über ein Kabel mit 25-poligem Sub-D Stecker für die Spannungsversorgung und die Signal-ein-/ausgänge. Die Anschlussbelegung dieses Steckers ist in der folgenden Tabelle aufgeführt:

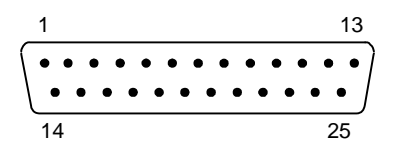

**Abbildung 40 - 25-poliger Sub-D Stecker** 

<span id="page-53-0"></span>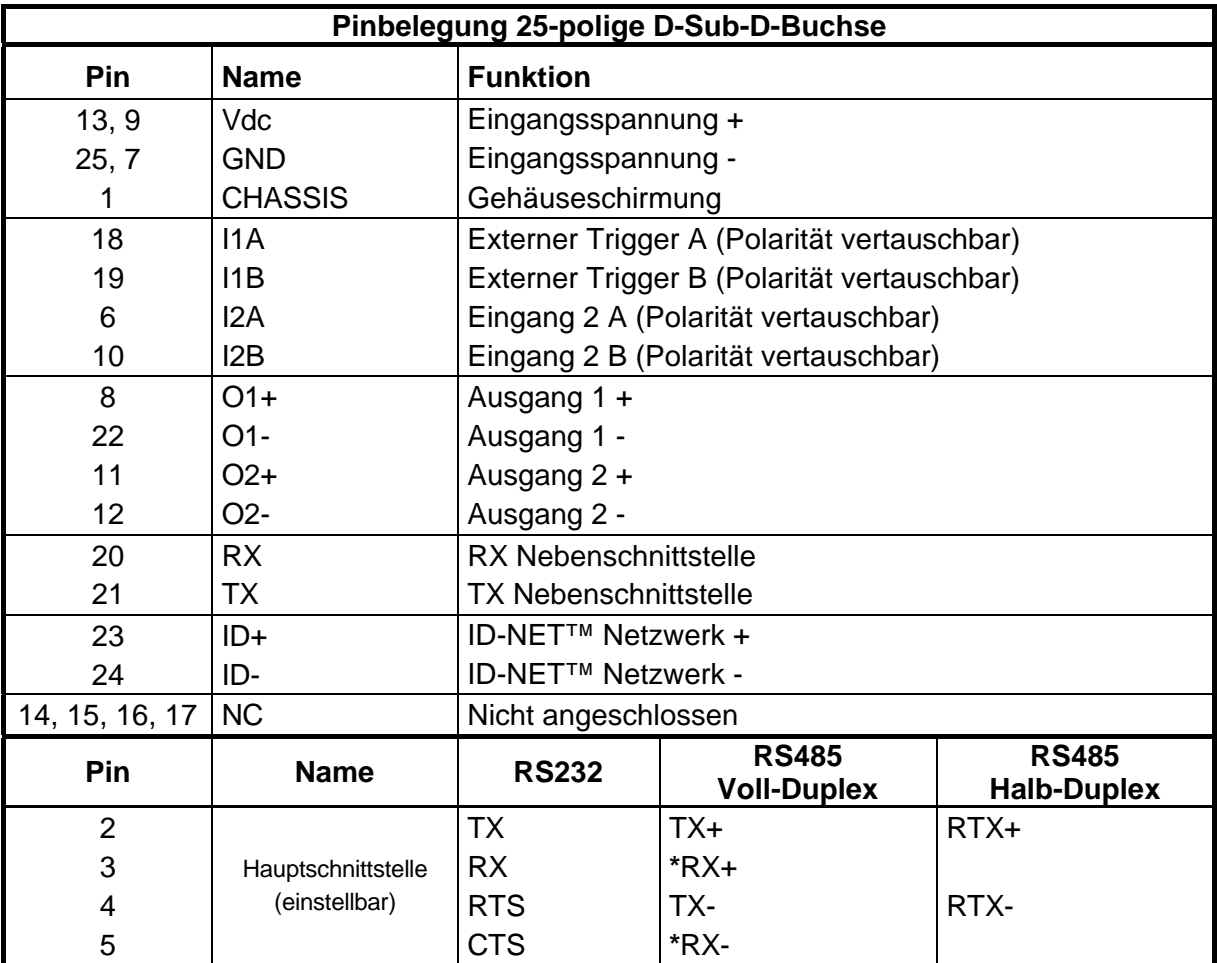

\* Nicht erdfrei lassen, siehe Kap. [8.2.2](#page-56-0) für Anschlussdetails.

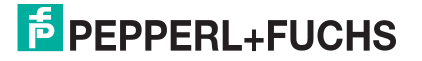

#### **8.1 SPANNUNGSVERSORGUNG**

Die Spannungsversorgung des Scanners kann über den 25-Pin Stecker erfolgen, über den auch für die Kommunikation zum Host erfolgt [\(Abbildung 41](#page-54-0)):

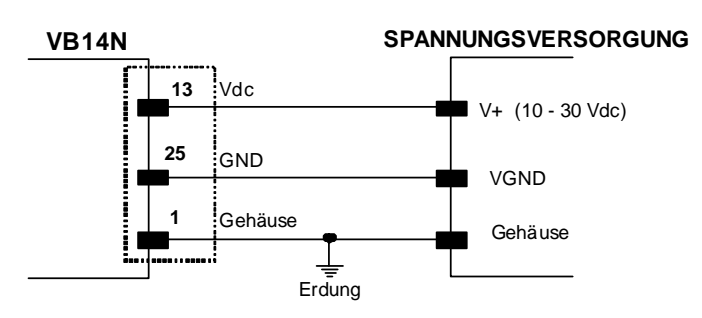

**Abbildung 41 - Anschluss Spannungsversorgung** 

<span id="page-54-0"></span>Die Spannung muss zwischen 10 und 30 V DC liegen.

Es wird empfohlen den Pin 1 (Gehäuse) als gemeinsame Erdung zu verwenden.

#### **8.2 SERIELLE HAUPTSCHNITTSTELLE**

Die Signale der unter erläuterten Arten von seriellen Schnittstellen sind am Stecker des VB14N verfügbar.

Wenn der Schnittstellentyp nicht mit dem gewählten Kommunikations-Handshake kompatibel ist, zwingt das System den Handshake auf **None**.

**Schnittstellenart und die zugehörigen Parameter (Baudrate, Datenbits, usw.) werden über die Genius™-Software eingestellt.** 

Einzelheiten über die Anschlüsse und die Anwendung der Schnittstellen finden Sie in den folgenden Absätzen.

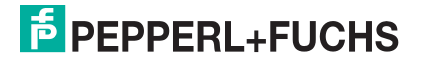

## **8.2.1 RS232 Schnittstelle**

Die serielle Schnittstelle wird in diesem Beispiel für die Punkt-zu-Punkt Kommunikation verwendet. Sie übernimmt die Kommunikation mit dem Hostcomputer und ermöglicht sowohl die Übermittlung der Codedaten als auch die Programmierung des Scanners. Dies ist die Standardeinstellung.

Für den Anschluss der RS232 Schnittstelle werden folgende Pins verwendet:

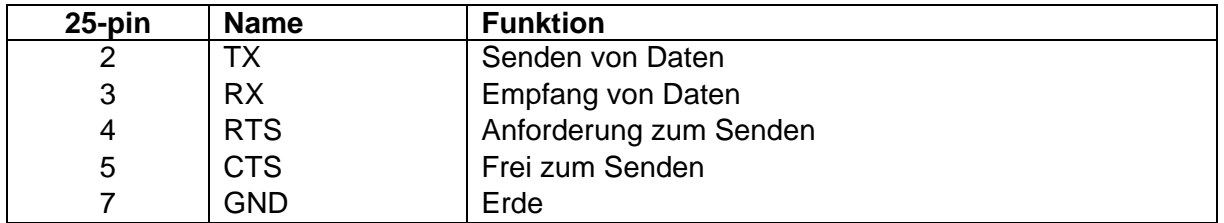

Es ist immer ratsam, geschirmte Kabel zu verwenden. Die allgemeine maximale Kabellänge darf nicht mehr als 15 Meter (49.2 ft) betragen.

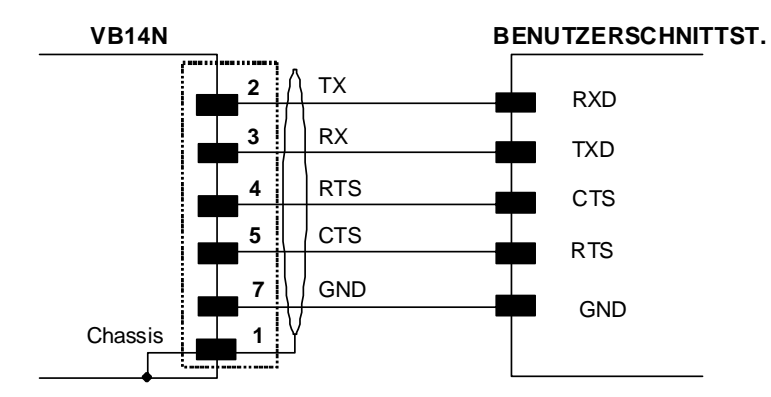

**Abbildung 42 – Anschlüsse d. RS232 Hauptschnittstelle mit Hardware-Handshake** 

Die Signale RTS und CTS steuern die Datenübertragung und synchronisieren die angeschlossenen Geräte.

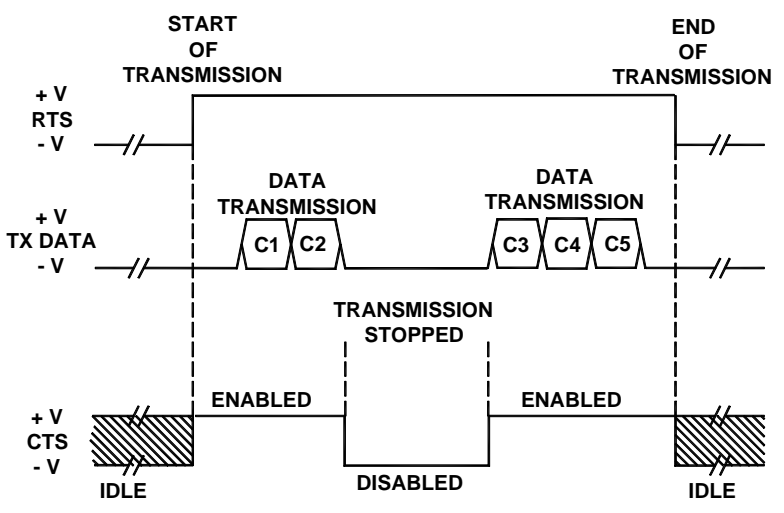

**Abbildung 43 - RS232 Steuersignale** 

Wenn das RTS/CTS Handshake-Protokoll aktiviert ist, setzt der VB14N Scanner den RTS-Ausgang, um anzuzeigen, dass er eine Meldung senden möchte. Der Empfänger aktiviert daraufhin CTS, um die Übertragung zu starten.

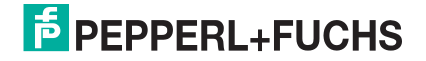

## <span id="page-56-0"></span>**8.2.2 RS485 Voll-Duplex Schnittstelle**

Die RS485 Voll-Duplex-Schnittstelle (5 Adern + Schirmung) eignet sich für Kommunikationsprotokolle ohne Sendeaufruf (non-polling) in Punkt-zu-Punkt Verbindungen. Dabei sind größere Entfernungen (max. 1200 m / 3940 ft) und eine höhere Toleranz gegenüber elektrischen Störsignalen möglich als bei der Kommunikation mit RS232 zulässig sind.

Die Pinbelegung ist:

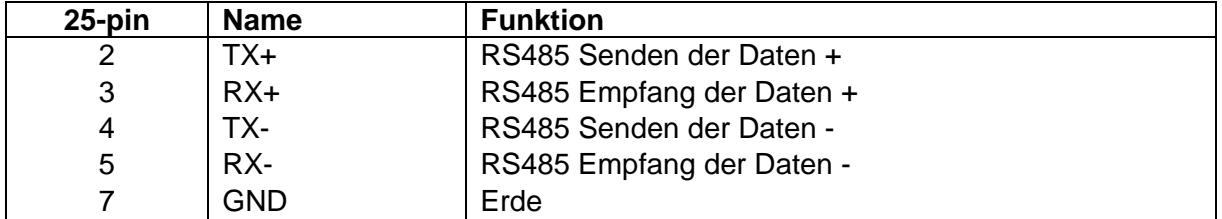

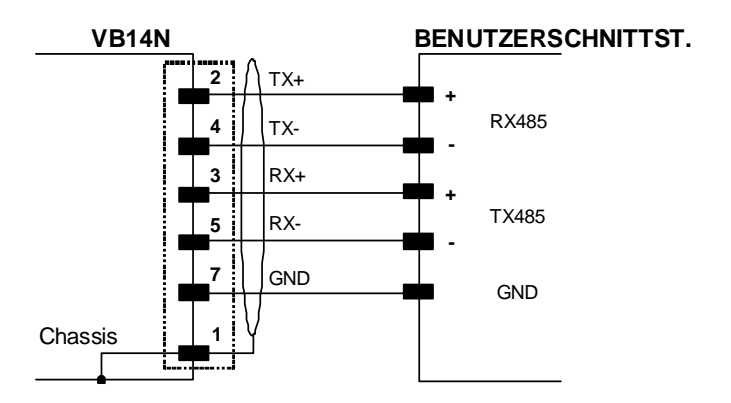

**Abbildung 44 - RS485 Voll-Duplex-Anschlüsse** 

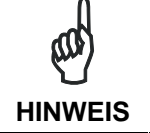

*Lassen Sie die RX Anschlüsse bei Anwendungen, bei denen diese Signale nicht verwendet werden, nicht frei, sondern schließen Sie sie, wie unten gezeigt, an GND an.* 

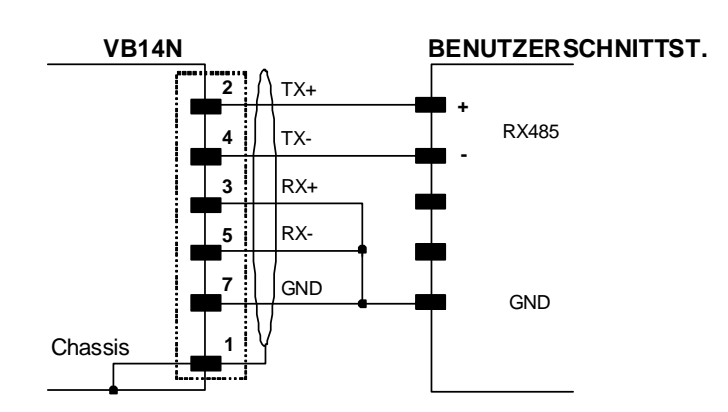

**Abbildung 45 - RS485 Voll-Duplex-Anschlüsse nur mit TX-Signalen** 

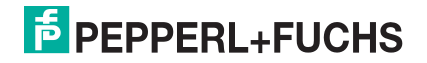

## **8.2.3 RS485 Halb-Duplex Schnittstelle**

ൽ **HINWEIS** 

*Diese Schnittstelle ist für die Abwärtskompatibilität des Scanners vorhanden. Wir empfehlen, für Master-Slave- oder Multiplex-Anordnungen das effizientere ID-NET™ Netzwerk zu verwenden.* 

Die RS485 Halb-Duplex-Schnittstelle (3 Adern + Schirmung) wird für Kommunikationsprotokolle mit Sendeaufruf (polling) verwendet.

Die Pinbelegung ist:

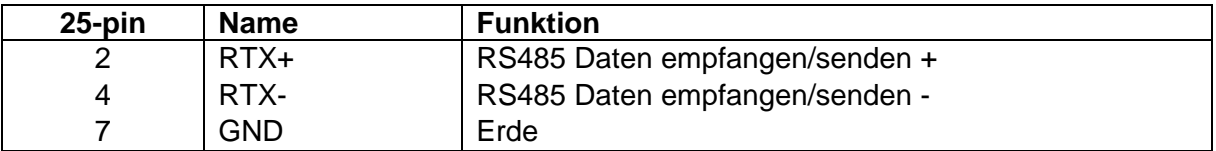

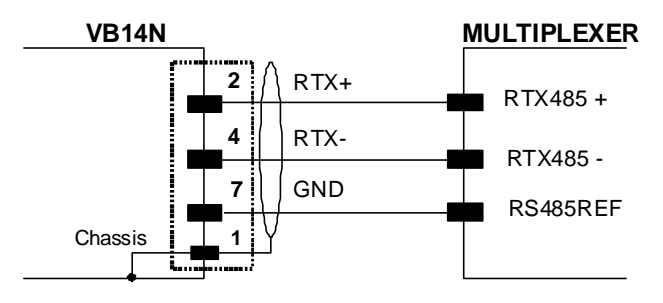

**Abbildung 46 - RS485 Halb-Duplex-Anschlüsse** 

Die Schnittstelle wird durch die Software aktiviert, wenn es sich bei dem ausgewählten Protokoll um das MUX32-Protokoll handelt.

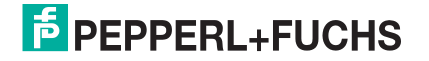

#### **8.3 ID-NET™ SCHNITTSTELLE**

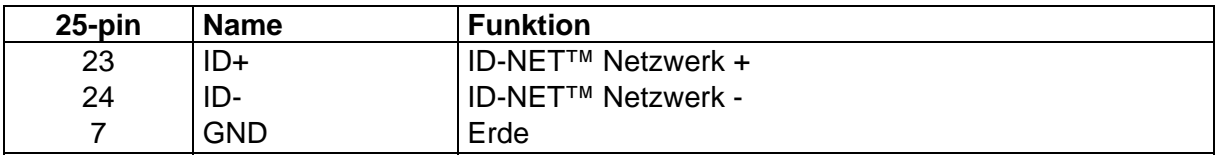

#### **8.3.1 ID-NET™ Kabel**

Die folgende Anleitung bezieht sich auf [Abbildung 48](#page-60-0), [Abbildung 49](#page-61-0) und [Abbildung 50](#page-62-0).

 Die generellen Anforderungen für den Kabeltyp sind folgende: CAT5 Twisted-Pair-Kabel (mit verdrillten Adernpaaren) + zusätzliches CAT5 Twisted-Pair-Kabel, geschirmtes, verseiltes, biegsames AWG 24 Kabel (oder AWG 22).

Wir empfehlen die Anwendung von DeviceNet Kabeln (Drop- oder Trunc-Kabel) mit folgenden Bezugsmerkmalen:

AN50325 – IEC 62026

UL STYLE 2502 80°C 30V

- Die Kabelschirmung DARF nur am Master an die Erde angeschlossen sein.
- Verwenden Sie NIEMALS die ID-NET™ Schirmung als gemeinsamen Bezug.
- Die maximale Kabellänge für das ID-NET™ hängt von der verwendeten Baudrate ab (siehe "Tabelle der Baudraten" weiter unten).
- Verwenden Sie für allgemeine Spannungsanschlüsse nur 2 Leiter (23 und 24).
	- Das Gleichstromkabel (Vdc GND) sollte als einzelnes Kabel behandelt werden (d.h. legen Sie es nicht zusammen mit dem Wechselstromkabel):
	- Die Bemessung der Drähte muss überprüft werden, um Spannungsabfälle zu verhindern, die über 0,8 Volt betragen.
	- Die Kabel sollten so nahe wie möglich am ID-NET™ Kabel verlegt werden (große Schleifen sollten vermieden werden).
- Das Gehäuse des Geräts kann an die Erde angeschlossen werden.
- Das Netzwerk muss sich innerhalb eines einzigen Gebäudes befinden.

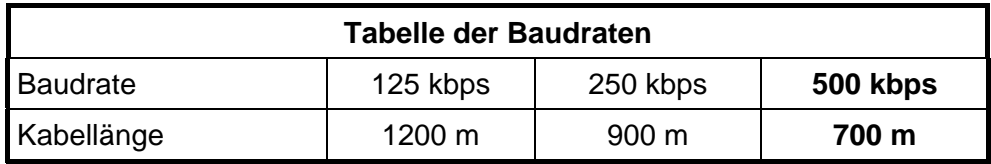

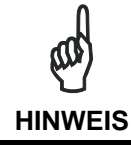

*Die Standard-Baudrate des ID-NET™ beträgt 500 kbps. Niedrigere Baudraten am ID-NET™ erlauben größere Kabellängen.* 

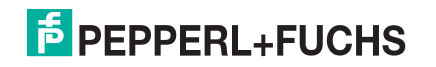

## **8.3.2 ID-NET™ Reaktionszeit**

Die untenstehende Abbildung zeigt die Reaktionszeit des ID-NET™ Netzwerks. Diese Zeit wird definiert als der Zeitraum, der zwischen der Aktivierung des Triggers und dem Beginn der Datenübertragung an den Host vergeht.

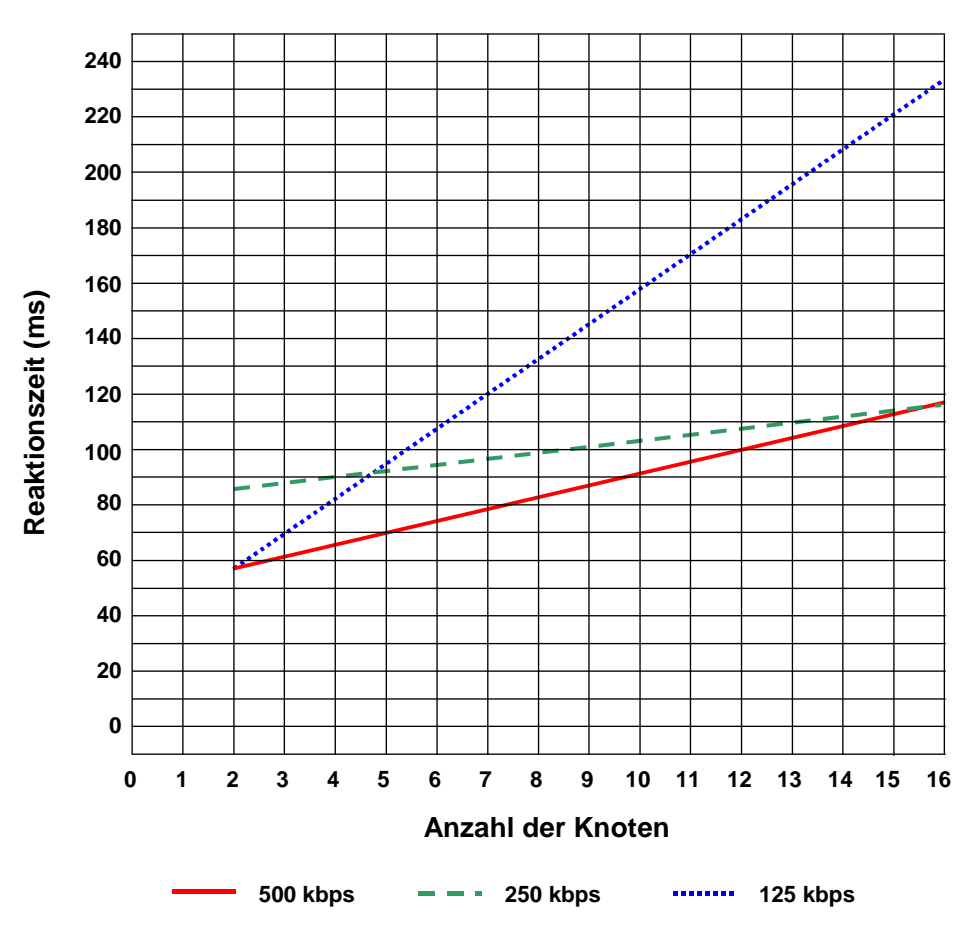

#### **Max. Reaktionszeit des ID-NET™**

**Abbildung 47 – ID-NET™ Reaktionszeit** 

#### **BEDINGUNGEN:**

- M/S-synchronisiertes Layout des ID-NET™
- Länge der Meldung = 50 Bytes pro Knoten

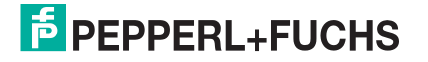

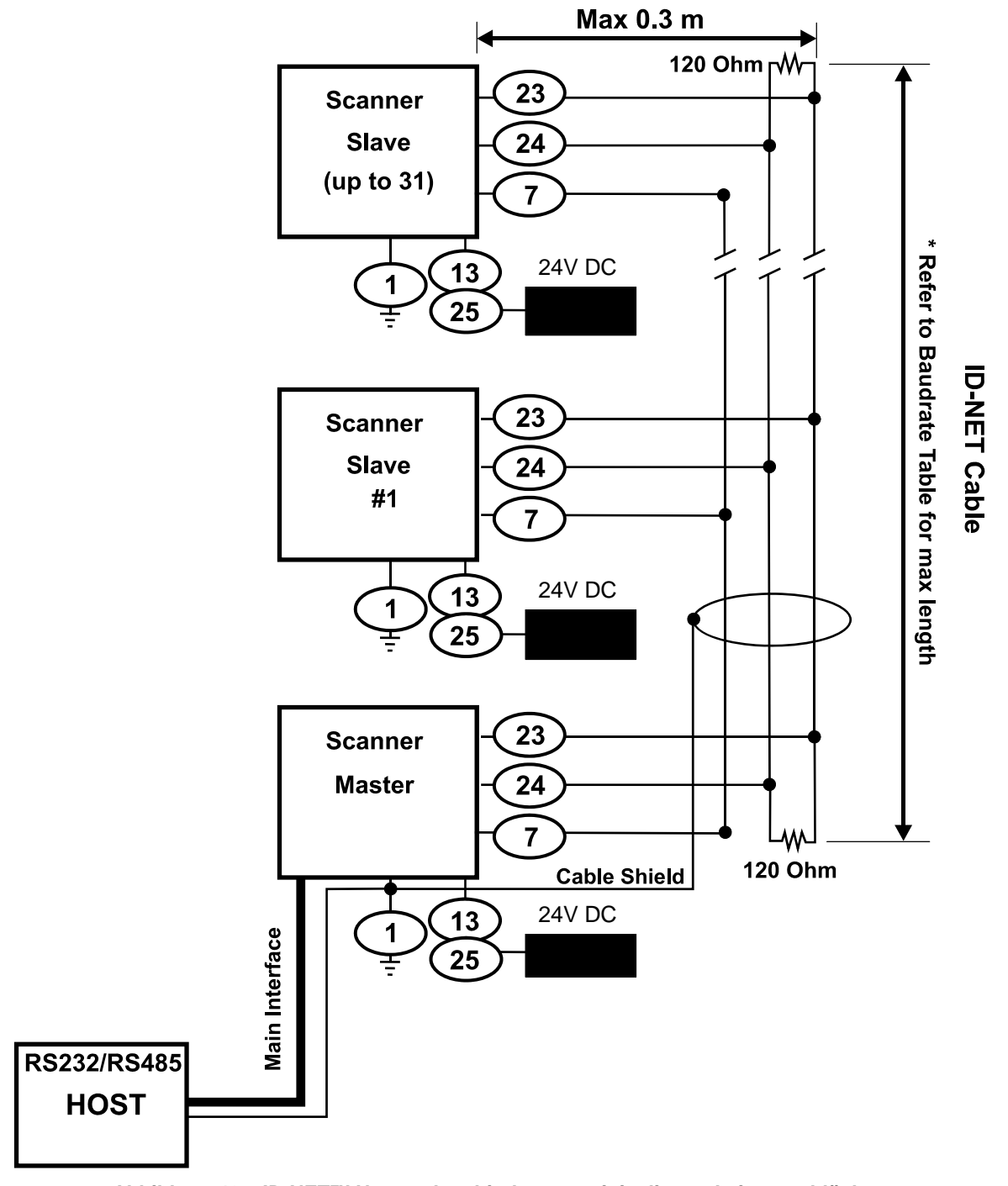

<span id="page-60-0"></span>**Abbildung 48 – ID-NET™ Netzwerkverbindungen mit isolierten Leistungsblöcken** 

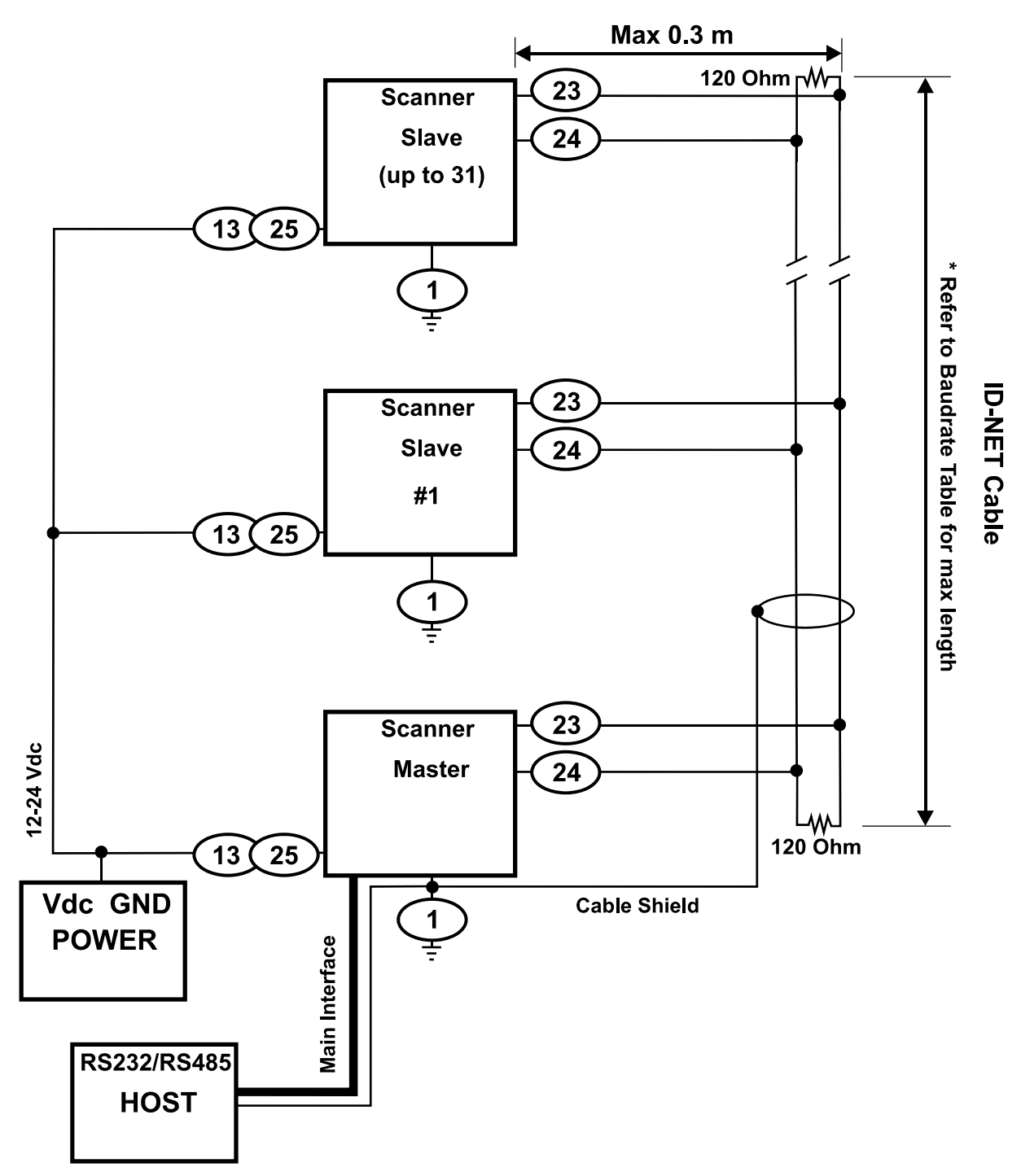

<span id="page-61-0"></span>**Abbildung 49 - ID-NET™ Netzwerkverbindungen mit gemeinsamem Power-Branch-Netzwerk** 

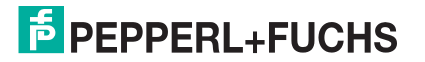

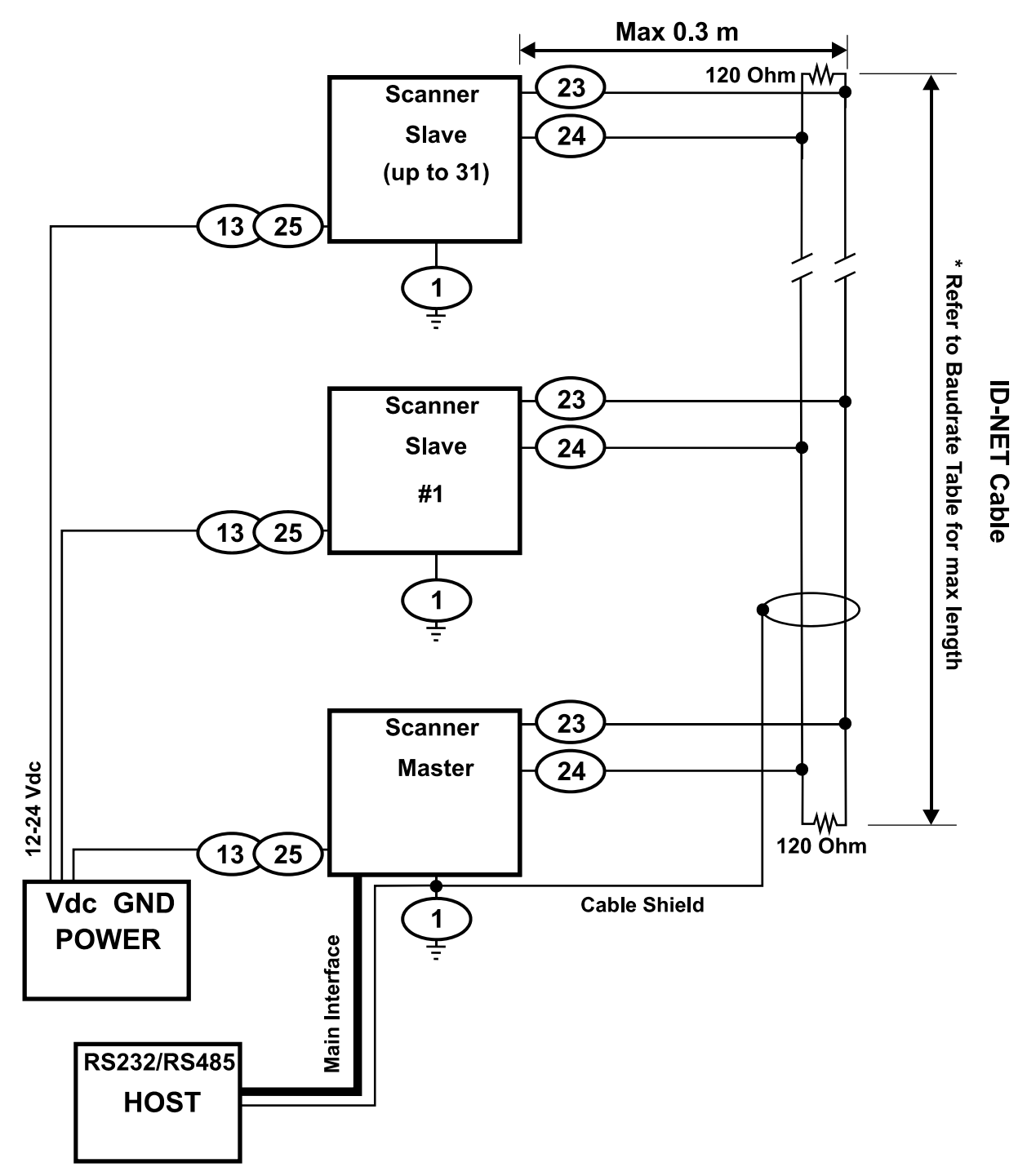

<span id="page-62-0"></span>**Abbildung 50 – ID-NET™ Netzwerkverbindungen mit gemeinsamem Power-Star-Netzwerk** 

## **8.3.3 Abschluss des ID-NET™ Netzwerks**

Das Netzwerk muss am ersten und am letzten Scanner des Netzwerks ordnungsgemäß durch einen Widerstand mit 120 Ohm abgeschlossen (terminiert) werden.

#### **8.4 RS232 NEBENSCHNITTSTELLE**

Die serielle Nebenschnittstelle wird ausschließlich für RS232 Punkt-zu-Punkt Verbindungen verwendet.

Die Parameter der Nebenschnittstelle (Baudrate, Datenbits usw.) und die Betriebsarten wie z.B. LOCAL ECHO können mit dem Programm Genius™ oder dem Genius™ basierten Host Programmiermodus eingestellt werden.

Zum Anschluss der RS232 Nebenschnittstelle werden folgende Pins des 25-poligen Steckers verwendet:

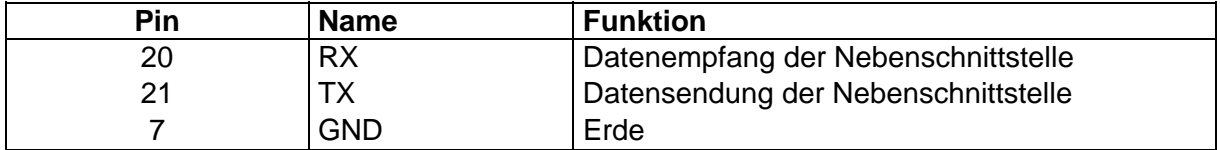

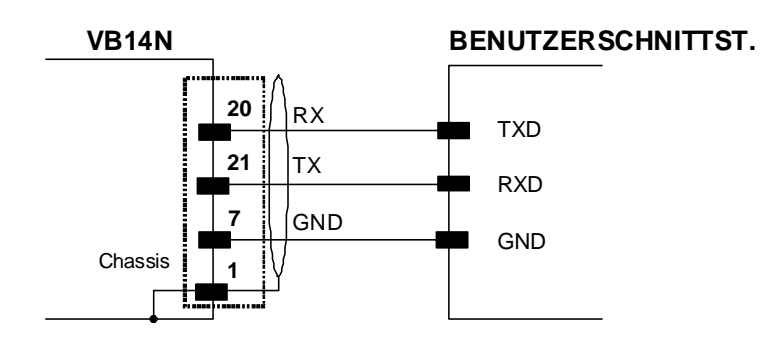

**Abbildung 51 – Anschlüsse der RS232 Nebenschnittstelle** 

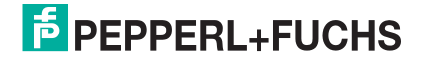

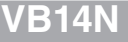

## **8.5 EINGÄNGE**

An dem Gerät sind zwei optogekoppelte Eingänge mit austauschbarer Polarität verfügbar: Eingang 1 (externer Trigger) und Eingang 2 (allgemeiner Eingang).

Die elektrischen Eigenschaften der beiden Eingänge sind folgende:

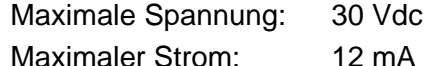

Ein Störschutzfilter ist per Software an beiden Eingängen implementiert, sodass die Mindestdauer des Impulses  $\approx$  5 Millisekunden beträgt. Dieser Wert kann mit dem Software-Parameter "Debounce Filter" (Filter entprellen) erhöht werden (siehe Hilfedatei "Software Configuration Parameter Guide").

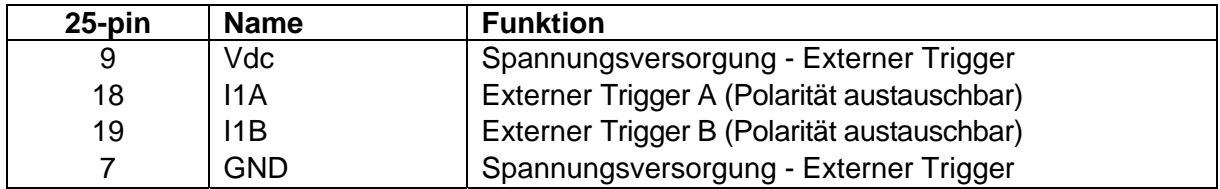

Der externe Trigger Eingang wird in der Betriebsart On-Line verwendet und weist den Scanner an, einen Code einzulesen. Die Aktivierungsart dieses Eingangs ist per Software einstellbar (Siehe Genius™ On Line-Hilfe).

Die gelbe LED für den Trigger [\(Abbildung A,](#page-9-0) 6) ist eingeschaltet, wenn der aktive Zustand des externen Triggers "ON" (AN) ist.

Der Eingang ist optogekoppelt und kann über NPN und PNP gesteuert werden. Die Verdrahtung ist in den folgenden Diagrammen dargestellt:

#### **EXTERNER TRIGGER MIT SPANNUNG VOM VB14N**

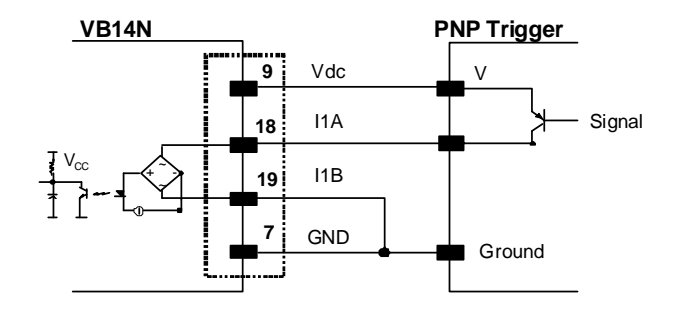

**Abbildung 52 - Externer PNP Trigger** 

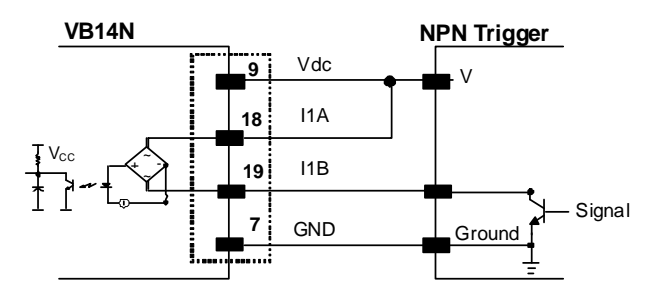

**Abbildung 53 - Externer NPN Trigger** 

 $5$  PFPPFRI +FUCHS

#### **EXTERNEN TRIGGER MIT SPANNUNG VON AUSSEN**

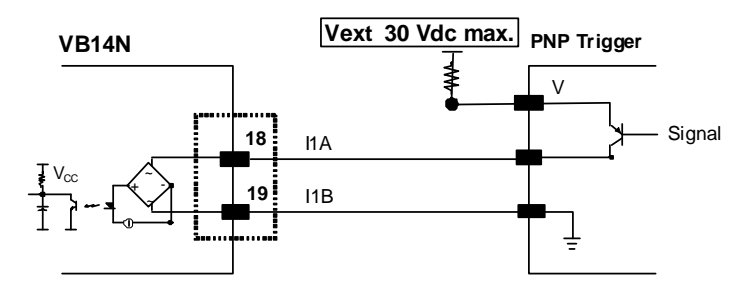

**Abbildung 54 - Externer PNP Trigger mit externer Spannung** 

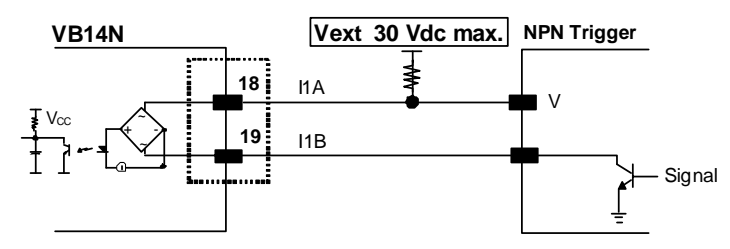

**Abbildung 55 - Externer NPN Trigger mit externer Spannung**

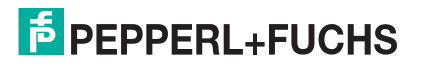

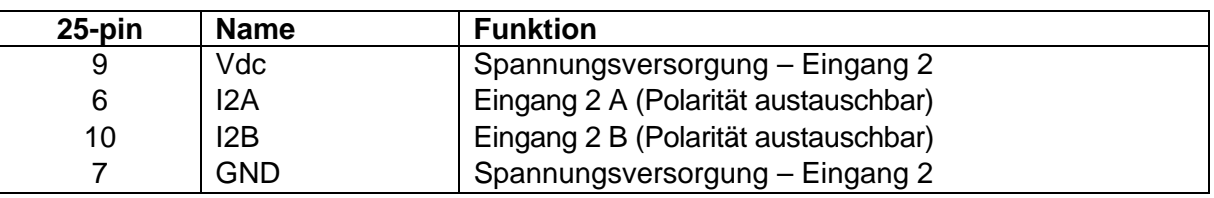

#### **ANSCHLUSS DES EINGANGS 2 MIT SPANNUNG VOM VB14N**

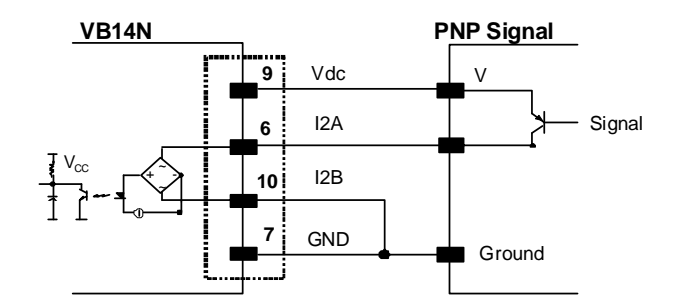

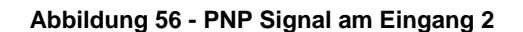

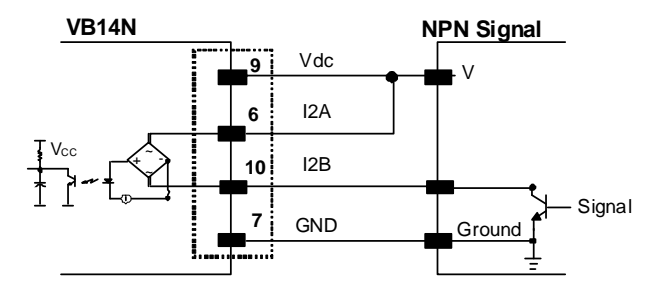

**Abbildung 57 - NPN Signal am Eingang 2 mit** 

#### **ANSCHLUSS DES EINGANGS 2 MIT SPANNUNG VON AUSSEN**

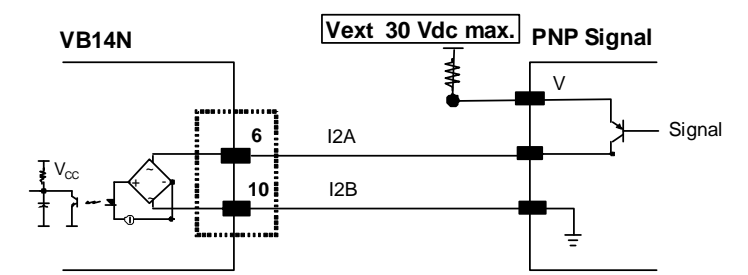

**Abbildung 58 - PNP Signal am Eingang 2 mit externer Spannung** 

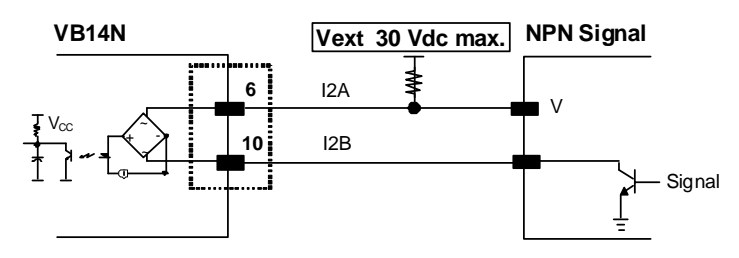

**Abbildung 59 - NPN Signal am Eingang 2 mit externer Spannung**

# **E** PEPPERL+FUCHS

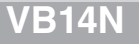

#### **8.5.1 Code Verifier**

Wenn der VB14N als Gerät zur Überprüfung von Codes verwendet wird, kann der Überprüfungscode mit der Genius™ Software im Scanner gespeichert werden. Es ist aber auch möglich, einen der Eingänge als Teacheingang zu parametrieren, der dem Scanner signalisiert, wenn ein Code als Überprüfungscode (Verifier Code) gespeichert werden soll.

Der Parameter für die Code-Überprüfung muss aktiviert sein, und die Konfigurationsparameter, die eine ordnungsgemäße Erfassung der Code-Art erlauben, müssen im Scanner aktiv sein, damit der Überprüfungscode erfasst werden kann.

Wenn der gewählte Eingang aktiviert ist, wird der Code, der als nächstes gelesen wird, als Überprüfungscode in dem nicht flüchtigen Speicher (Flash-Speicher) des Scanners gespeichert.

Für genauere Details siehe Hilfedatei "Software Configuration Parameter Guide"

## **8.6 AUSGÄNGE**

Es sind zwei Ausgänge zu allgemeinen Zwecken verfügbar. Am 25-poligen Stecker des Scanners befinden sich folgende Pins:

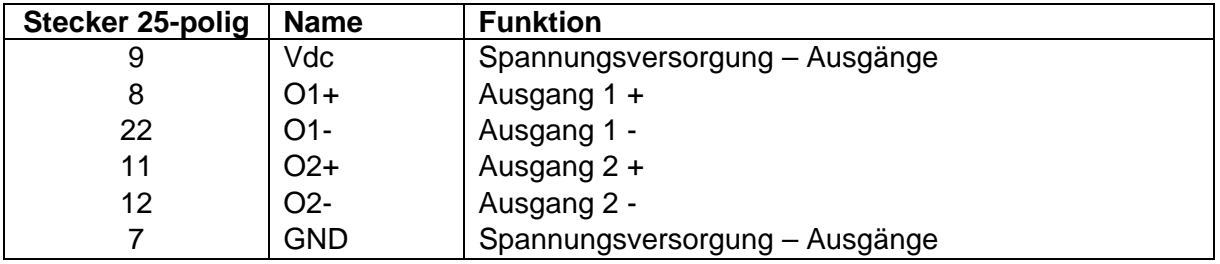

Die Bedeutung der beiden Ausgänge "Ausgang 1" und "Ausgang 2" (Lesevorgang nicht erfolgreich, Richtig, Falsch usw.) kann vom Anwender festgelegt werden. Bitte beziehen Sie sich dazu auf die Online-Hilfe von Genius™.

In der Standardeinstellung ist der Ausgang 1 mit dem Ereignis "No Read" (Lesevorgang nicht erfolgreich oder "nichts erfasst") verknüpft. Der Ausgang wird somit aktiviert, wenn der Code, der vom externen Trigger signalisiert wird, nicht decodiert wird.

Der Ausgang 2 ist werksseitig mit dem Ereignis "Complete Read" (Vollständige Lesung) verknüpft. Er wird deshalb aktiviert, wenn alle gewählten Codes ordnungsgemäß decodiert wurden.

Die Ausgangssignale können durch folgende Parameter entsprechend der Anwendung angepasst werden: die Ereignisse, die die Ausgänge aktivieren bzw. deaktivieren; eine Anzugs- bzw. Abschaltverzögerung sowie eine Kombination diesen Parametern.

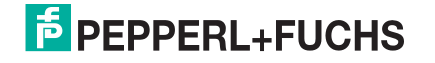

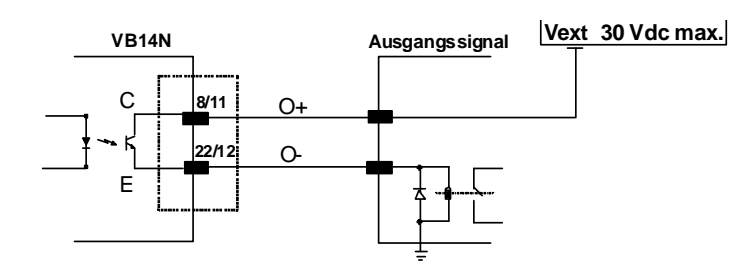

**Abbildung 60 - Offener Emitterausgang mit externer Spannung** 

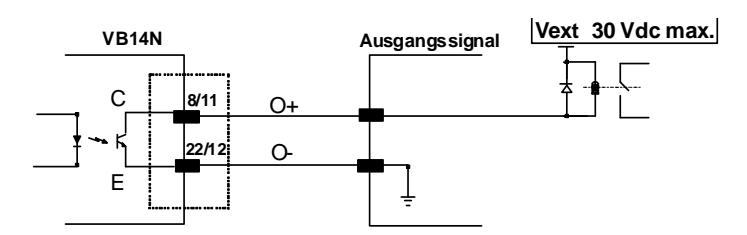

**Abbildung 61 – Offener Kollektorausgang mit externer Spannung** 

 $V_{CE}$  max = 30 Vdc

I max = 40 mA kontinuierlich; 130 mA gepulst

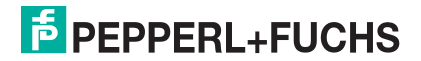

## **8.7 BENUTZERSCHNITTSTELLE - HOST**

Die folgende Tabelle zeigt die Pinbelegung für die Standardschnittstelle RS232. Bitte lesen Sie bei anderen Arten von Benutzerschnittstellen in den jeweiligen Anleitungen nach.

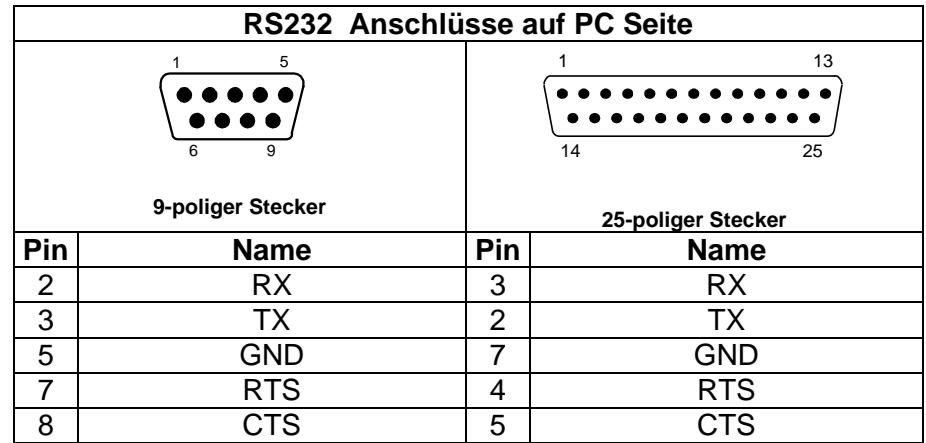

#### **So stellen Sie ein einfaches Testkabel her:**

Die folgende Abbildung zeigt ein einfaches Testkabel mit Versorgung, externem Trigger (Taster) und Anschluss der RS232-Schnittstelle an einen PC.

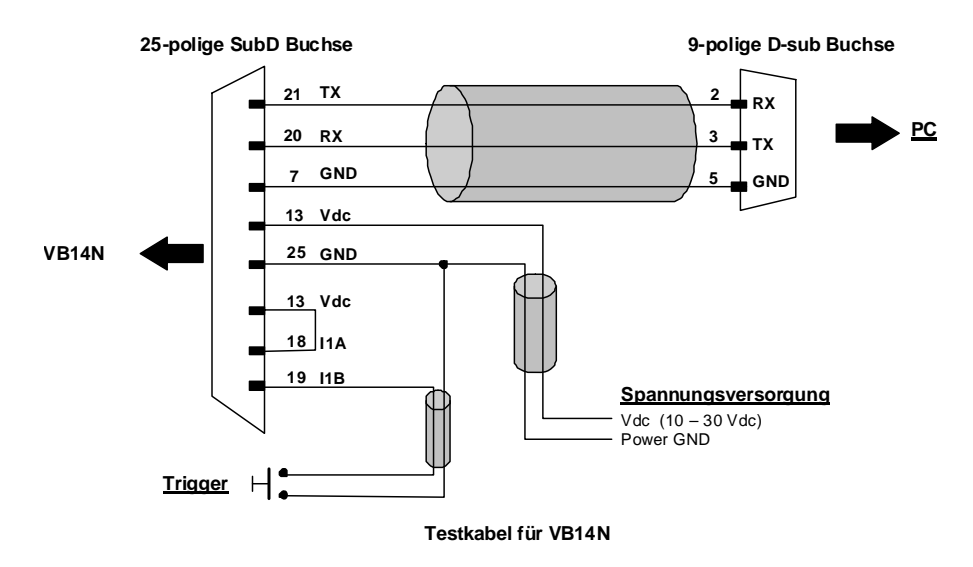

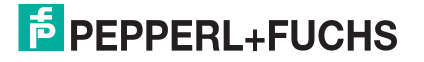

# **9 TYPISCHE LAYOUTS**

Die folgenden typischen Layouts beziehen sich auf die Hardware Konfigurationen. Gestrichelte Linien in den Abbildungen beziehen sich auf optionale Hardware in dem spezifischen Layout.

Diese Layouts erfordern jedoch auch eine korrekte Konfiguration der Softwareparameter. Komplette Softwarekonfigurationen befinden sich in der **Konfigurations-Kurzanleitung** in der Genius™ On Line Hilfe.

#### **9.1 PUNKT-ZU-PUNKT**

In diesem Layout werden die Daten über die serielle Hauptschnittstelle an den Host übertragen. Eine Genius™ basierte Host Mode Programmierung kann entweder über die Haupt- oder die Nebenschnittstelle erfolgen.

Im Kommunikationsmodus Lokales Echo, werden die Daten über die RS232 Nebenschnittstelle unabhängig von der Auswahl der Hauptschnittstelle übertragen.

Verwendet man den Betriebsmodus On Line, wird der Scanner von einem externen Trigger ausgelöst, sobald das Objekt in den Lesebereich eintritt.

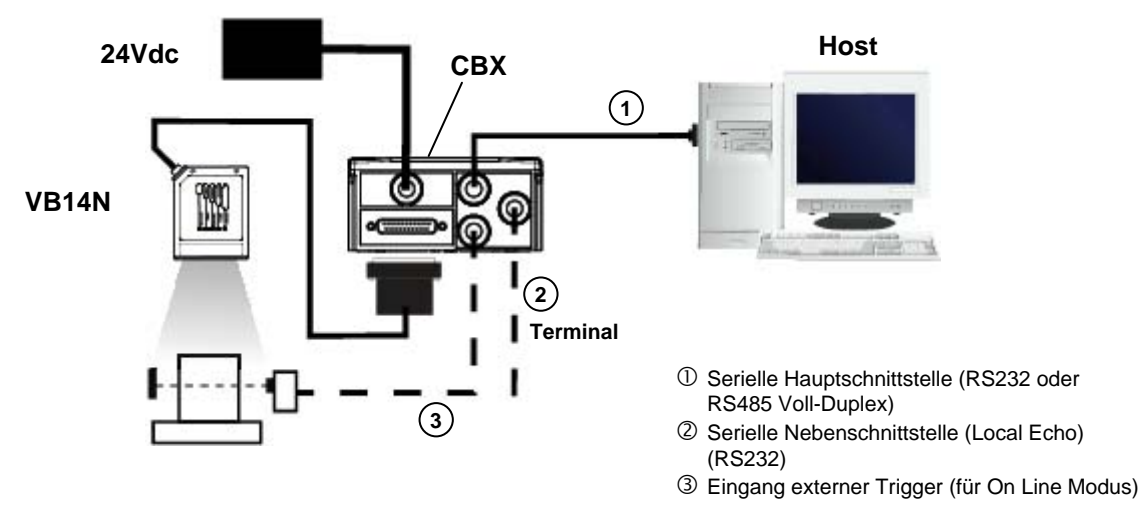

**Abbildung 62 - Punkt-zu-Punkt Layout** 

Bei diesem Layout dient ein einzelner Scanner als Slave in einem Feldbus-Netzwerk. Die Daten werden über eine zusätzliche Feldbus-Schnittstellenkarte, die in der CBX500- Anschlussbox installiert ist, an den Host übertragen.

Die Konfiguration des Scanners kann mit dem Konfigurationsprogramm Genius™ oder mit der auf Genius™ basierenden Programmierung des Host-Modus über die Nebenschnittstelle erfolgen.

Im Kommunikationsmodus Lokales Echo werden die Daten an der RS232 Nebenschnittstelle übertragen, unabhängig von der Auswahl der Feldbus-Schnittstelle.

Verwendet man den Online-Betriebsmodus, wird der Scanner von einem externen Trigger ausgelöst, sobald das Objekt in dessen Lesebereich eintritt.

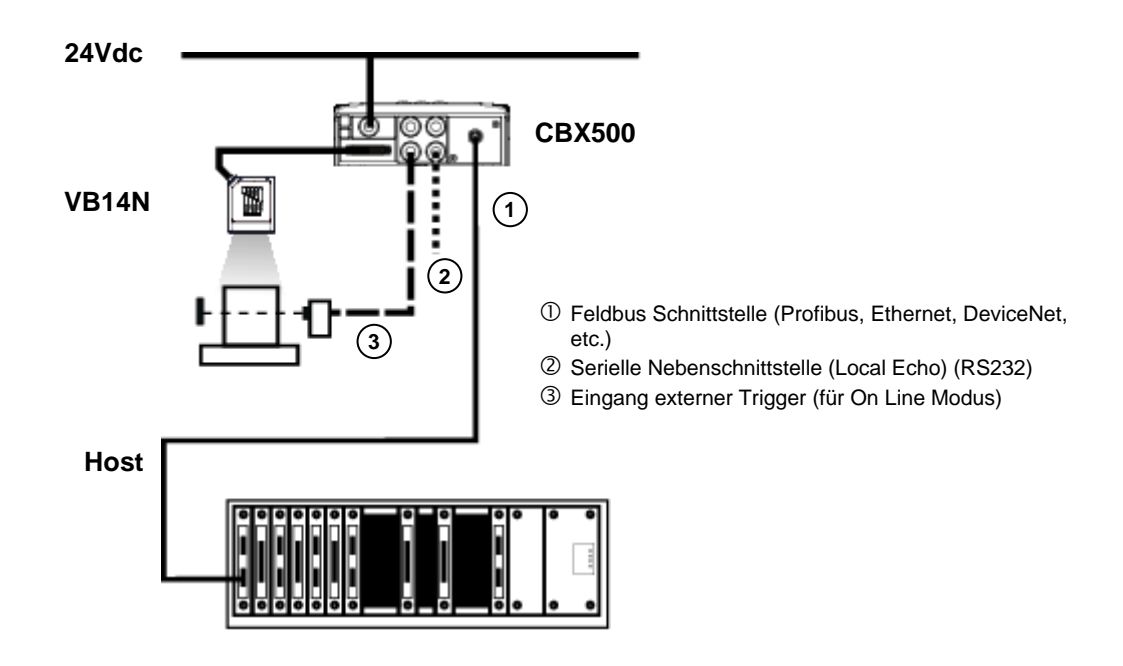

**Abbildung 63 – Feldbus-Schnittstelle mit Punkt-zu-Punkt-Layout** 

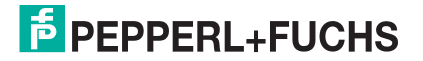
# **9.2 PASS-THROUGH**

In dieser Schleifenanordnung können zwei oder mehr Geräte an eine einzige externe serielle Schnittstelle angeschlossen werden.

Jeder VB14N sendet die Daten, die er an der Nebenschnittstelle empfangen hat, über die Hauptschnittstelle weiter. Alle Daten werden durch diese Kette an den Host übertragen.

Verwendet man den Betriebsmodus On Line, wird der Scanner von einem externen Trigger aktiviert, sobald das Objekt in den Lesebereich kommt.

Es können somit Anwendungen realisiert werden, bei denen ein Gerät wie zum Beispiel ein Handlesegerät an die Nebenschnittstelle des letzten VB14N der Kette angeschlossen wird, um die Codes auch manuell erfassen zu können.

Die Haupt- und Nebenschnittstellen werden wie in der Abbildung unten verdrahtet.

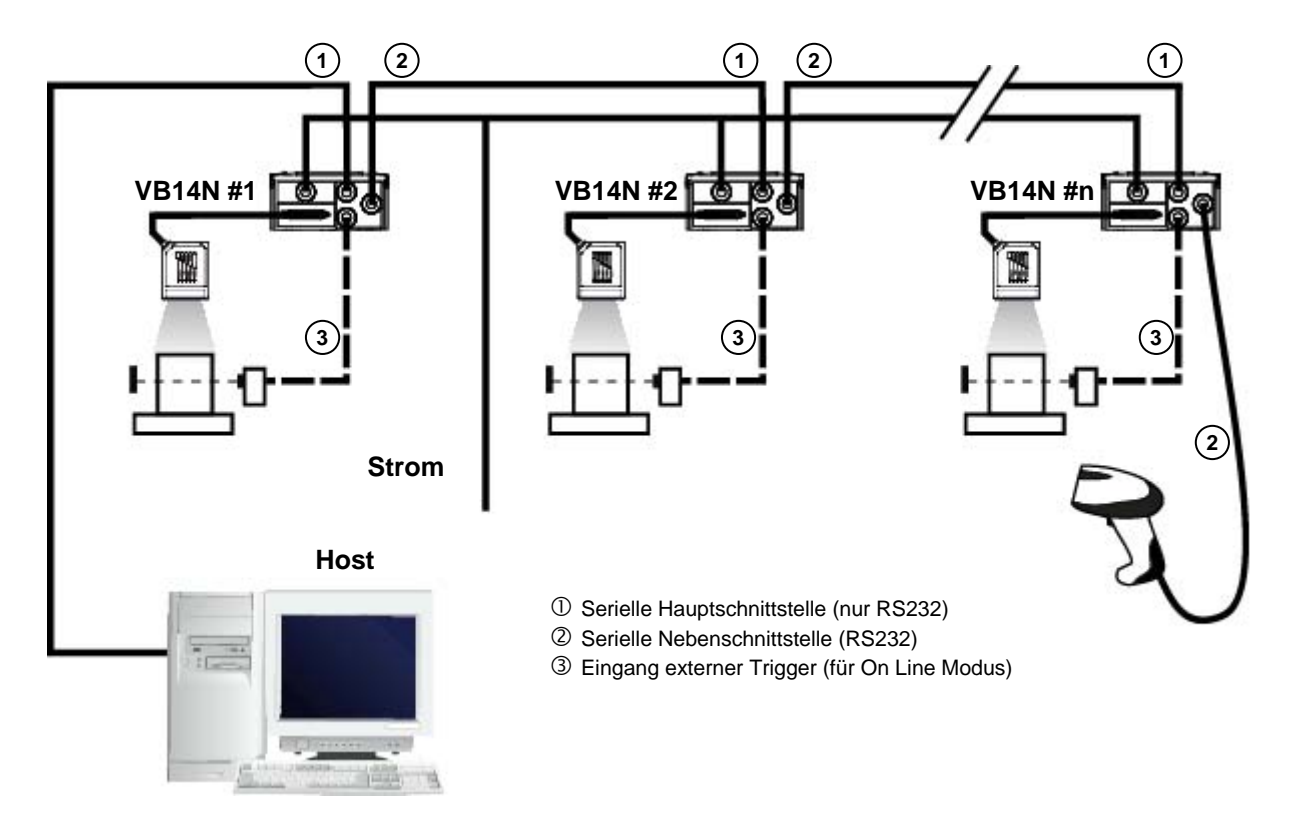

**Abbildung 64 – Pass-Through Layout** 

Mit einem anderen Pass-Through-Layout ist es möglich, das effizientere ID-NET™ Netzwerk zu verwenden. Bei diesem Layout handelt es sich eigentlich um ein ID-NET™ Master/Slave-Multidata-Layout, das außerdem jedem Scanner (Master und Slaves) erlaubt, Eingangssignale an der Nebenschnittstelle entgegen zu nehmen, zum Beispiel um ein Gerät wie etwa ein Handlesegerät anzuschließen, damit es möglich ist, die Codes auch manuell zu erfassen.

Jeder VB14N überträgt seine eigenen Daten, sowie sämtliche Daten, die er durch seine Nebenschnittstelle empfangen hat, an die ID-NET™ Schnittstelle. Das Master-Gerät gibt sämtliche Daten an den Host weiter.

Verwendet man den Online-Betriebsmodus, wird der Scanner von einem externen Trigger aktiviert, sobald das Objekt in dessen Lesebereich kommt.

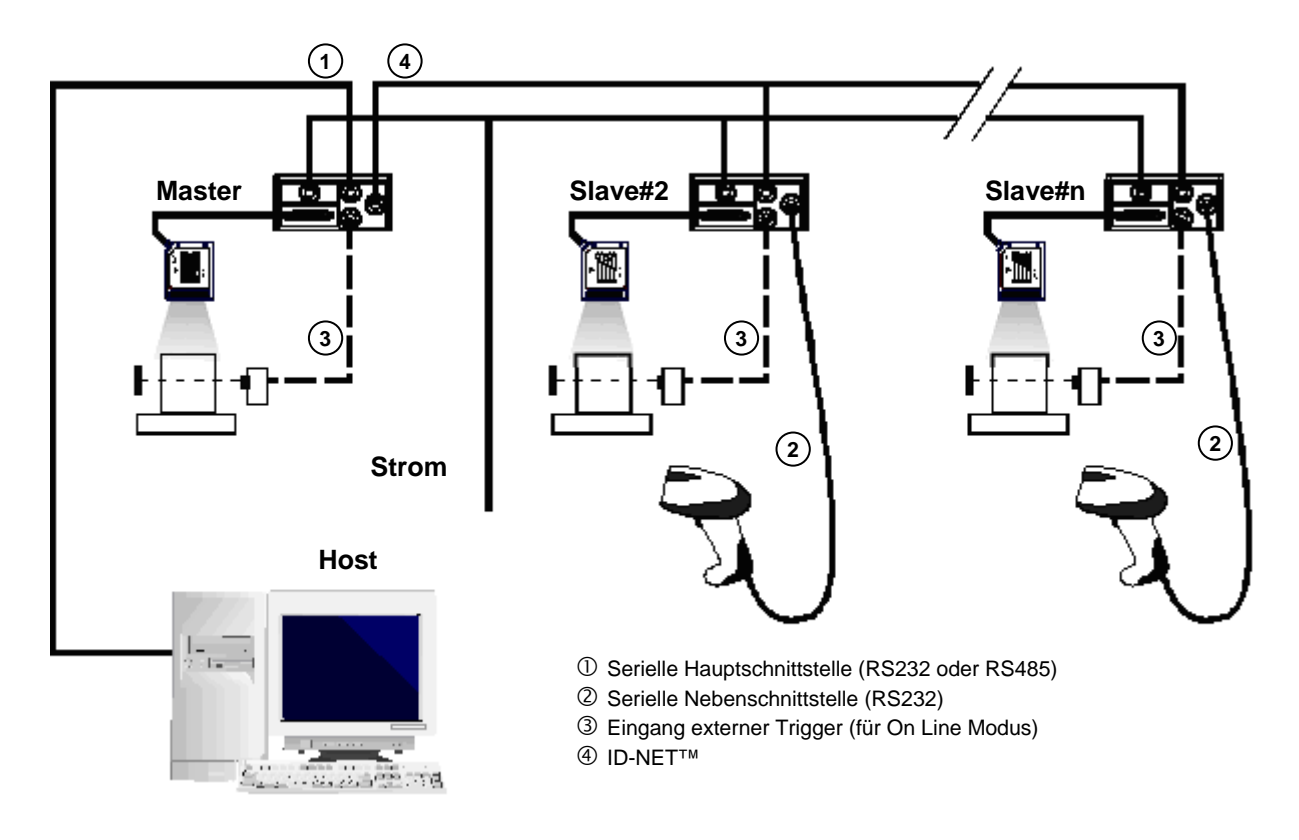

**Abbildung 65 – Pass-Through-Layout am ID-NET™** 

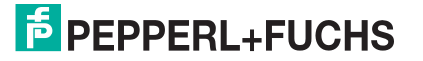

## **9.3 ID-NET™**

Der ID-NET™ Anschluss wird verwendet, um Daten von mehreren Geräten zu sammeln, um ein Mehrpunkt- oder ein mehrseitiges Lesesystem aufzubauen. Es ist möglich, ein einziges Master-Gerät und bis zu 31 Slave Geräte miteinander zu verbinden.

Die Slave Geräte werden mit Hilfe der ID-NET™ Schnittstelle miteinander verbunden. Jedes Slave Gerät muss eine ID-NET™ Adresse haben, die zwischen 1 und 31 liegt.

Das Master Gerät wird über die serielle Hauptschnittstelle RS232/RS485 auch mit dem Host verbunden.

Für ein synchronisiertes Master-/Slave-Layout gibt es nur einen einzigen externen Trigger für das System. Es erfolgt eine einzige Lesephase und eine einzige Meldung vom Master-Gerät an den Host-Computer. **Es ist nicht notwendig, das externe Triggersignal zu allen Geräten zu leiten.** 

Die Haupt-, Neben- und ID-NET™ Schnittstellen sind so angeschlossen, wie in der Abbildung unten gezeigt.

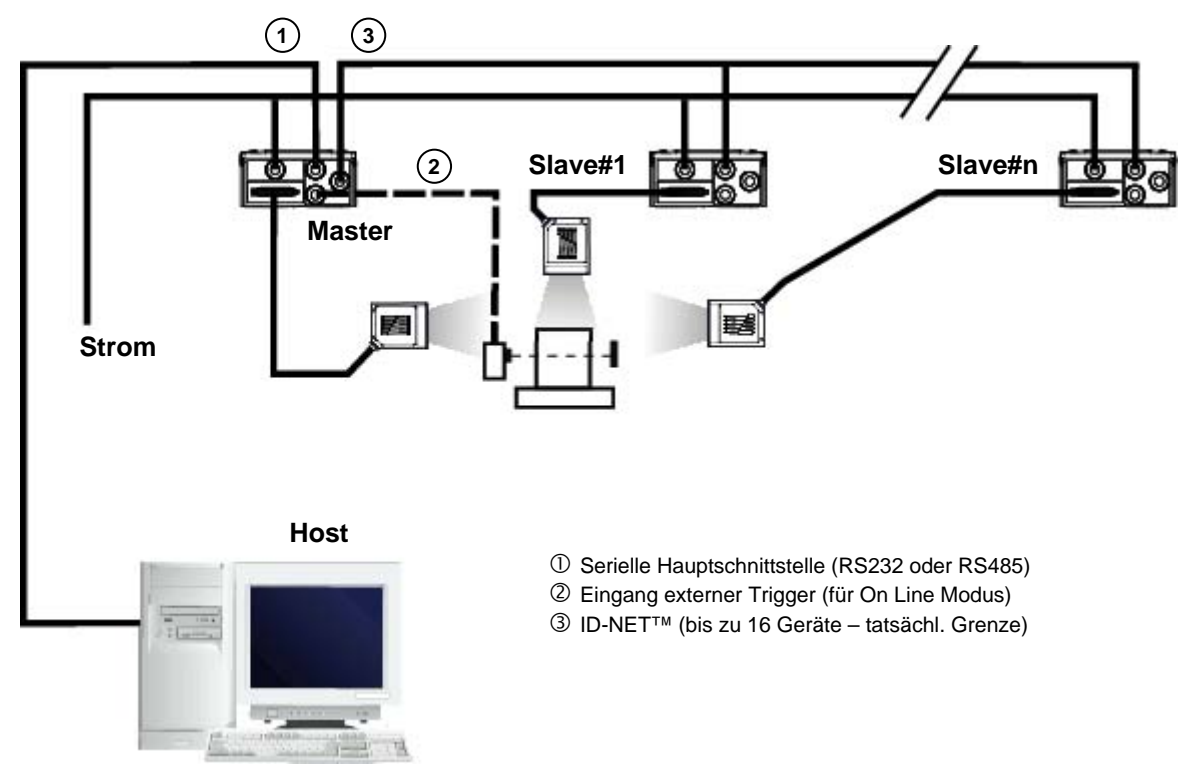

**Abbildung 66 – ID-NET™: synchronisiertes M-/S-Layout** 

Bei einem Master/Slave-Multidata-Layout hat jedes Gerät seine eigene Lesephase, unabhängig von den anderen. Jede einzelne Meldung wird vom Master-Gerät an den Host-Computer gesendet.

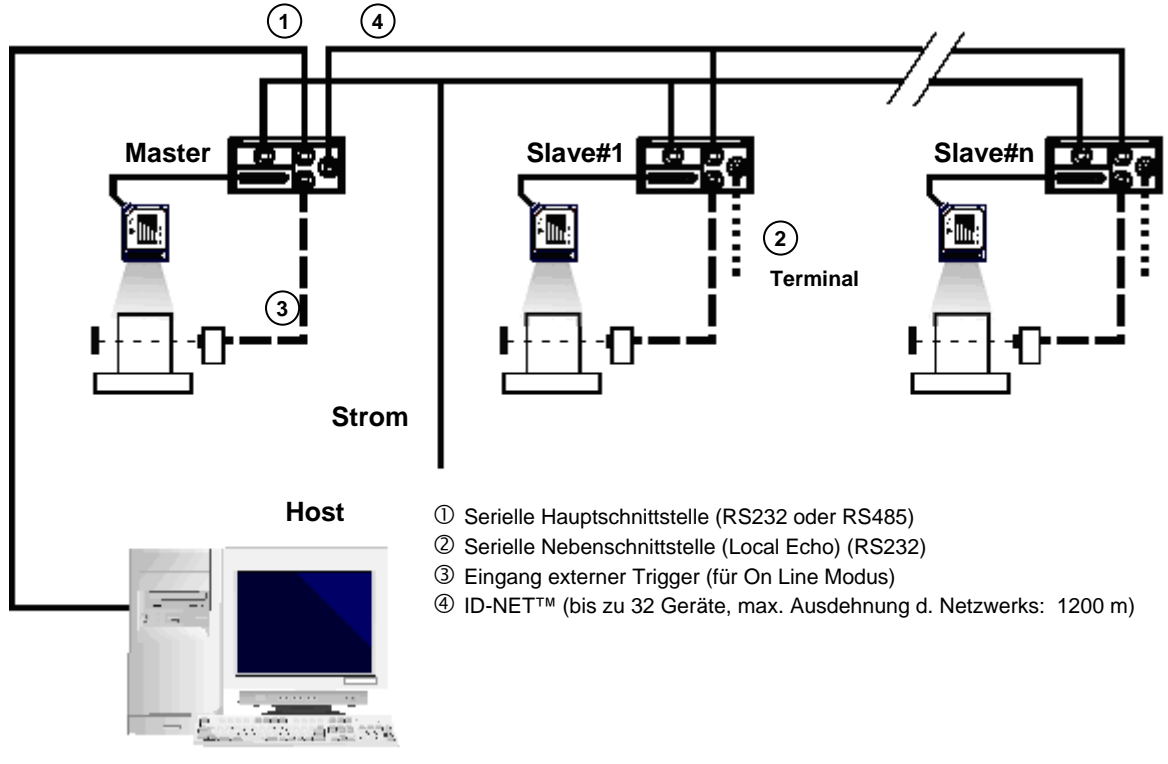

**Abbildung 67 – ID-NET™ M/S-Multidata** 

*Die serielle Nebenschnittstelle der Slave Scanner kann im Modus Local Echo Kommunikation verwendet werden, um jeden einzelnen Scanner zu steuern oder um ihn mit Genius™ oder Genius™ basierter Host Mode Programmierung zu konfigurieren.* 

*Die Schalter des Terminierungswiderstands des ID-NET™ müssen nur in der ersten und in der letzten CBX-Anschlussbox auf "ON" (AN) geschaltet sein.* 

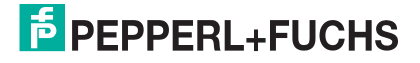

**HINWEIS** 

Alternativ dazu kann der Master-Scanner auch als Slave in einem Feldbus-Netzwerk mit dem Host kommunizieren. Dies erfordert die Verwendung einer zusätzlichen Feldbus-Schnittstellenkarte, die in der CBX500-Anschlussdose installiert ist.

Die Konfiguration des Systems kann mit dem Konfigurationsprogramm Genius™ oder mit der auf Genius™ basierenden Programmierung des Host-Modus über die Nebenschnittstelle des Master-Scanners (9-poliger Anschluss in der CBX500) erfolgen.

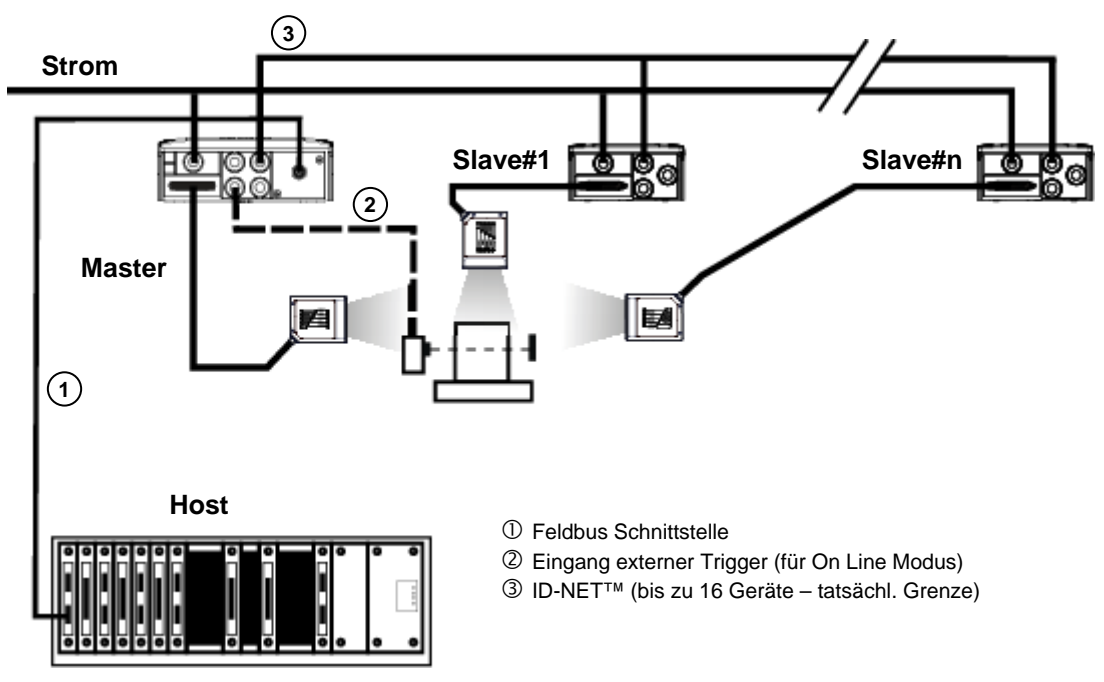

**Abbildung 68 – ID-NET™: Feldbus synchronisiertes M-/S-Layout** 

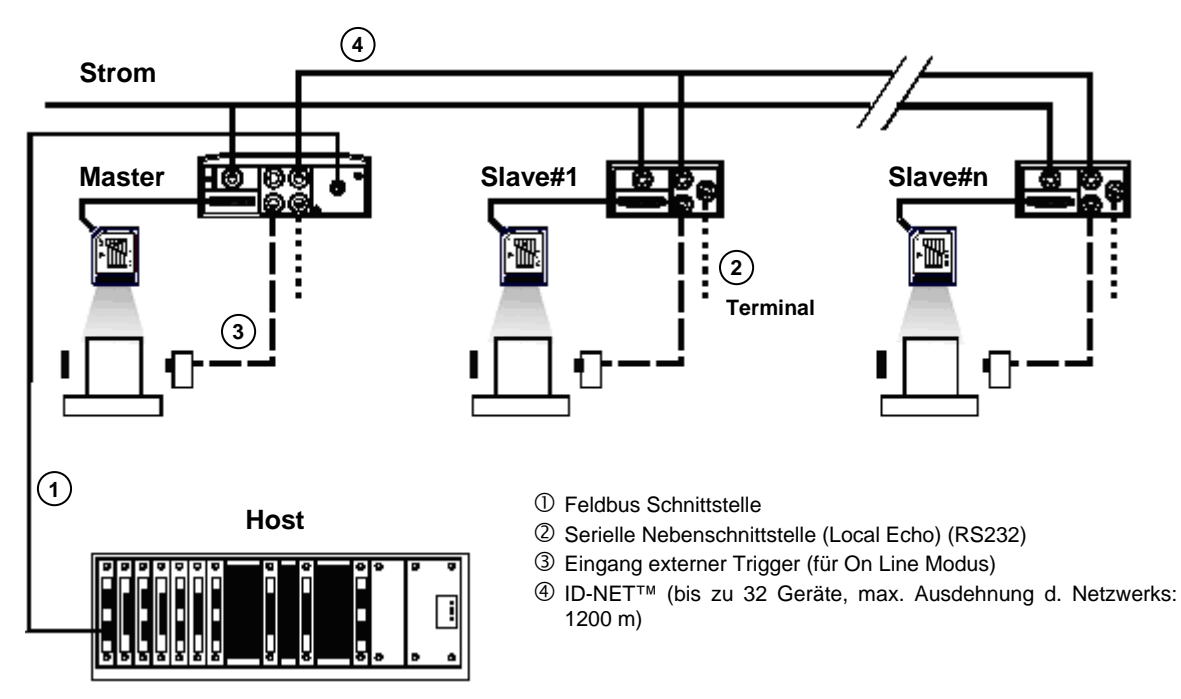

**Abbildung 69 – ID-NET™: Feldbus M/S-Multidata** 

**HINWEIS** 

# **9.4 RS232 MASTER/SLAVE**

*Diese Schnittstelle ist für die Abwärtskompatibilität eingerichtet worden. Wir empfehlen, für Master / Slave- oder Multiplex-Anordnungen das effizientere ID-NET™ Netzwerk zu verwenden.* 

Der RS232 Master / Slave Anschluss wird zum Sammeln der Daten verschiedener Scanner verwendet, um entweder ein Mehrpunkt- oder Mehrseitenlesesystem aufzubauen. Es können ein Master und bis zu 9 Slaves zusammengeschaltet werden.

Die als Slave betriebenen Lesegeräte kommunizieren nur über die RS232 Haupt- und Nebenschnittstellen. Jeder VB14N sendet die Daten, die er an der Nebenschnittstelle empfangen hat, über die Hauptschnittstelle weiter. Alle Meldungen werden über diese Kette an den Master übertragen.

Das Master Gerät ist über die Hauptschnittstelle mit einem Host verbunden.

Es gibt eine einzige Lesephase und Meldung vom Master zum Host.

Bei diesem Layout kann entweder die Online-Betriebsart oder die serielle Online-Betriebsart verwendet werden.

**Wenn die Online-Betriebsart verwendet wird, gibt es nur ein einziges externes Triggersignal für das System, dennoch ist es nicht notwendig, das externe Triggersignal an die Slave Scanner weiterzuleiten.** 

Die Haupt- und Nebenschnittstellen werden wie in der unteren Abbildung verdrahtet.

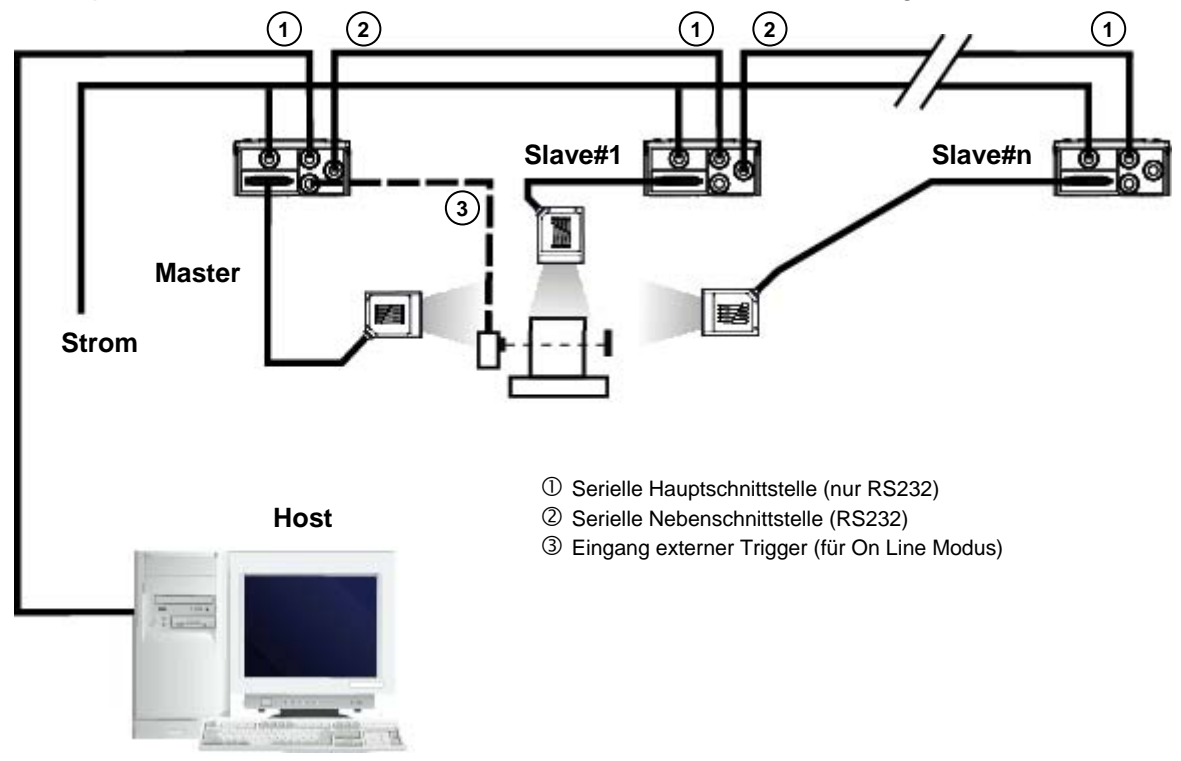

**Abbildung 70 – RS232 Master/Slave Layout** 

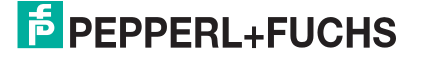

# **10 LESEEIGENSCHAFTEN**

# <span id="page-78-0"></span>**10.1 ADVANCED CODE BUILDER (ACB)**

Zusätzlich zum linearen Lesen ermöglicht der Advanced Code Builder (ACB) das Lesen durch "Zusammenfügen" zweier Teillesungen. ACB ist nicht so Leistungsfähig wie Advanced Code Reconstruction. Der Unterschied liegt beim maximalen Kippwinkel, der Geschwindigkeit und der Funktion Multi-label. Aber ACB ist sehr effektiv in fast-linearen Fällen, bei schmalen hohen Codes, bei beschädigten Codes oder schlecht lesbaren Codes.

ACB wird verwendet, um einen Code zu lesen, wenn die Scanlinie nicht über die gesamte Länge des Codes streicht (zu großer Kippwinkel).

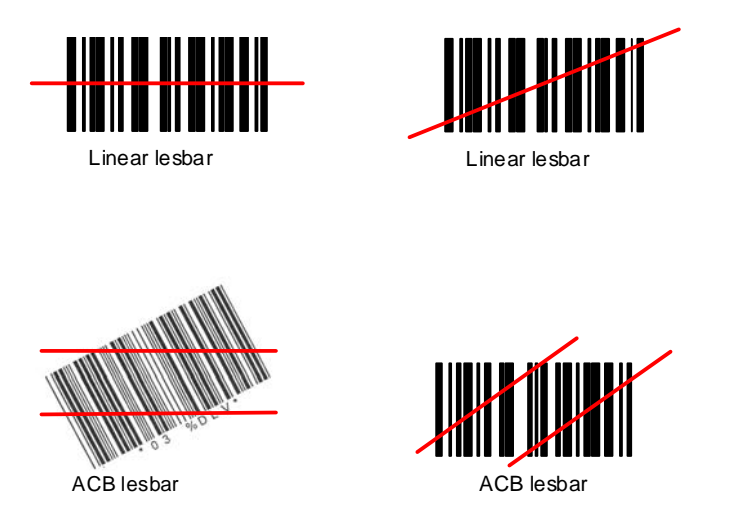

Mit ACB können zwei Fragmente eines Codes, die Start-oder Stoppzeichen und einige Zeichen des Codes enthalten zu einem kompletten Code zusammen gefügt werden.

ACB kann auch, wie unten gezeigt, die Leseleistung bei beschädigten Codes verbessern:

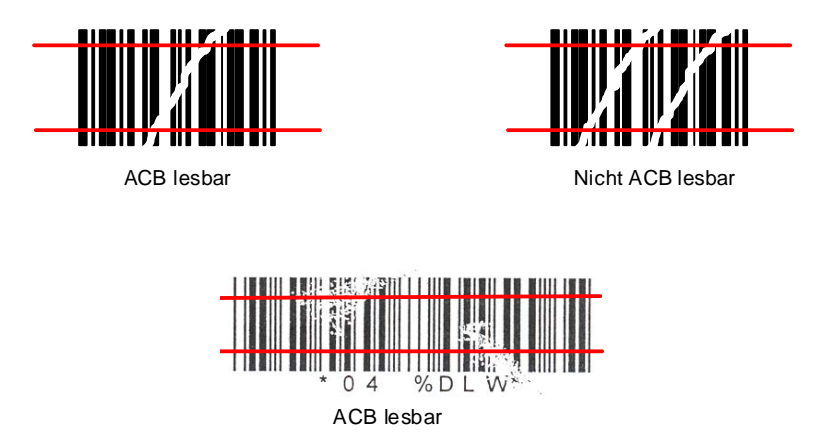

ACB ist standardmäßig deaktiviert aber kann für folgende Codearten aktiviert werden:

- 
- 
- 
- Code 2/5 Interleaved Code 128/EAN128
- Code 39 Family **Code 39 Family Code 39 Family CO**
- Codabar Code 93

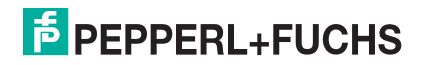

# **10.1.1 Wichtige ACB Lesebedingungen**

- **ACB kann nicht für omni-direktionale Lesestationen verwendet werden.**
- ACB kann für jede Strichcodeart unabhängig von anderen aktiviert werden.
- ACB erfordert eine Bewegung des Codes gegenüber dem Scanner.
- ACB erfordert eine feste Leselänge des Barcodes.
- Die mit aktiviertem ACB gelesenen Codes dürfen den Scanner nur einzeln passieren.

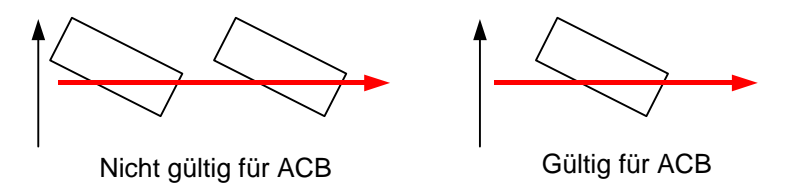

- Verkettung von Codes und ACB sind nicht kompatibel und deshalb beide Funktionen nicht gleichzeitig freigegeben werden.
- Für einen korrekten Betrieb erfordert ACB mindestens 5 Scans für jedes der beiden Fragmente.

# **10.1.2 Kippwinkel für ACB**

ACB ermöglicht das Lesen des Barcodes mit größerem Kippwinkel. Der Kippwinkel hängt vom Seitenverhältnis H/L des Codes ab:

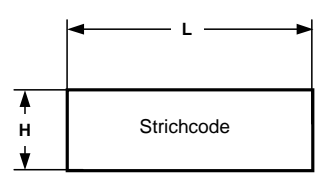

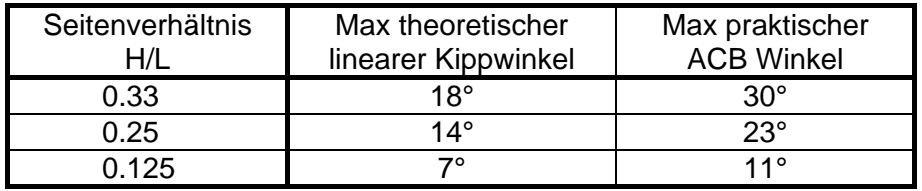

## **10.2 LINEAR LESEN**

Beim linearen Lesen des Codes wird die Anzahl der vom VB14N auf dem Code ausgeführten Scans und die daraus resultierende Decodierleistung von folgenden Parametern beeinflusst:

- Anzahl der Scans pro Sekunde
- Geschwindigkeit der Codes
- Abmessung des Codes
- Scanrichtung gegenüber der Bewegungsrichtung

Ca. 5 Scans während des Passierens des Codes sollten platzierbar sein, um ein erfolgreiches Lesen zu gewährleisten.

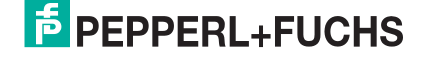

# **10.2.1 Leiteranordnung**

Wenn senkrecht zur Bewegungsrichtung des Codes gescannt wird ([Abbildung 71\)](#page-80-0), ergibt sich die effektive Anzahl der ausgeführten Scans mit folgender Formel:

| $SN = [(LH/LS) * SS] - 2$ | Wobei: | $SN =$ Anzahl effektive Scans             |
|---------------------------|--------|-------------------------------------------|
|                           |        | $LH = \text{Codehöhe (in mm)}$            |
|                           |        | $LS = Bewegungsgeschwindigkeit in (mm/s)$ |
|                           |        | SS = Anzahl der Scanns pro Sekunde        |
|                           |        | Bewegungsrichtung bei                     |
|                           |        | Geschwindigkeit LS                        |
|                           |        |                                           |
| VB14N                     |        | LH                                        |
|                           |        |                                           |
|                           |        | Laserstrahl                               |
|                           |        |                                           |
|                           | o      |                                           |
|                           |        |                                           |

**Abbildung 71 – Leiteranordnung** 

<span id="page-80-0"></span>Bsp. für einen VB14N der mit 500 Scanns/s. bei 25mm Codehöhe und einer Bewegungsgeschwindigkeit von 1000 mm/s arbeitet:

 $[(25/1000) * 500] - 2 = 10$  effektive Scans

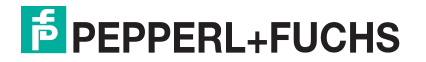

# <span id="page-81-1"></span>**10.2.2 Lattenzaunanordnung**

Wenn parallel zur Bewegungsrichtung des Codes gescannt wird [\(Abbildung 72\)](#page-81-0), ergibt sich die effektive Anzahl der ausgeführten Scans mit folgender Formel:

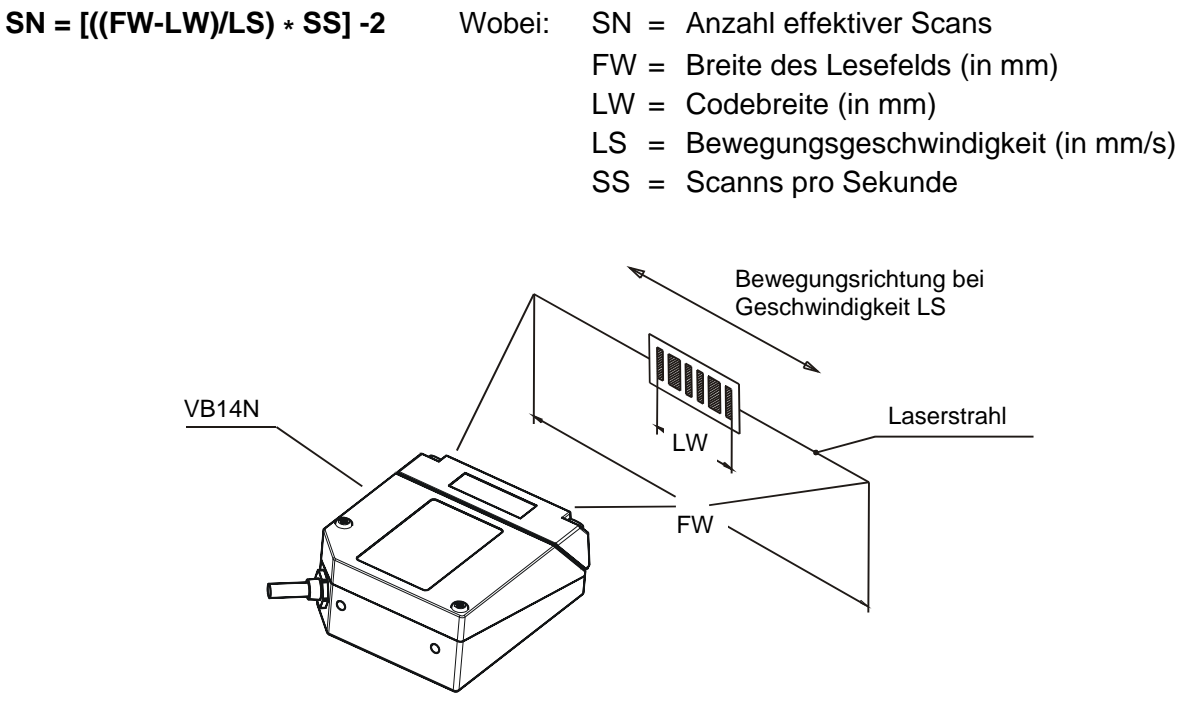

**Abbildung 72 – Lattenzaunanordnung** 

<span id="page-81-0"></span>Bsp.: Ein 60 mm breiter Code bewegt sich an eine Stelle durch den Laserstrahl, an dem das Lesefeld 160 mm breit ist mit einer Geschwindigkeit von 1500 mm/s. Der VB14N-300 (500 Scanns/s) leistet dann:

 $[((160-60)/1500) * 500] - 2 = 31$  effektive Scans

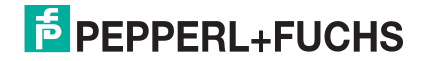

# **10.3 LESELEISTUNG**

Die VB14N Scanner sind in verschiedenen Versionen mit unterschiedlichen Leseleistungen erhältlich.

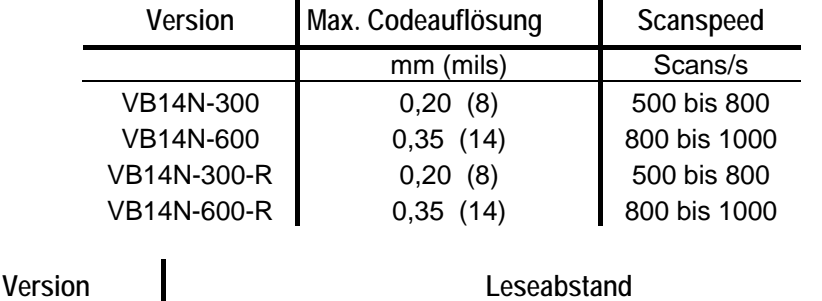

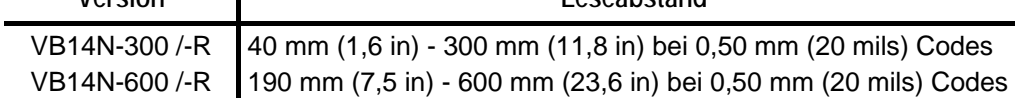

Für weitere Details zu den Leseeigenschaften siehe Diagramme im Kap. [0](#page-83-0). Sie basieren auf unterschiedlichen Codeauflösungen bei 25 °C Umgebungstemperatur, in Abhängigkeit der unter den Diagrammen angegebenen Bedingungen.

## **10.3.1 Raster**

Es sind verschiedene Scanner mit Raster-Optik Verfügbar. Der Abstand zwischen oberer und unterer Scanlinie ist bei den verschiedenen Leseabständen unterschiedlich:

VB14N-300-R: 18 mm (0,7 in) bei einem Leseabstand vom 300 mm (11,8 in).

VB14N-600-R: 35 mm (1,4 in) bei einem Leseabstand vom 600 mm (23,6 in).

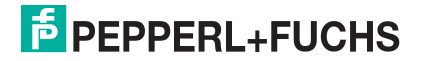

**VB14N**

## <span id="page-83-0"></span>**LESEDIAGRAMME**

## **VB14N-300 /-R**

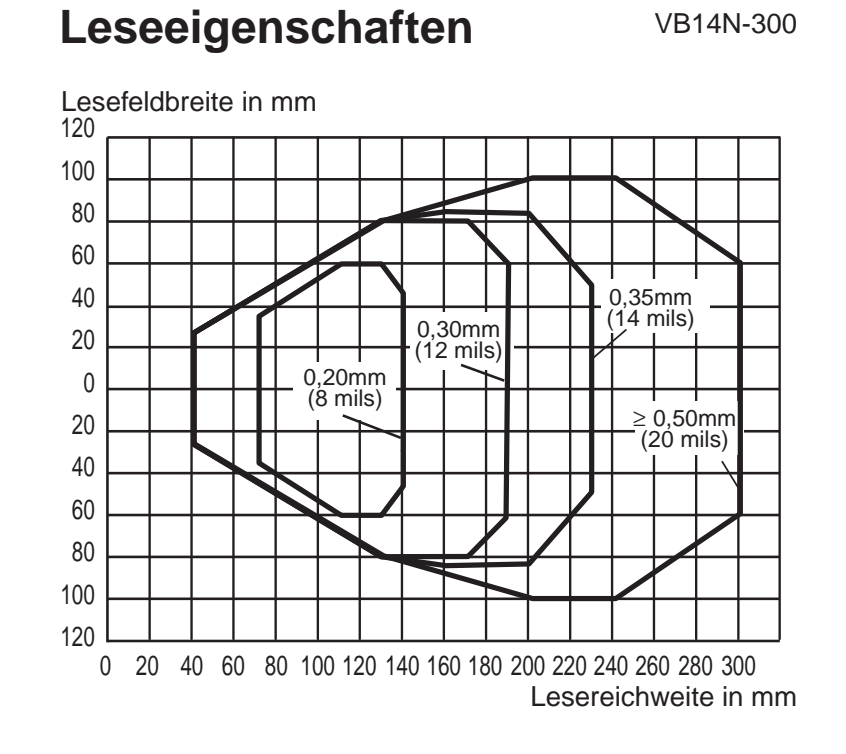

**HINWEIS:** (0,0) ist die Mitte des Laseraustrittsfensters.

#### **BEDINGUNGEN**

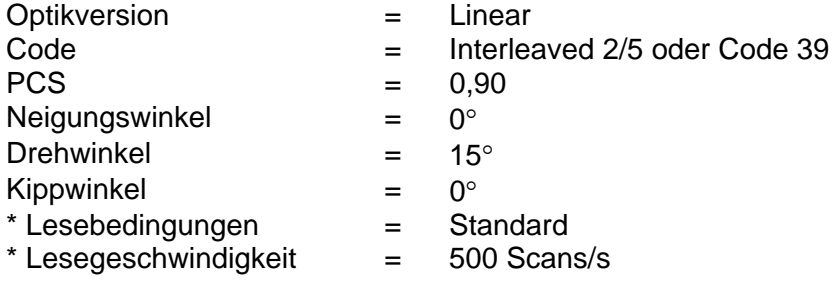

\* Parameter in Genius™ wählbar

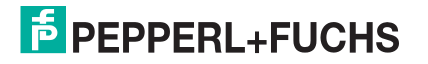

**VB14N**

### **VB14N-600 /-R**

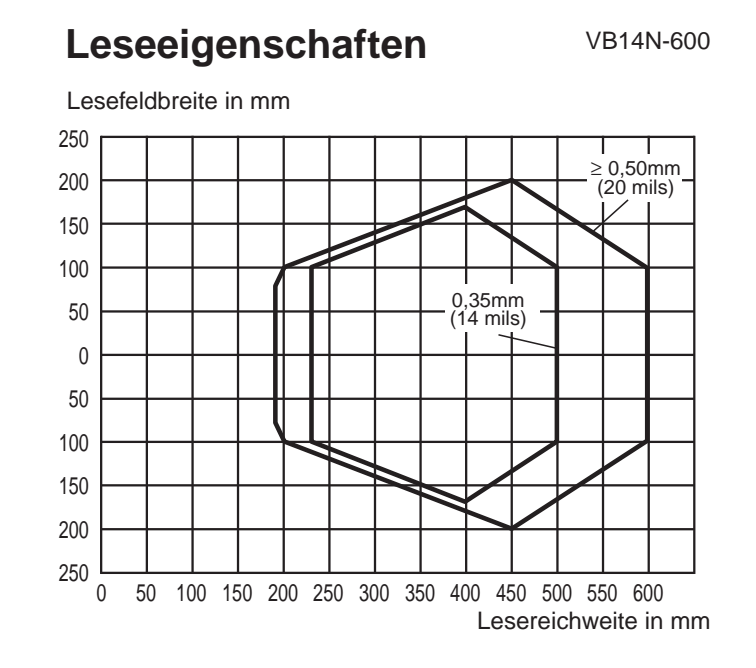

**HINWEIS:** (0,0) ist die Mitte des Laseraustrittsfensters

#### **CONDITIONS**

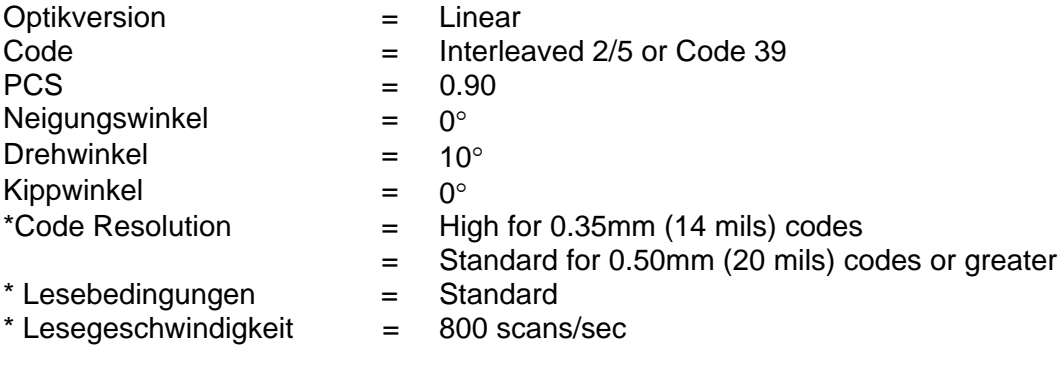

\* Parameter in Genius™ wählbar

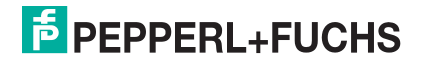

**VB14N**

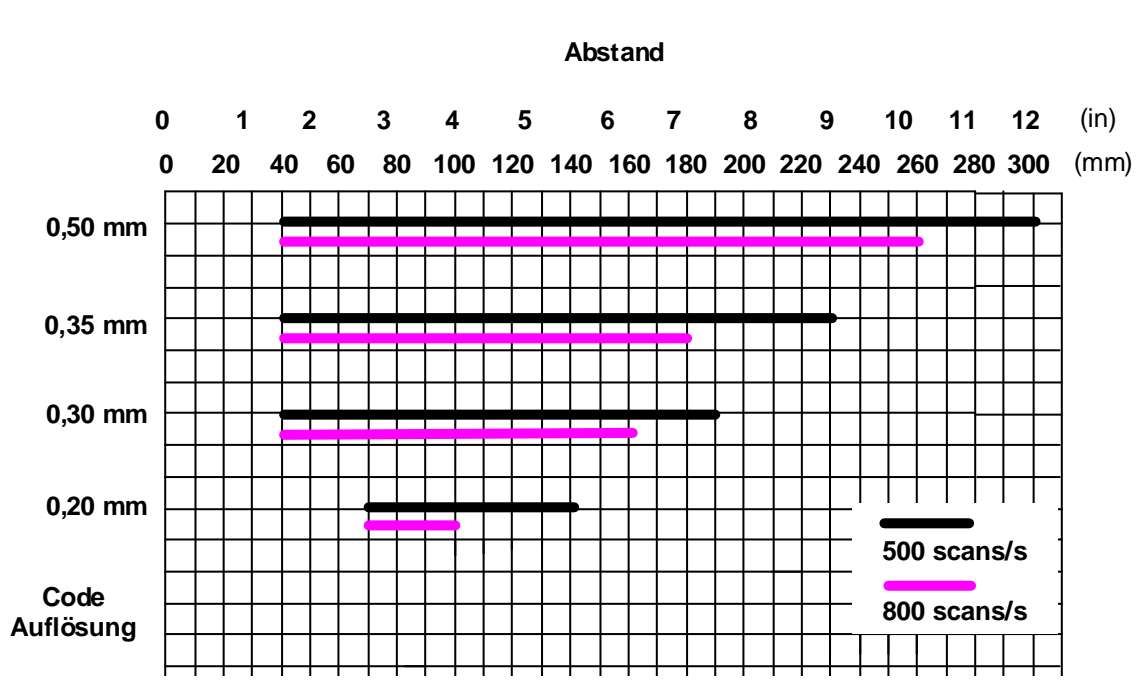

**VB14N-300 /-R Leseabstand in Abhängigkeit der Scanngeschwindigkeit** 

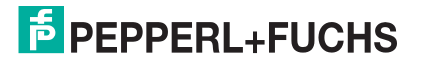

# **11 WARTUNG**

# **11.1 REINIGUNG**

Reinigen Sie das Laseraustrittsfenster regelmäßig, um einen störungsfreien Betrieb des Scanners sicherzustellen.

Staub, Verunreinigungen usw. auf dem Fenster können die Leseleistung beeinträchtigen.

Führen Sie die Reinigung in stark verschmutzenden Umgebungen entsprechend häufiger durch.

Reinigen Sie das Fenster mit einem weichen, mit Alkohol angefeuchteten Tuch. Verwenden Sie keine scheuernden Reinigungsmittel.

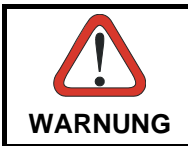

*Reinigen Sie das Fenster des VB14N bei abgeschaltetem Gerät oder zumindest, wenn der Laserstrahl nicht aktiv ist.* 

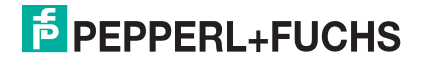

# **12 FEHLERSUCHE**

# **12.1 ALLGEMEINE RICHTLINIEN**

Wenn Sie das Gerät verkabeln, achten Sie genau auf den Namen des Signals (Abkürzungen) auf den Federzugklemmen in der CBX100/500 (siehe Kapitel [7](#page-36-0)). Wenn Sie das Gerät direkt an den 25-poligen Sub-D Stecker des VB14N anschließen, achten Sie auf die Pin-Nummerierung (siehe Kapitel [8\)](#page-53-0).

Wenn Sie Informationen über bestimmte Parameter des Scanners benötigen, nutzen Sie die Hilfedateien des Genius™ Programms.

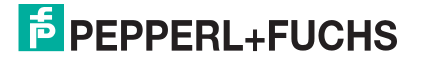

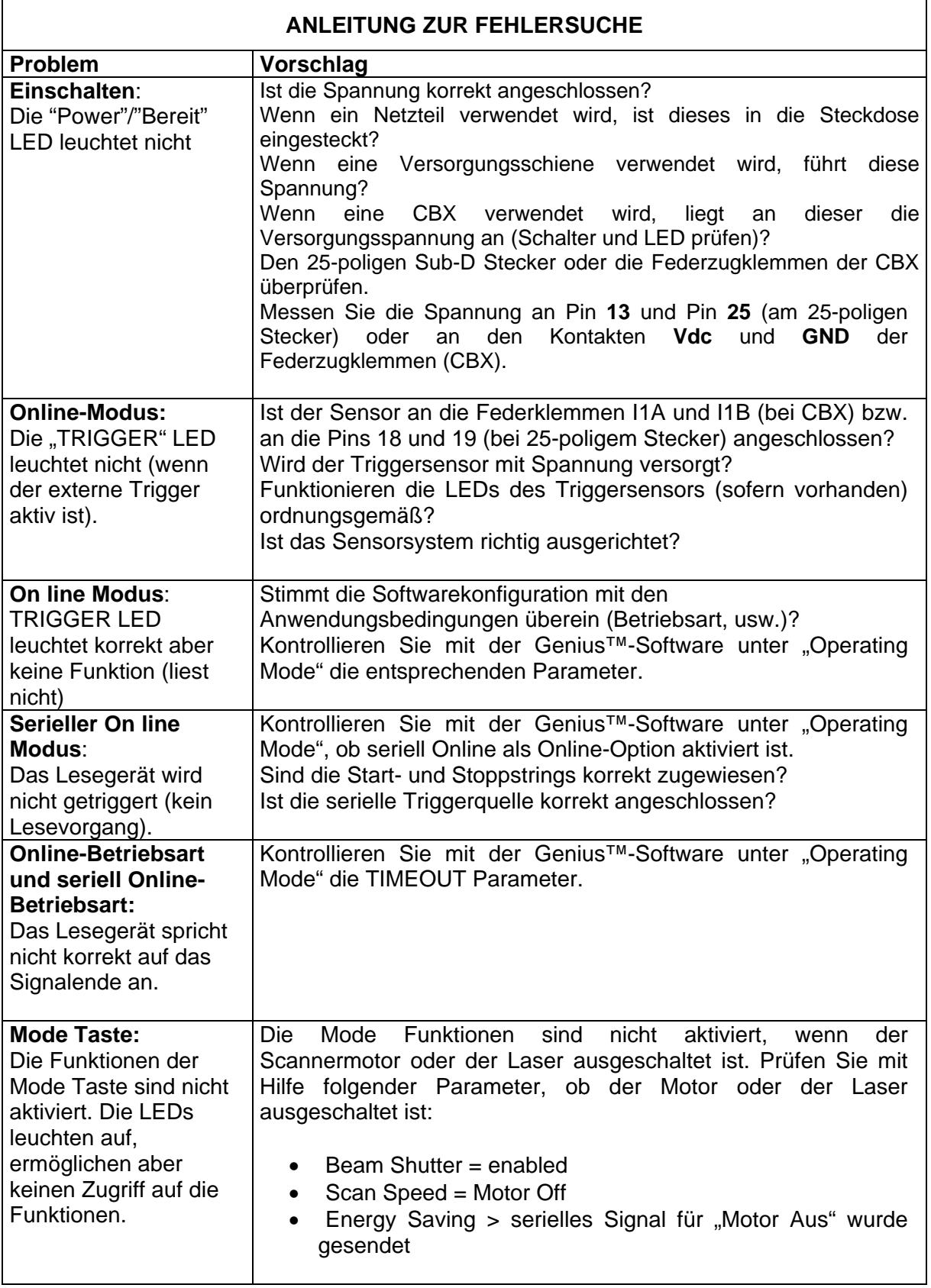

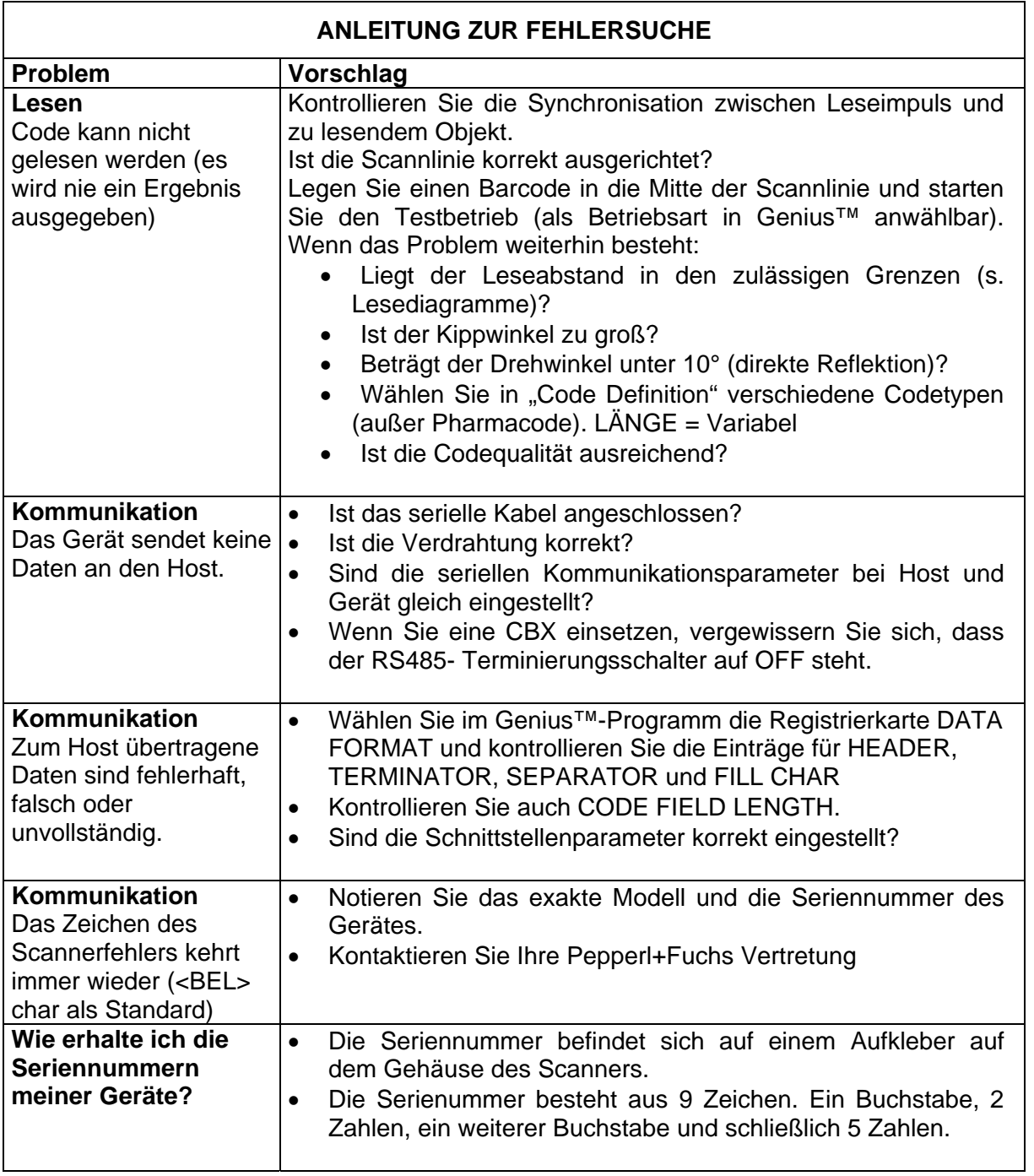

# **13 TECHNISCHE EIGENSCHAFTEN**

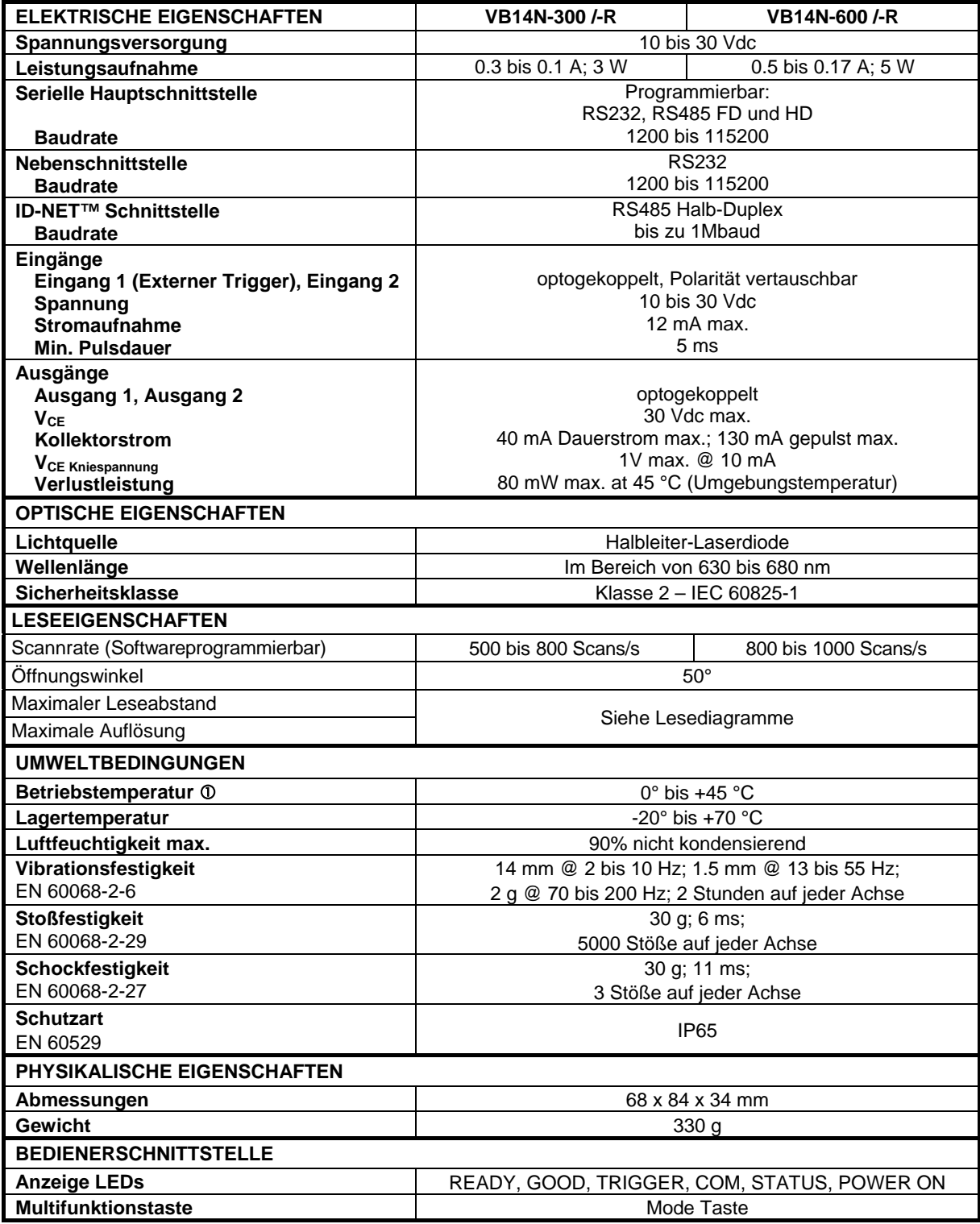

 Wenn der Scanner bei hohen Umgebungstemperaturen (über 40 °C) betrieben wird, wird die Verwendung eines Beamshutter (siehe Genius™ Konfigurationsprogramm) und/oder einer thermisch leitenden Halterung empfohlen (wie der mitgelieferte Montagewinkel aus Metall).

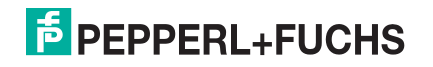

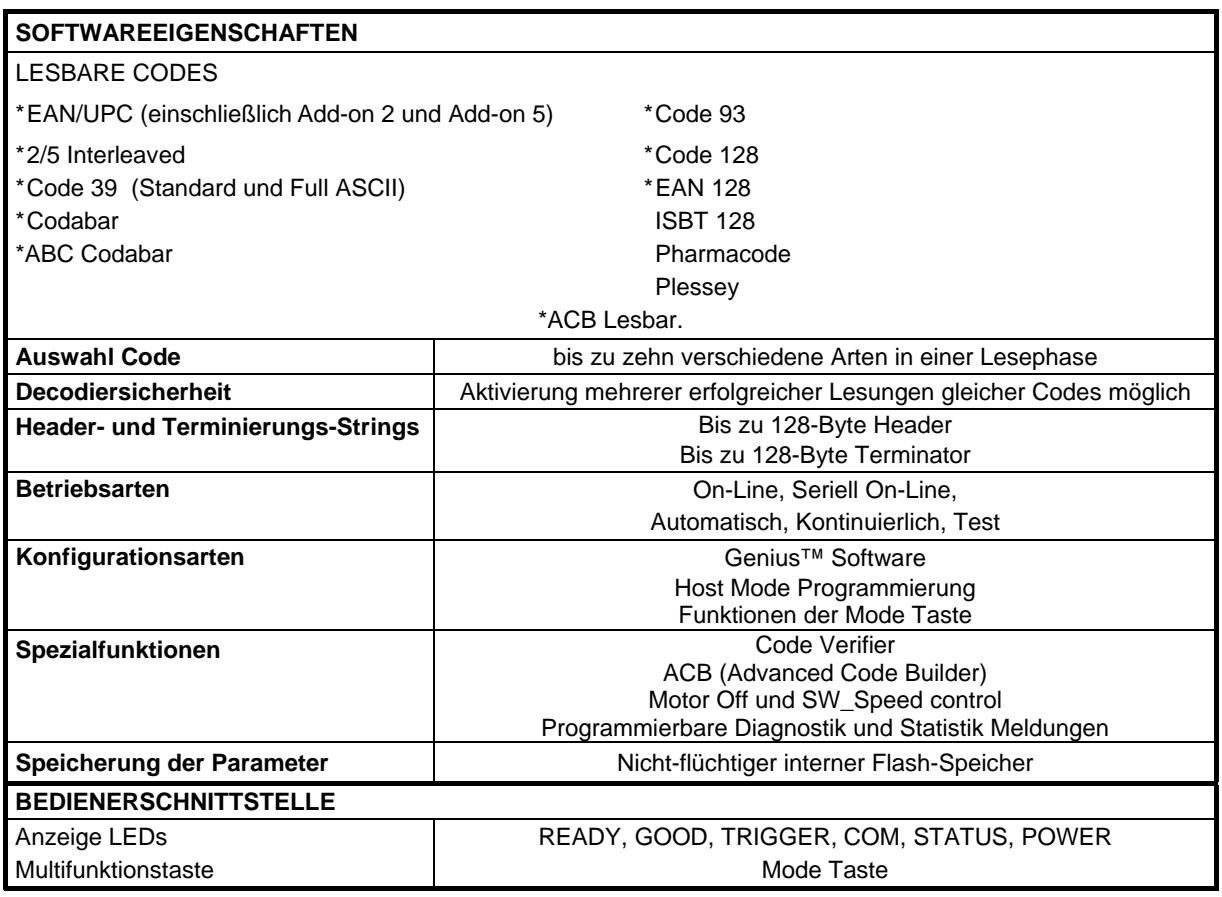

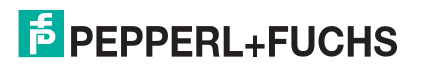

# **14 GLOSSAR**

#### **ACB (Advanced Code Builder)**

Der Advanced Code Builder (ACB) ermöglicht das Lesen eines Codes duch "Zusammenfügen" zweier fragmentaler Lesungen. ACB ist bei Lesungen fast-linearer, schmaler, hohen Codes, beschädigten Codes oder Codes mit schlechter Druckqualität hilfreich. Siehe Kap. [10.1](#page-78-0).

#### **Auflösung**

Die kleinste Unterteilung eines Elements, die von einem gegebenen Lesegerät unterschieden oder von einem Ausgabegerät dargestellt werden kann.

#### **Barcode**

Eine Folge von Strichen mit variabler Breite, die durch Leerräume getrennt sind und numerische oder alphanumerische Daten in maschinenlesbarer Form darstellen. Grundsätzlich besteht ein Barcode aus einer Ruhezone am Anfang, einem Startzeichen, Daten- oder Nutzinhaltszeichen, Prüfzeichen (sofern verwendet), Stoppzeichen und anschließender Ruhezone. Innerhalb dieses Grundgerüsts nutzen alle lesbaren Codes ihr eigenes Format.

#### **Barcode-Etikett**

Ein Etikett, das einen Barcode trägt und das auf einem Artikel angebracht werden kann.

#### **Baudrate**

Ein Einheit zur Messung der Datenübertragungsrate oder Geschwindigkeit beim Datenaustausch.

#### **CDRH (Center for Devices and Radiological Health)**

Das Center für Devices and Radiological Health (Zentrum für Geräte- und Strahlensicherheit, eine Behörde der amerikanischen Gesundheitsbehörde FDA) ist verantwortlich für Sicherheitsrichtlinien und Strahlungsgrenzwerte zu Lasergeräten.

#### **Codeausrichtung**

Unterschiedliche räumliche Anordnungen des Codes, die die Fähigkeit des Lesegeräts beeinflussen, den Code zu lesen. Die Begriffe Neigungswinkel, Drehwinkel und Kippwinkel beschreiben die Winkelabweichungen der Codeausrichtung in den X-, Yund Z-Achsen. Siehe Absch. [6.1.1](#page-32-0) und [6.2](#page-34-0). Änderungen der Codeausrichtung beeinflussen die Impulsbreite und somit die Decodierung des Codes. Die Impulsbreite ist definiert als die Änderung von der führenden Flanke eines Striches oder Zwischenraums zur fallenden Flanke eines Striches oder Zwischenraums über die Zeit. Die Impulsbreite wird auch als Übergang bezeichnet. Dreh-, Neigungs- und Kippwinkel wirken sich auf die Impulsbreite des Codes aus.

#### **Decodieren**

Der Übersetzungsprozess eines Strichcodes in Datenzeichen nach einer bestimmten Regel, welche vom Barcodetyp bestimmt wird.

#### **Decoder**

Teil eines Barcode-Lesesystems welches Signale vom Scanner erhält, einen Algorithmus zur Interpretation der Signale in verständliche Daten ausführt und eine Schnittstelle zu einem dritten Gerät besitzt. Der Decoder ist normalerweise im Scanner integriert.

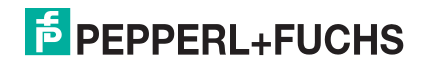

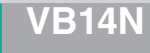

#### **Drehwinkel**

Drehung um die Y-Achse. Dient zur Beschreibung der Position eines Barcodes im Bezug auf die Laserabtastzeile. Siehe Absch. [6.1.1](#page-32-0) und [6.2.](#page-34-0)

#### **EAN**

European Article Number System. Internationaler Standard für Barcodes bei Lebensmittelverpackungen.

#### **FLASH**

Ein nicht-flüchtiger Speicher.

#### **Halb-Duplex**

Übertragung von Daten in nur einer Übertragungsrichtung zu einem gegebenen Zeitpunkt.

#### **Host**

Ein Computer, der Terminals in einem Netzwerk bedient und Dienste wie Netzwerkverwaltung, Datenbankzugriff, Spezialprogramme, Steuerprogramme und Programmiersprachen bereitstellt.

#### **Kippwinkel**

Drehung um die Z-Achse. Dient zur Beschreibung der Position eines Barcodes im Bezug auf die Laserabtastzeile. Siehe Absch. [6.1.1](#page-32-0) und [6.2.](#page-34-0)

#### **Laserdiode mit sichtbarer Wellenlänge**

Eine Lichtquelle, die in Lesegeräten zur Abtastung des Barcodes verwendet wird. Sie erzeugt ein sichtbares rotes Licht im Bereich zwischen 630 und 680 nm.

#### **Lattenzaunanordnung**

Wenn Barcodes vertikal auf dem Produkt angebracht sind, erscheinen sie wie ein Lattenzaun. Der erste Strich betritt zuerst das Scanfenster. Siehe Kap. [10.2.2.](#page-81-1)

#### **LED (Light Emitting Diode)**

Eine halbleiterbasierte Lichtquelle mit niedrigem Energiebedarf, die bei anliegender Spannung kontinuierlich oder in Impulsform Licht im sichtbaren oder im Infrarot-Bereich abstrahlt. Sie wird häufig als Anzeige eingesetzt. Ihre Leistungsaufnahme liegt unter der einer Glühbirne, aber über der von Flüssigkristallanzeigen (LCD). Wenn die Betriebsbedingungen eingehalten werden, haben LEDs eine ausgesprochen lange Lebensdauer.

#### **Multidrop-Linie**

Eine Kommunikationsstrecke, an die mehrere Teilnehmer angeschlossen sein können. Siehe RS485.

#### **Neigungswinkel**

Die Drehung des Codes in der X-Achse. Der normale Abstand zwischen Mittellinie und angrenzendem Zeichen. Siehe Absch. [6.1.1](#page-32-0) und [6.2.](#page-34-0)

#### **Parameter**

Ein Wert den Sie in einem Programm angeben. Üblicherweise werden Parameter eingestellt, um das Gerät auf ein bestimmtes Betriebsverhalten zu konfigurieren.

#### **Position**

Die Position des Lesegerätes oder der Lichtquelle relativ zum Ziel eines Empfängerelementes.

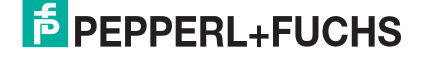

94

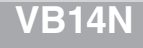

#### **Protokoll**

Konventionen zur Formatierung und zeitlichem Ablauf von Meldungen und deren Austausch zwischen zwei Kommunikationsteilnehmern.

#### **Raster**

Die Projektion des Laserstrahl aus verschiednen Winkeln erzeugt ein gleichmäßiges Muster. Normalerweise sind die Oberflächen des Spiegelrotors geneigt um mehrere Scanlinien zu erzeugen.

#### **RS232**

Schnittstellen-Standard für den seriellen, binären Datenaustausch zwischen einer Datenendeinrichtung und einer Datenübertragungseinrichtung.

#### **RS485**

Schnittstellen-Standard für den seriellen Datenaustausch zwischen mehreren Sendern und Empfängern über ein symmetrisches Übertragungssystem mit mehreren Teilnehmern, wie zum Beispiel über eine Multidrop-Leitung.

#### **Scanner**

Ein Gerät, dass gedruckte Codierungen einliest und entweder die Daten unausgewertet an einen Decoder übergibt oder die Daten decodiert und diese Daten einem Hostsystem übergibt.

#### **Schnittstelle**

Eine nach außen hin nutzbare Geräteverbindung mit standardisierten elektrischen Kennwerten, Signalcharakteristiken und Bedeutungen der ausgetauschten Signale.

#### **Serielle Schnittstelle**

Eine E/A-Schnittstelle zur Verbindung des Lesegerätes mit einem Computer, oft erkennbar an einem 9- oder 25-poligen Stecker.

#### **Signal**

Impulse oder eine veränderliche elektrische Größe (z. B. eine Spannung oder ein Strom), deren Änderungen eine Information ausdrücken.

#### **Symbol**

Eine Kombination von Zeichen einschließlich Start/Stop- und Checksum-Zeichen, wenn erforderlich, welche einen scanbaren Barcode definieren.

#### **Trigger Signal**

Ein Signal, üblicherweise von einer Photozelle oder einem Näherungsschalter kommend, das das Lesegerät darüber informiert, dass in seinem Lesefeld ein Objekt vorliegt.

#### **UPC**

Abkürzung für Universal Product Code. Standard-Barcodetyp für Einzelhandelsverpackungen in den USA.

#### **Voll-Duplex**

Gleichzeitiger und voneinander unabhängiger Austausch von Daten in beide Übertragungsrichtungen.

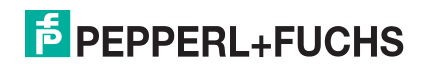

# **FABRIKAUTOMATION – SENSING YOUR NEEDS**

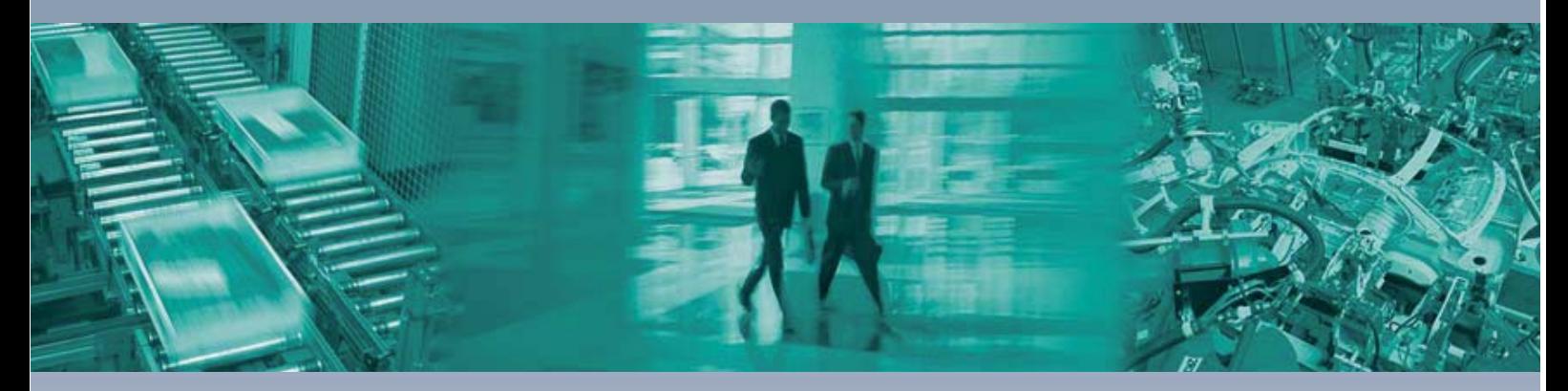

 $\Box$ 

#### **Zentrale weltweit**

Pepperl+Fuchs GmbH 68307 Mannheim · Deutschland Tel. +49 621 776-0 E-Mail: info@de.pepperl-fuchs.com

#### **Zentrale USA**

Pepperl+Fuchs Inc. Twinsburg, Ohio 44087 · USA Tel. +1 330 4253555 E-Mail: sales@us.pepperl-fuchs.com

#### **Zentrale Asien**

Pepperl+Fuchs Pte Ltd. Singapur 139942 Tel. +65 67799091 E-Mail: sales@sg.pepperl-fuchs.com

# **www.pepperl-fuchs.com**

Änderungen vorbehalten Copyright PEPPERL+FUCHS • Printed in Germany

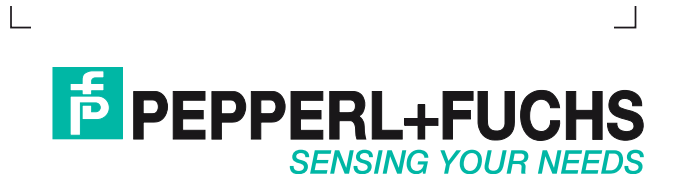

219077 / TDOCT-1805\_GER 06/2009

٦